# Dell DR4000 시스템 사용 설명서

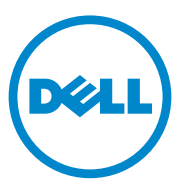

규정 모델 E13S 시리즈 규정 유형 E13S001

### 주 , 주의 및 경고

- 주 : " 주 " 는 컴퓨터를 보다 효율적으로 사용하는 데 도움을 주는 중요 정보를 알려줍니다 .
- 주의 : " 주의 " 는 지침을 준수하지 않을 경우의 하드웨어 손상이나 데이터 손 실 위험을 설명합니다 .
- 경고 : " 경고 " 는 재산상의 피해나 심각한 부상 또는 사망을 유발할 수 있는 위험이 있음을 알려줍니다 .

이 발행물에 수록된 정보는 사전 통보 없이 변경될 수 있습니다 . © **2012 Dell Inc.** 저작권 본사 소유 .

규정 모델 E13S 시리즈 규정 유형 E13S001

2012 - 01 Rev. A00

\_\_\_\_\_\_\_\_\_\_\_\_\_\_\_\_\_\_\_\_

Dell Inc. 의 서면 승인 없이 어떠한 방식으로든 본 자료를 무단 복제하는 행위는 엄격히 금지 됩니다 .

본 설명서에 사용된 상표인 Dell™, DELL 로고 , 및 PowerVault™ 는 Dell Inc. 의 상표입니다 .

본 발행물에서 특정 회사의 상표 및 회사 이름 또는 제품을 지칭하기 위해 기타 상표 및 상호 를 사용할 수도 있습니다 . Dell Inc. 는 자사가 소유하고 있는 것 이외에 기타 모든 상표 및 상 호에 대한 어떠한 소유권도 없습니다 .

# 차례

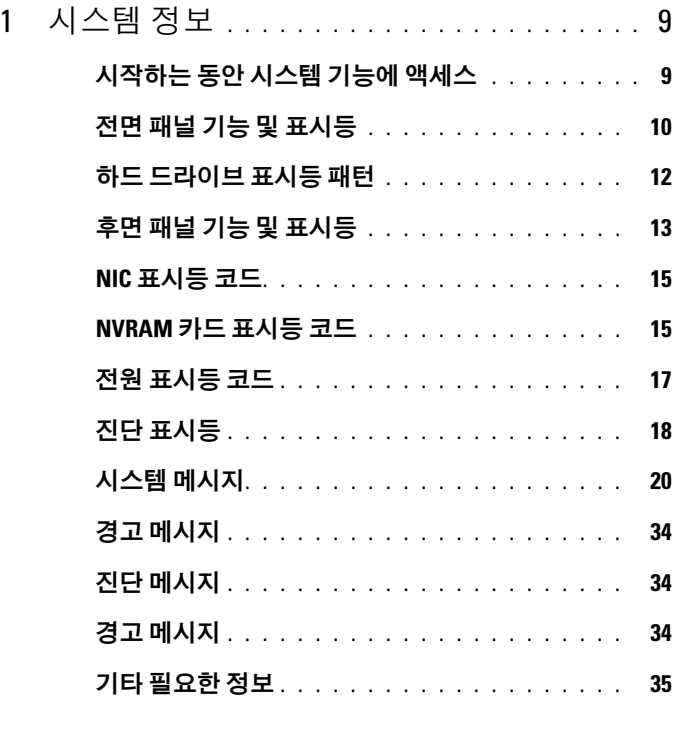

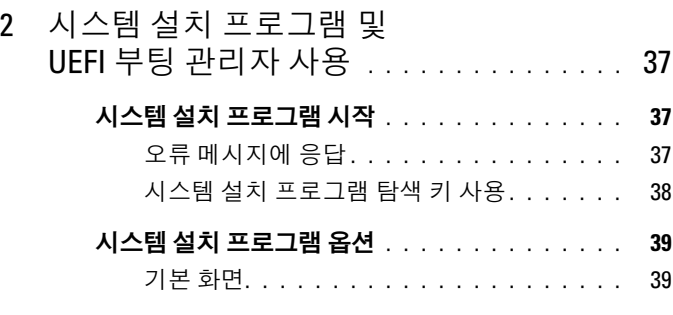

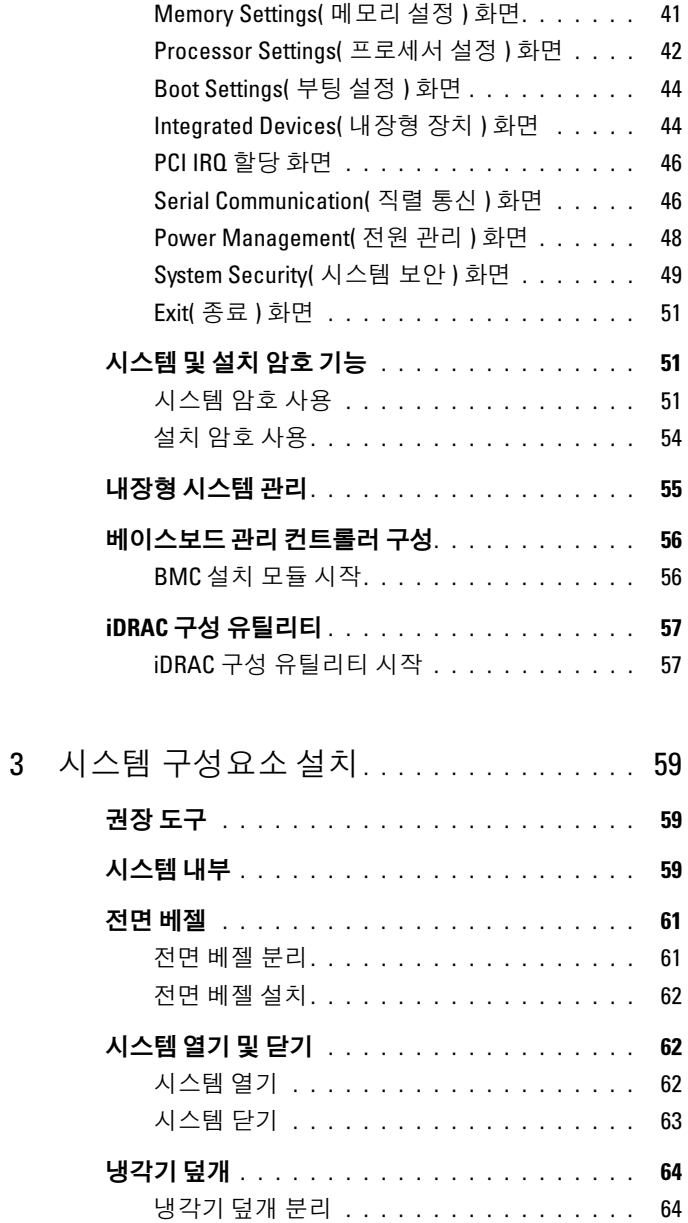

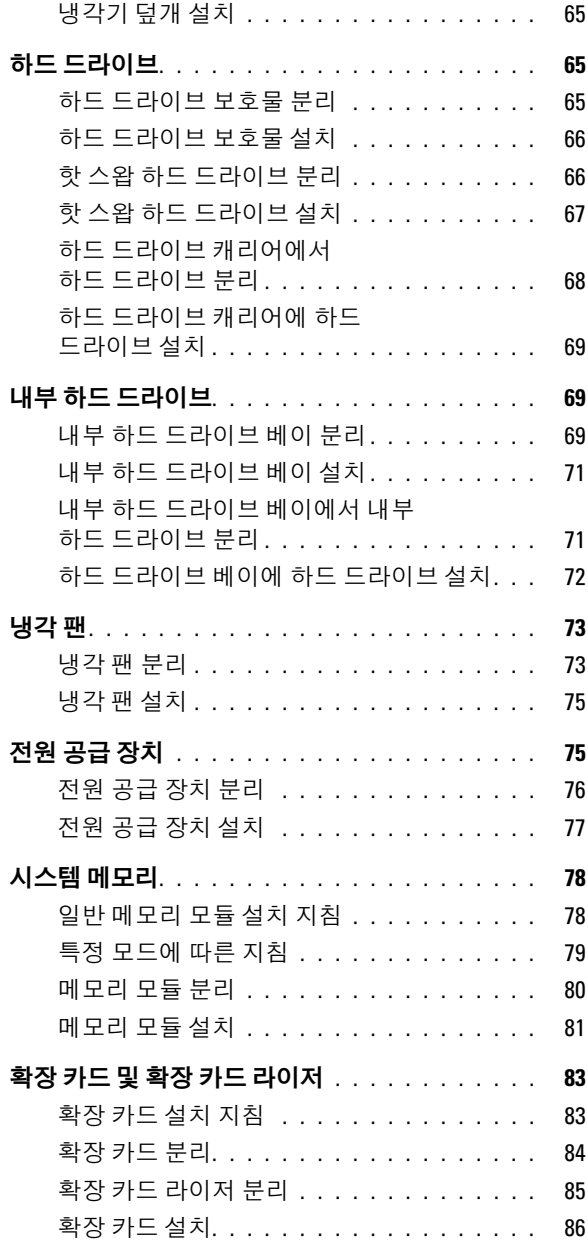

#### 차례 | 5

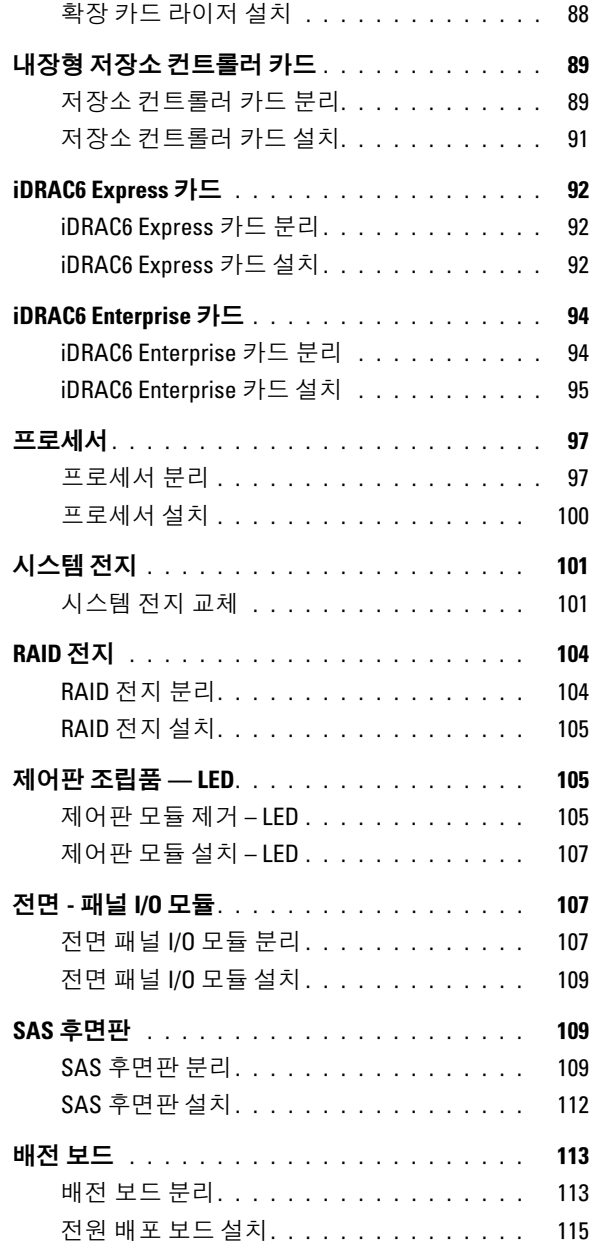

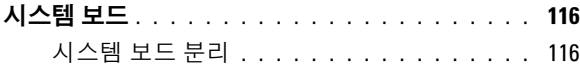

시스템 보드 설치 [. . . . . . . . . . . . . . . . .](#page-116-0) 117

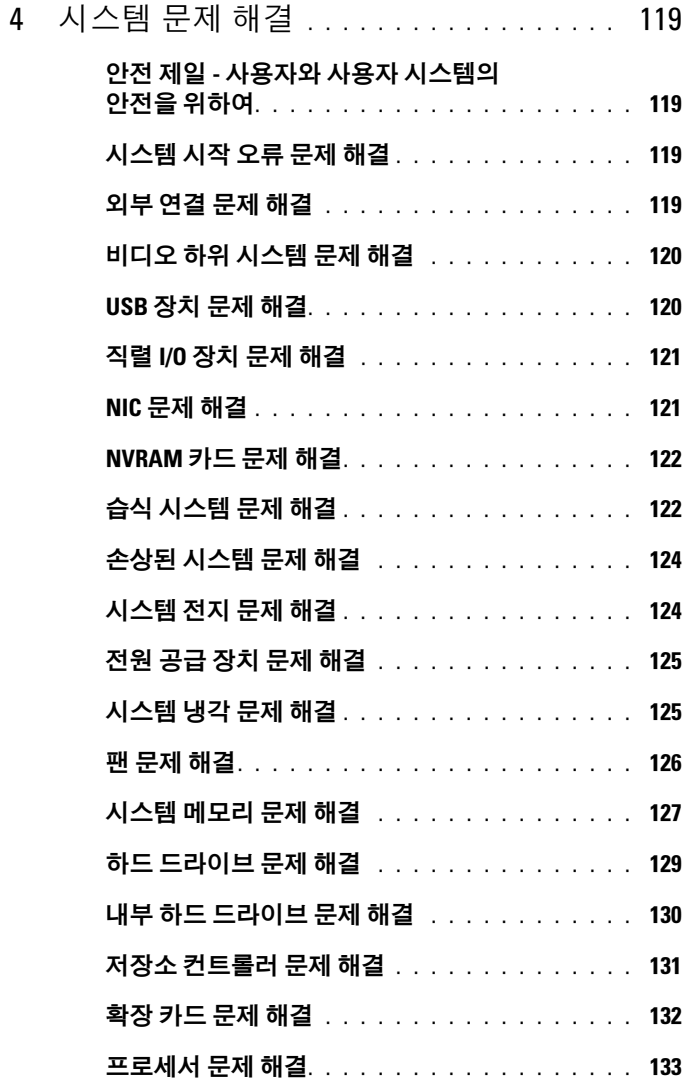

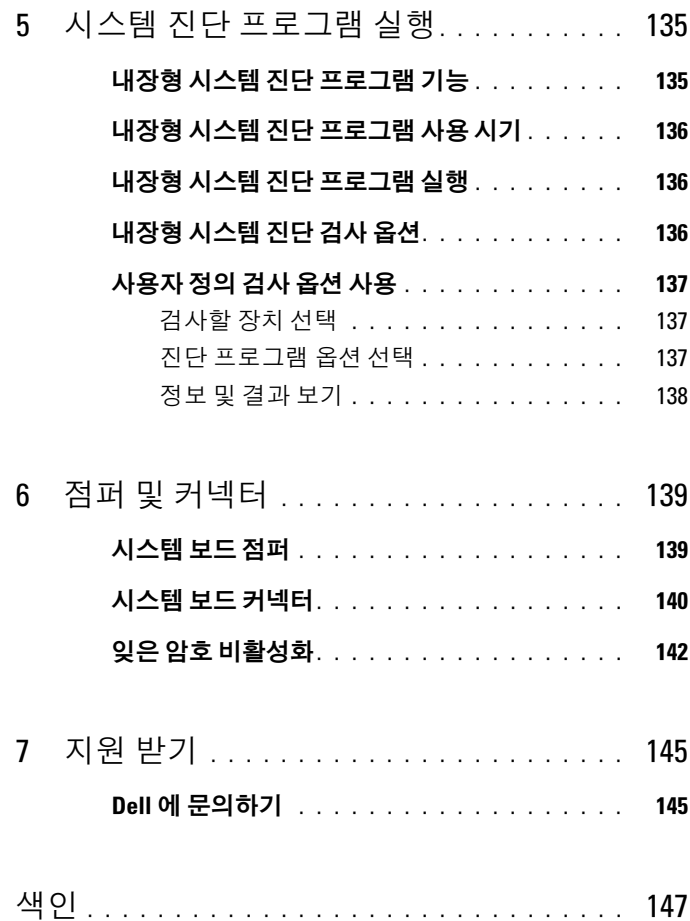

# <span id="page-8-0"></span>시스템 정보

# <span id="page-8-1"></span>시작하는 동안 시스템 기능에 액세스

시작하는 동안 시스템 기능에 액세스하려면 다음 키를 입력합니다 .

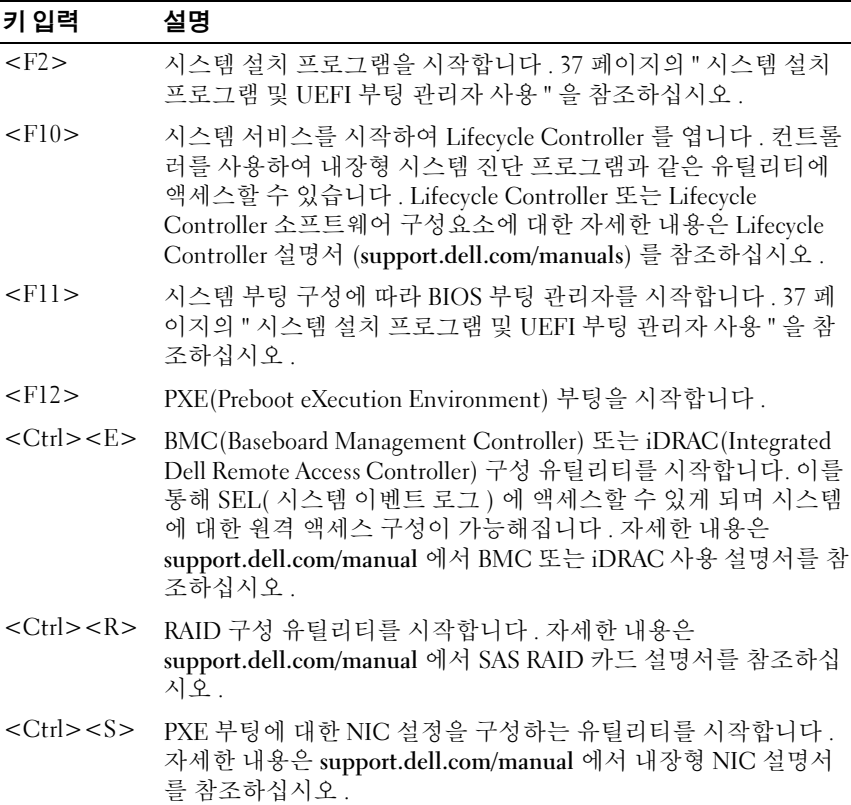

## <span id="page-9-0"></span>전면 패널 기능 및 표시등

그림 1-1. 전면 패널 기능 및 표시등

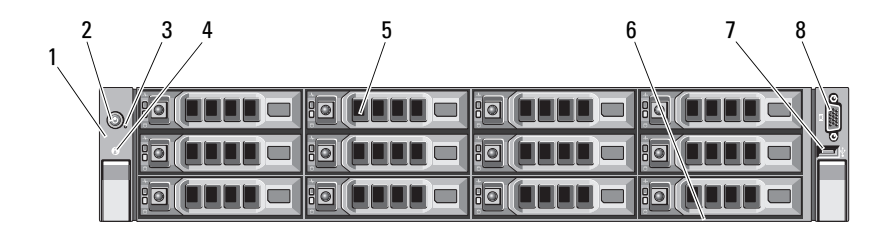

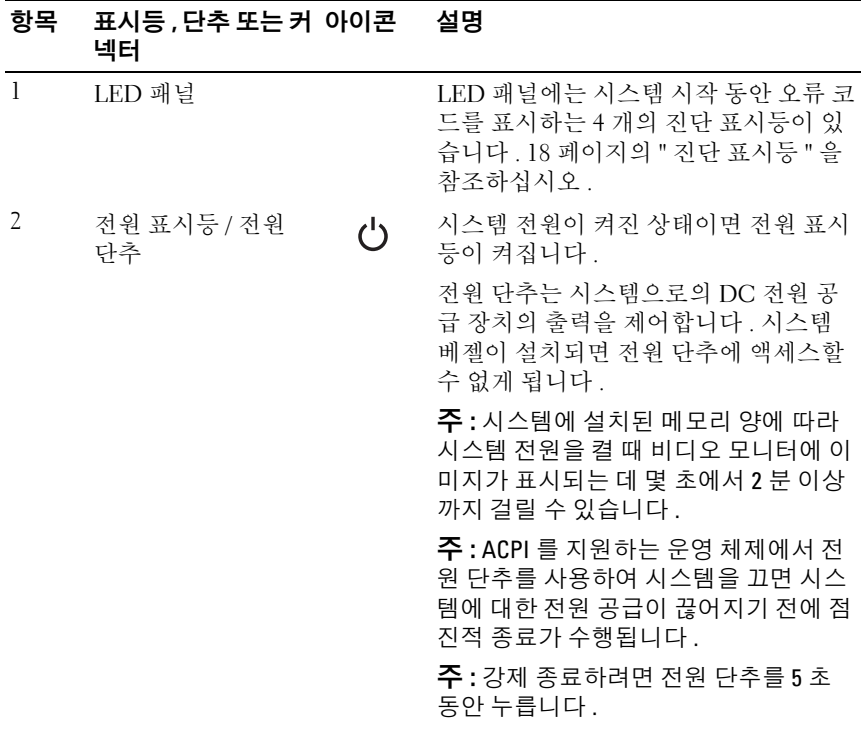

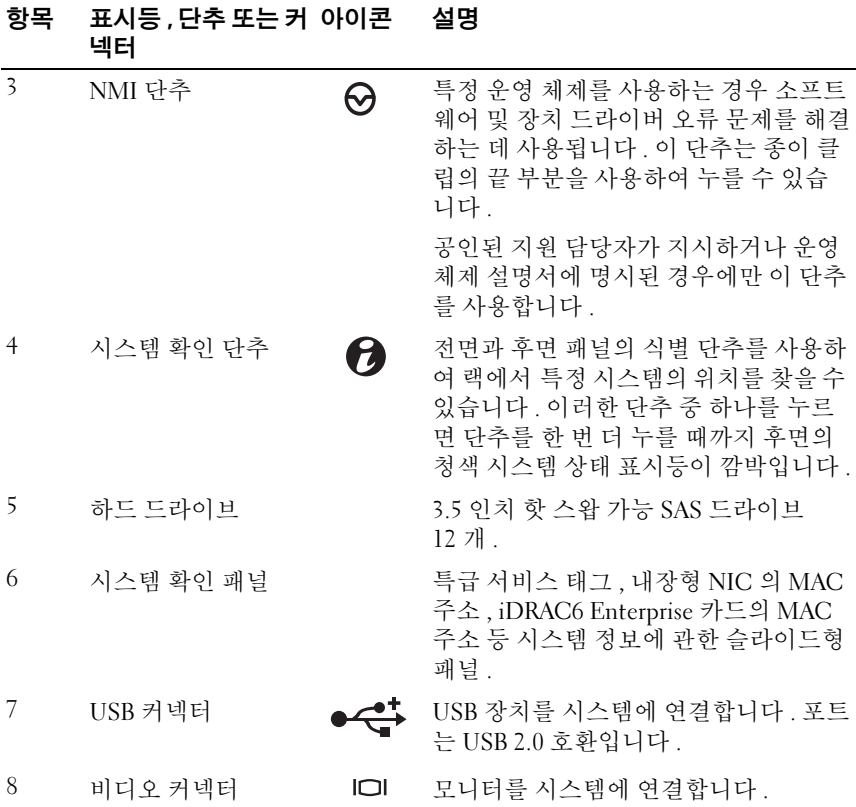

## <span id="page-11-0"></span>하드 드라이브 표시등 패턴

그림 1-2. 하드 드라이브 표시등

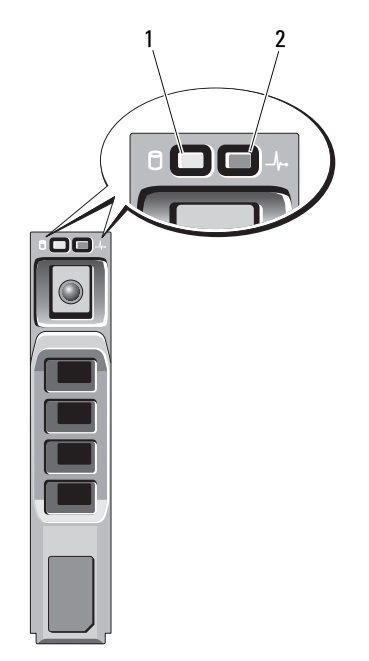

1 하드 드라이브 작동 표시등 2 하드 드라이브 상태 표시등 ( 녹색 )

( 녹색 및 호박색 )

| 드라이브 상태 표시등 패턴         | 상태                                                                                                    |
|------------------------|----------------------------------------------------------------------------------------------------|
| 녹색 표시등이 초당 2 번 깜박임     | 드라이브 식별 / 분리 준비 상태                                                                                                    |
| Off $(\mathcal{I}Z)$ ) | 드라이브 삽입 또는 분리 대기 상태                                                                                                    |
|                        | <b>주 :</b> 드라이브 상태 표시등은 시스템 전원<br>이 공급된 후에 모든 하드 드라이브가 초<br>기화될 때까지 꺼진 상태를 유지합니다 .<br>그 동안에는 드라이브를 삽입하거나 분리<br>할 수 없습니다 . |
| 녹색 , 호박색으로 깜박이고 꺼짐     | 드라이브 오류 예고 상태                                                                                                    |

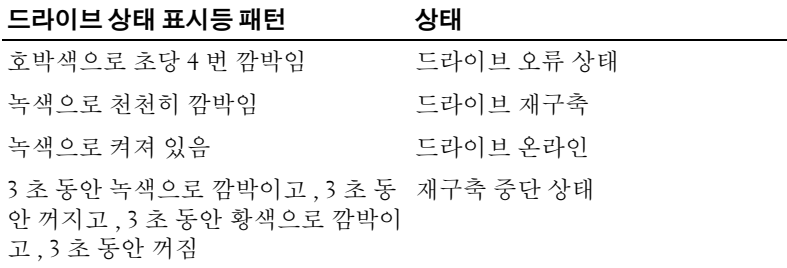

### <span id="page-12-0"></span>후면 패널 기능 및 표시등

그림 1-3 에서는 시스템 후면 패널의 제어부 , 표시등 및 커넥터를 보여 줍 니다 .

#### 그림 1-3. 후면 패널 기능 및 표시등

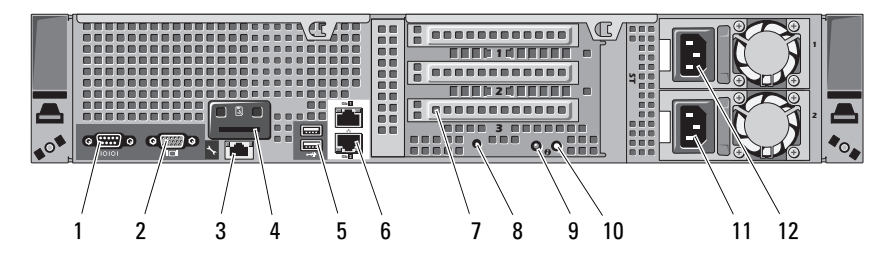

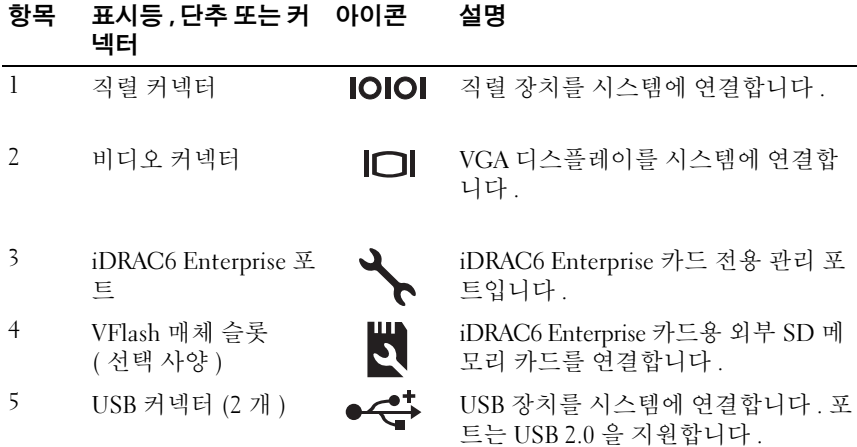

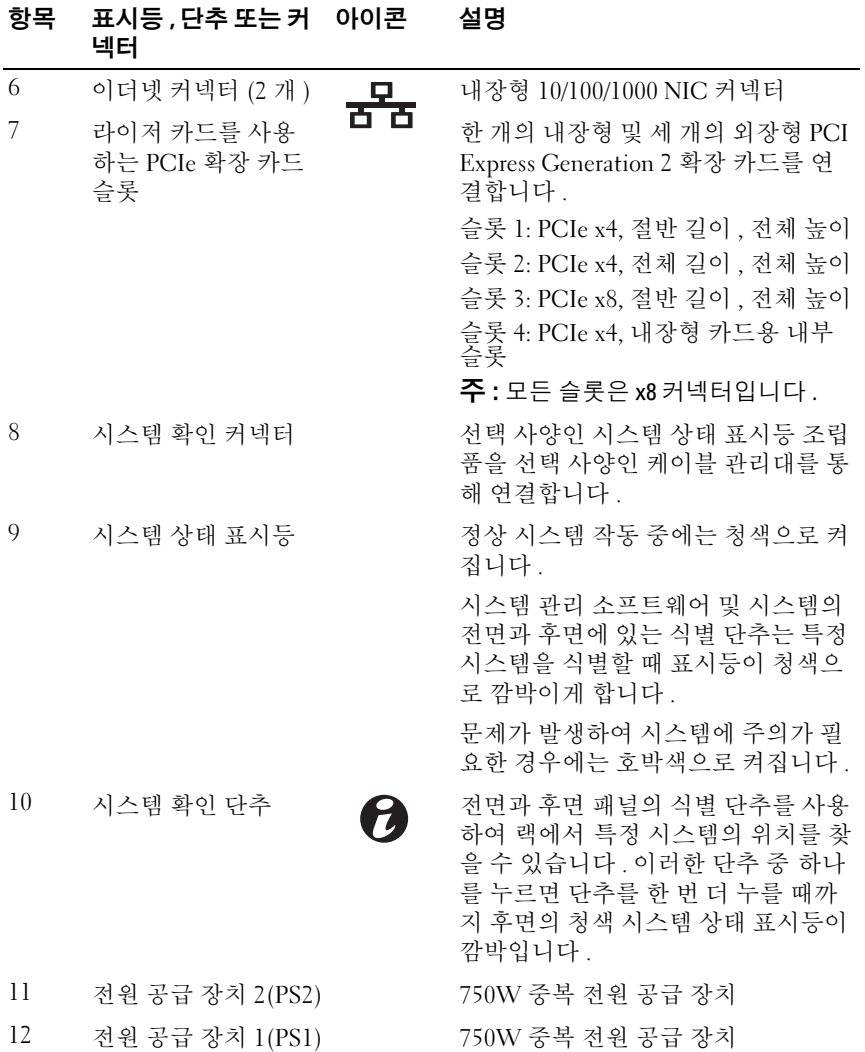

### <span id="page-14-0"></span>NIC 표시등 코드

#### 그림 1-4. NIC 표시등

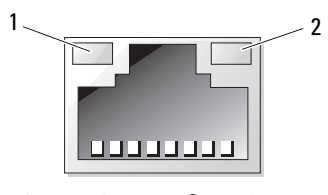

1 링크 표시등 2 작동 표시등

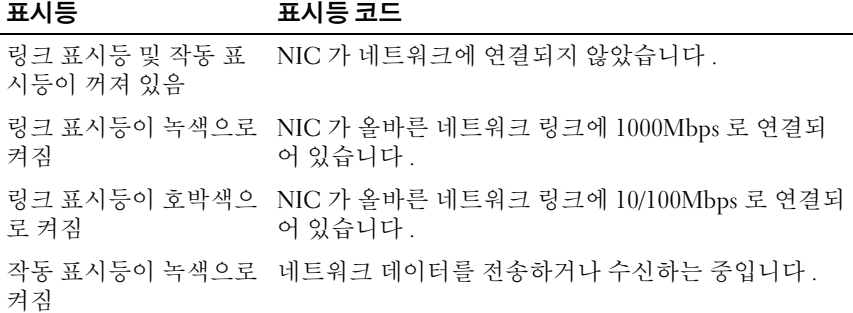

### <span id="page-14-1"></span>NVRAM 카드 표시등 코드

NVRAM 카드는 표면에 장착된 LED 표시등이며 상태를 나타내는 금속 브 래킷의 두개의 LED 표시등이 있습니다 .

 $\mathbb{Z}$  주 : NVRAM 카드를 제거하기 전에 모든 LED 표시등이 꺼져있는지 확인합니다.

표 [1-1](#page-14-2) 은 NVRAM 카드의 전원이 켜진 정상 작동중인 LED 표시등 상태를 설명하며 표 [1-2](#page-15-0) 는 전원이 손실된 경우의 LED 표시등 상태를 설명합니다

#### <span id="page-14-2"></span>표 1-1. NVRAM 카드의 전원이 켜진 정상 작동중인 LED 상태

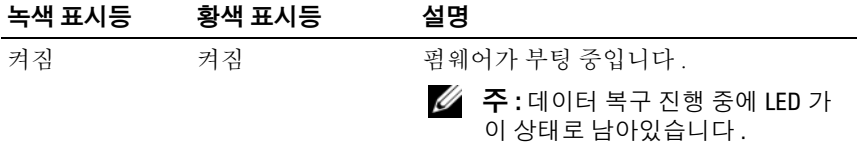

| 녹색 표시등 | 황색 표시등        | 설명                                    |
|--------|---------------|---------------------------------------|
| 켜짐     | 깎박임           | 수퍼콘덴서 (Supercapacitor) 가 충전 중<br>입니다. |
| 켜짐     | 꺼짐            | 카드가 활성화되고 작동 가능합니다 .                  |
| 꺼짐     | 켜짐            | 다음중 하나의 이유로 오류가 있습니다 :                |
|        |               | ∙ 수퍼콘덴서가 연결되어있지 않습니다 .                |
|        |               | ▪ 플래시 모듈이 연결되어있지 않거나 응<br>답하지 않습니다 .  |
|        |               | • POST 메모리 테스트가 실패했습니다 .              |
| 깎박임    | 꺼짐 / 켜짐 / 깜박임 | - 호스트로 부터의 데이터 작동 .                   |

표 1-1. NVRAM 카드의 전원이 켜진 정상 작동중인 LED 상태 *( 계속 )* 

#### <span id="page-15-0"></span>표 1-2. 전원 손실 중의 LED 상태

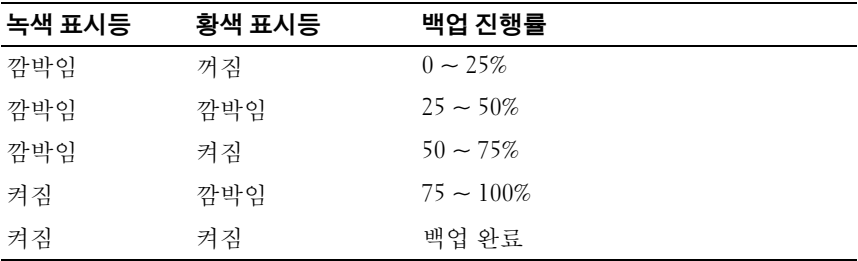

### <span id="page-16-0"></span>전원 표시등 코드

전원 공급 장치에는 전원 공급 여부 및 전원 결함 발생 여부를 보여 주는 표 시등이 있습니다 .

- 꺼짐 AC 전원이 연결되어 있지 않습니다 .
- 녹색 대기 모드에서는 유효한 AC 전원이 연결되어 전원 공급 장치가 작동 중임을 나타냅니다 . 또한 , 시스템이 켜져 있는 상태라면 전원 공 급 장치가 시스템에 DC 전원을 공급 중임도 나타냅니다 .
- 호박색 전원 공급 장치에 문제가 있음을 나타냅니다.
- 녹색과 호박색이 번갈아 깜박거림 전원 공급 장치를 핫 애드할 경우 이 표시는 전원 공급 장치가 다른 전원 공급 장치와 일치하지 않는다는 의미입니다 . 표시등이 깜박이는 전원 공급 장치를 기존에 설치된 다른 쪽 전원 공급 장치의 용량과 일치하는 제품으로 교체하십시오.

#### 그림 1-5. 전원 공급 장치 상태 표시등

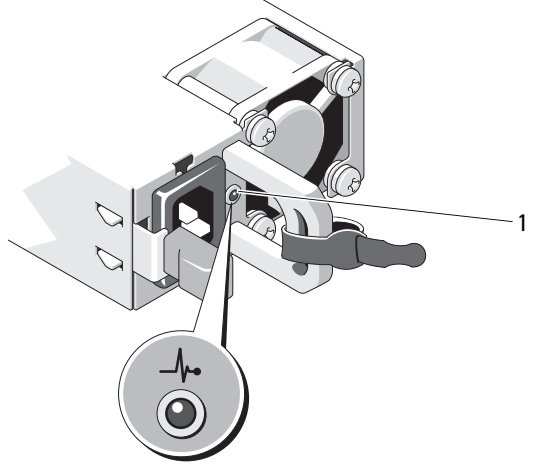

1 전원 공급 장치 상태

## <span id="page-17-0"></span>진단 표시등

시스템 전면 패널에 있는 4 개의 진단 표시등이 시스템 시작 도중 오류 코 드를 표시합니다 . 표 1-3 에서는 이러한 코드와 관련된 원인 및 가능한 수 정 조치 목록을 보여 줍니다 . 강조 표시된 주기는 표시등이 켜져 있음을 나 타내고 강조 표시되지 않은 주기는 표시등이 꺼져 있음을 나타냅니다 .

#### 표 1-3. 진단 표시등 코드

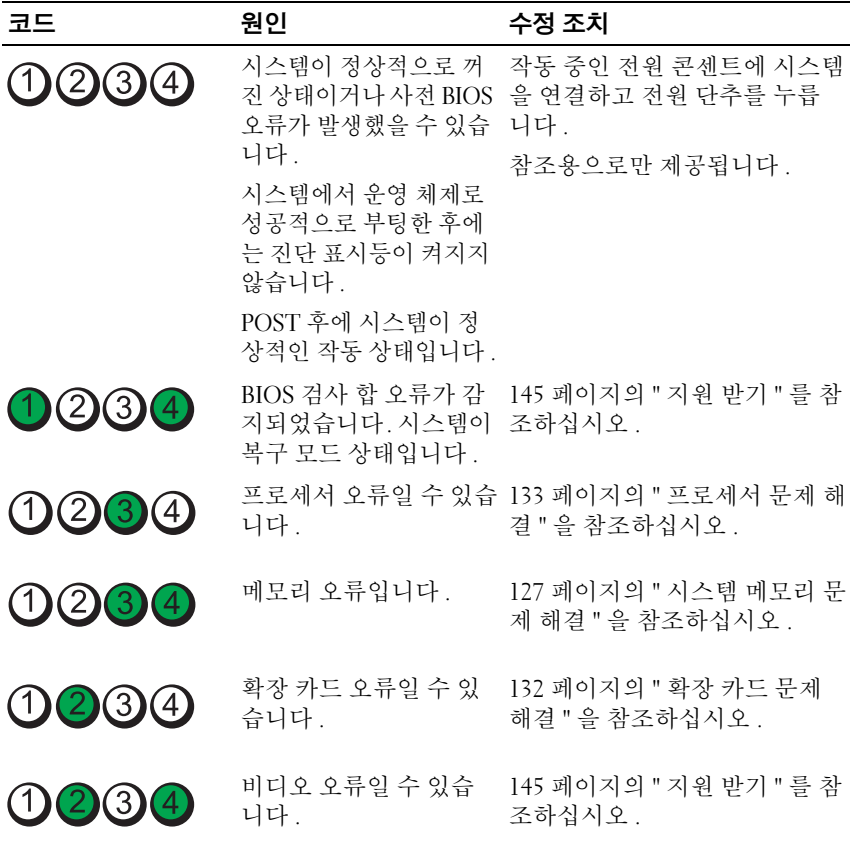

#### 표 1-3. 진단 표시등 코드 / *계속* /

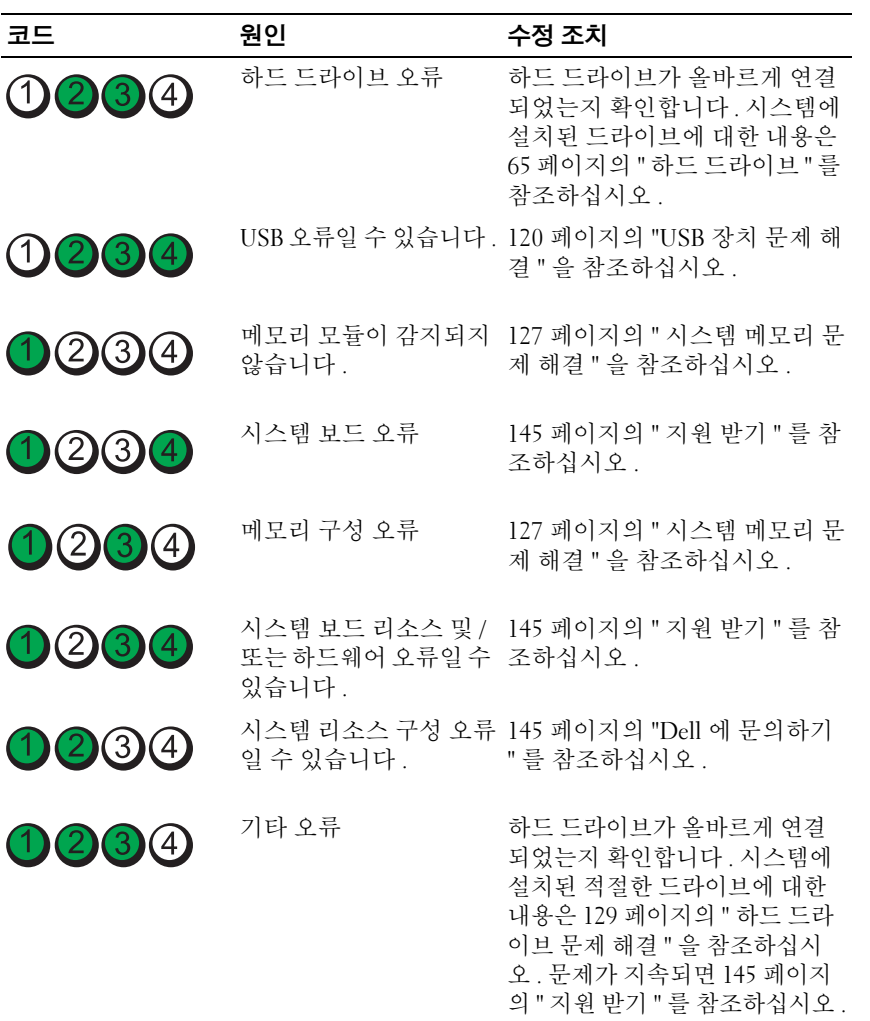

## <span id="page-19-0"></span>시스템 메시지

시스템 메시지가 화면에 표시되어 시스템의 발생 가능한 문제를 알려줍 니다.

 $\mathcal{L}$  주 : 다음 표에 나열되지 않은 시스템 메시지를 받은 경우 , 실행 중인 응용프 로그램의 설명서나 운영 체제 설명서에서 해당 메시지에 대한 설명 및 권장되 는 조치를 확인하십시오 .

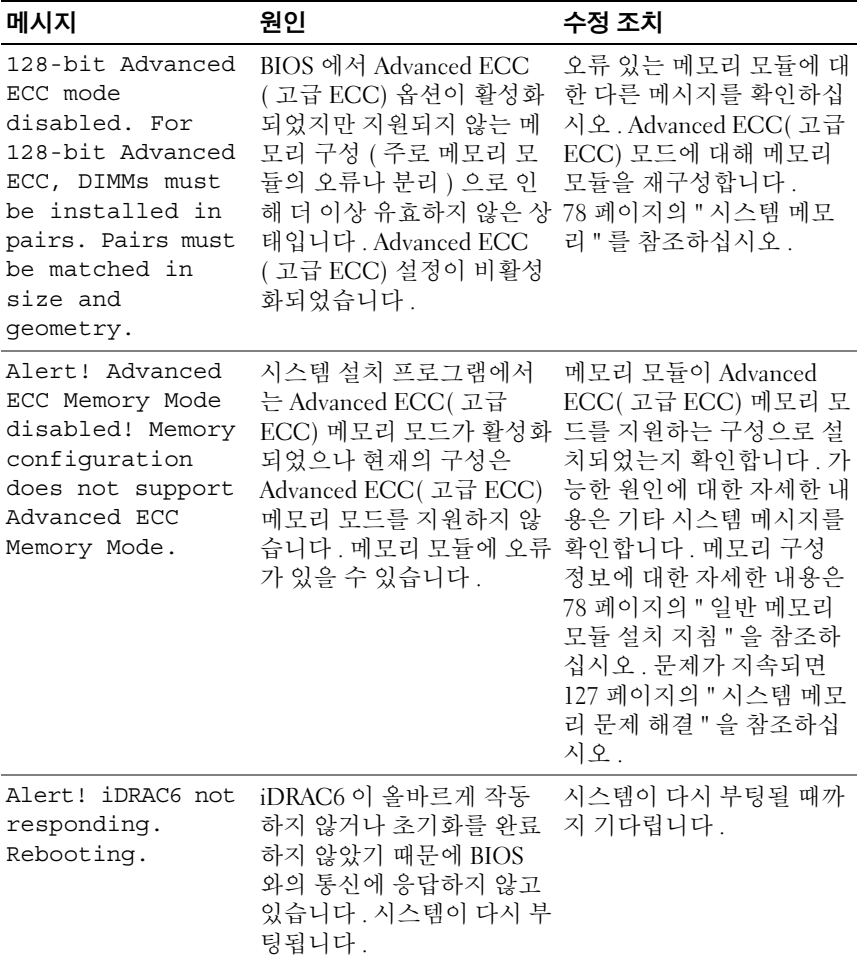

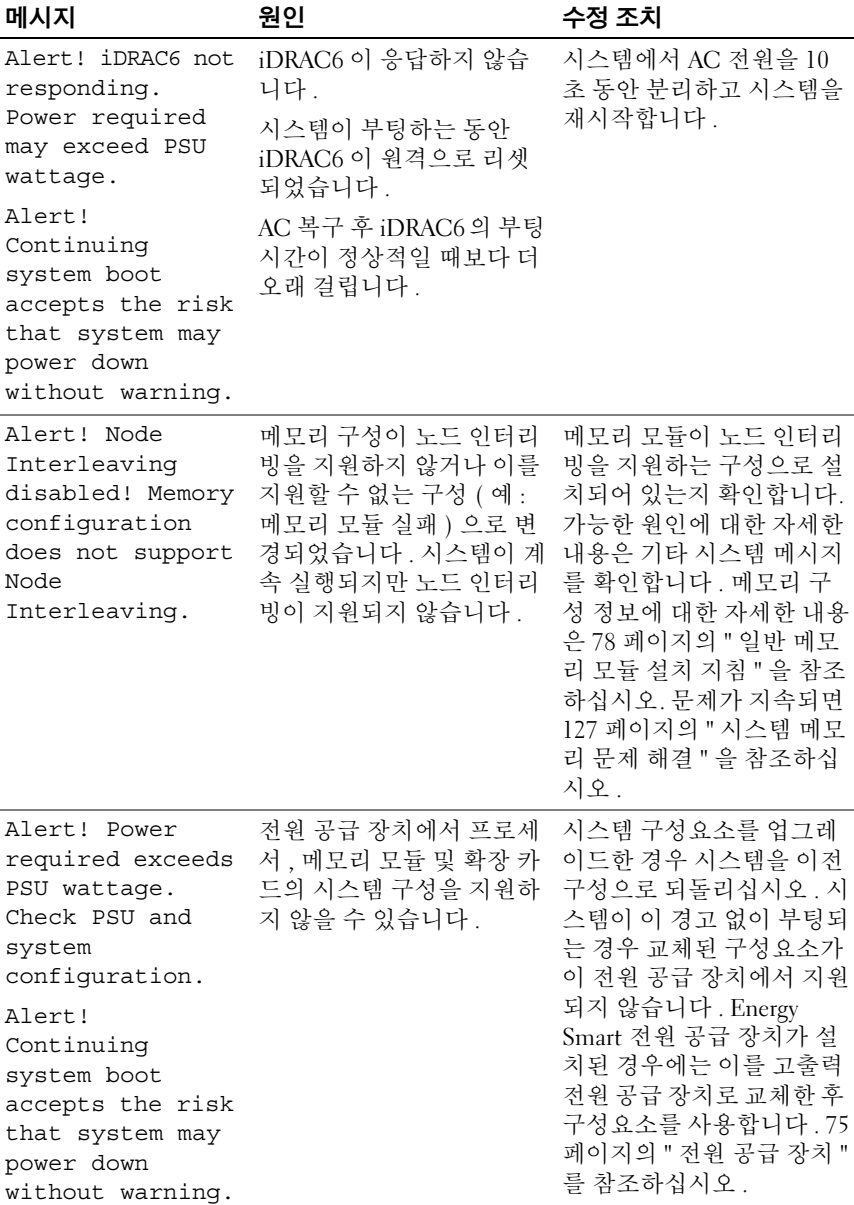

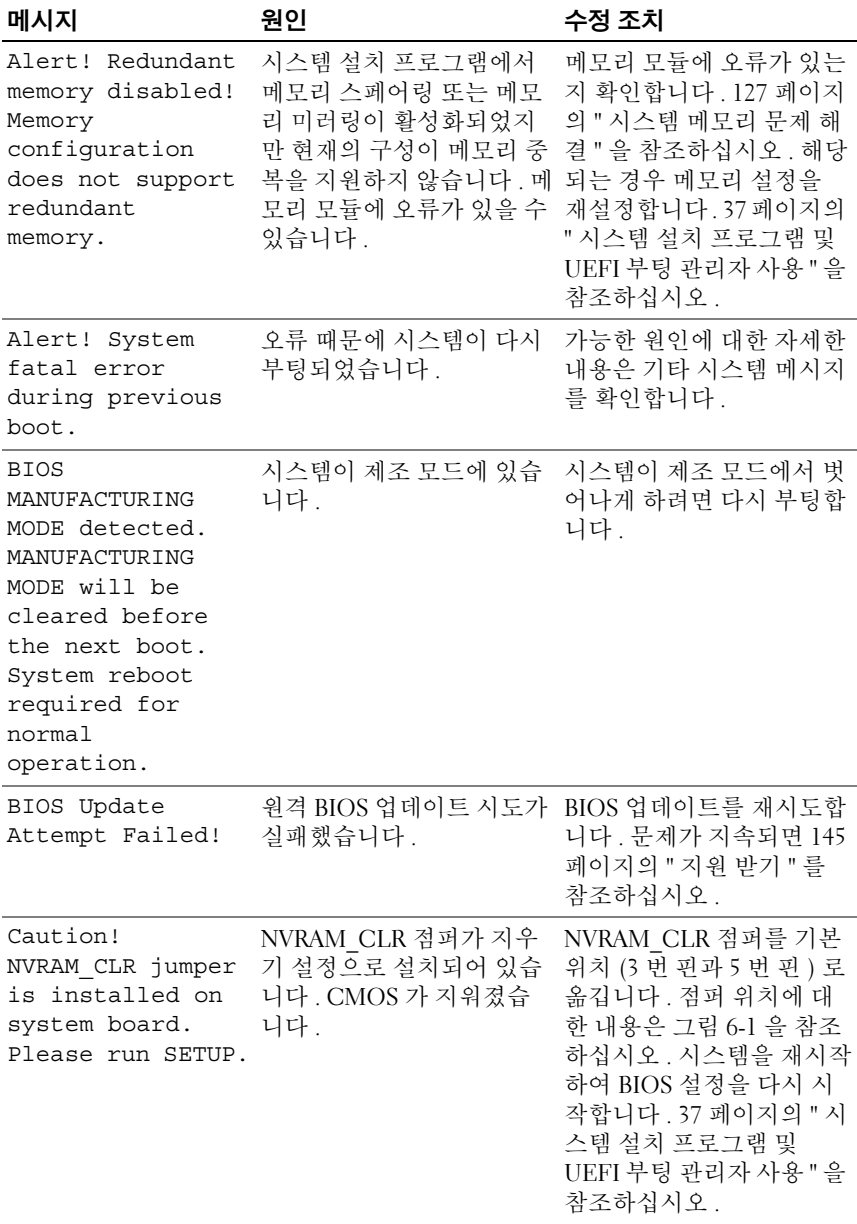

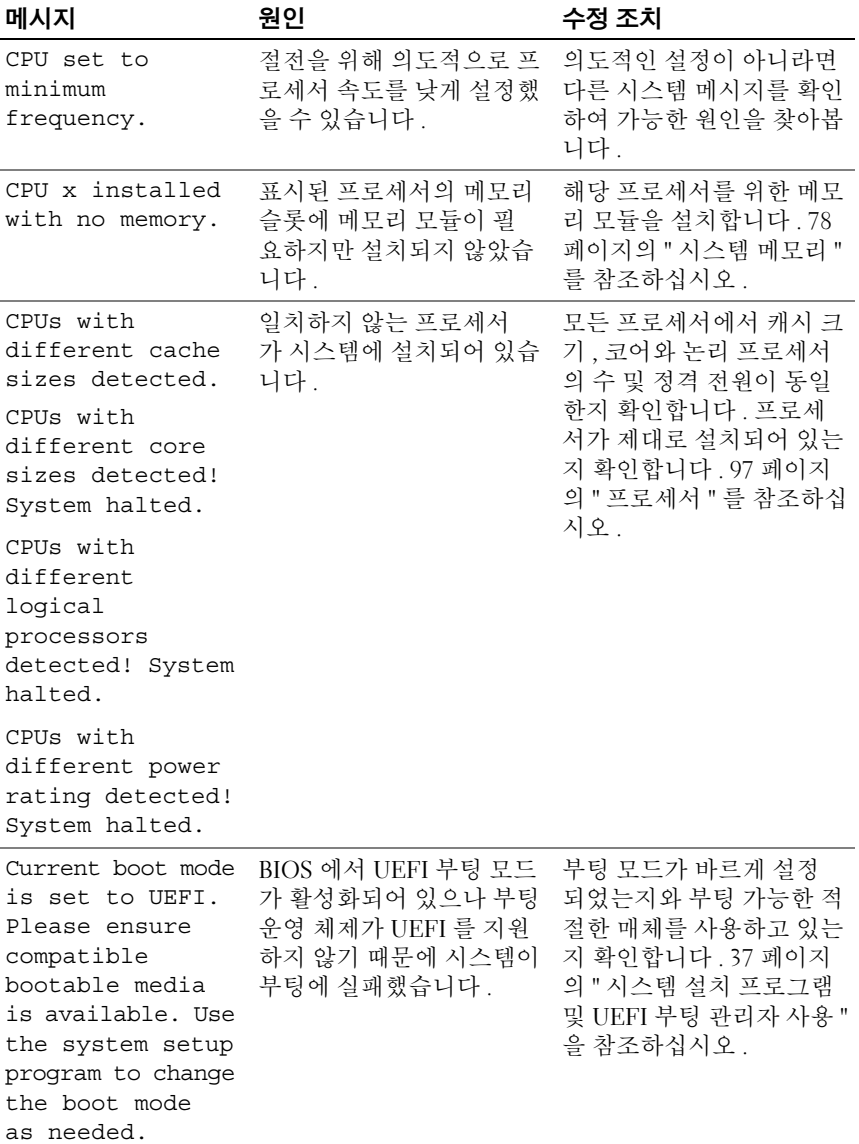

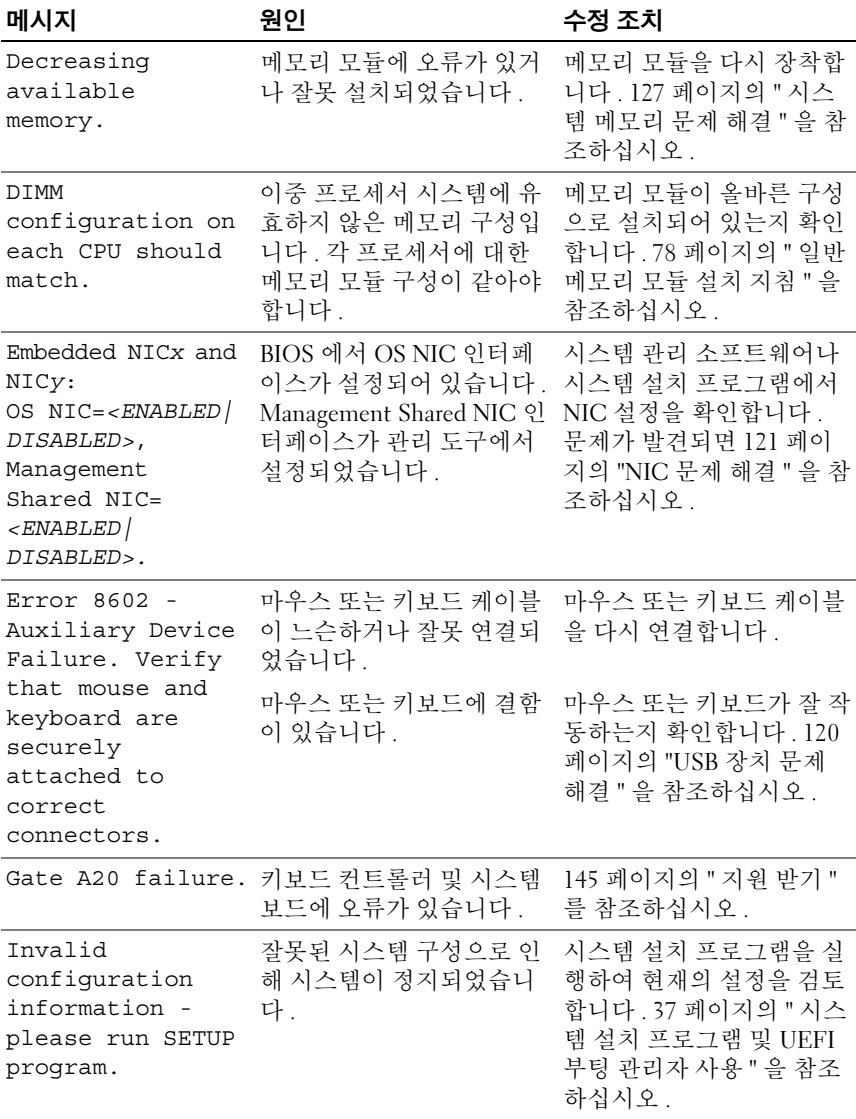

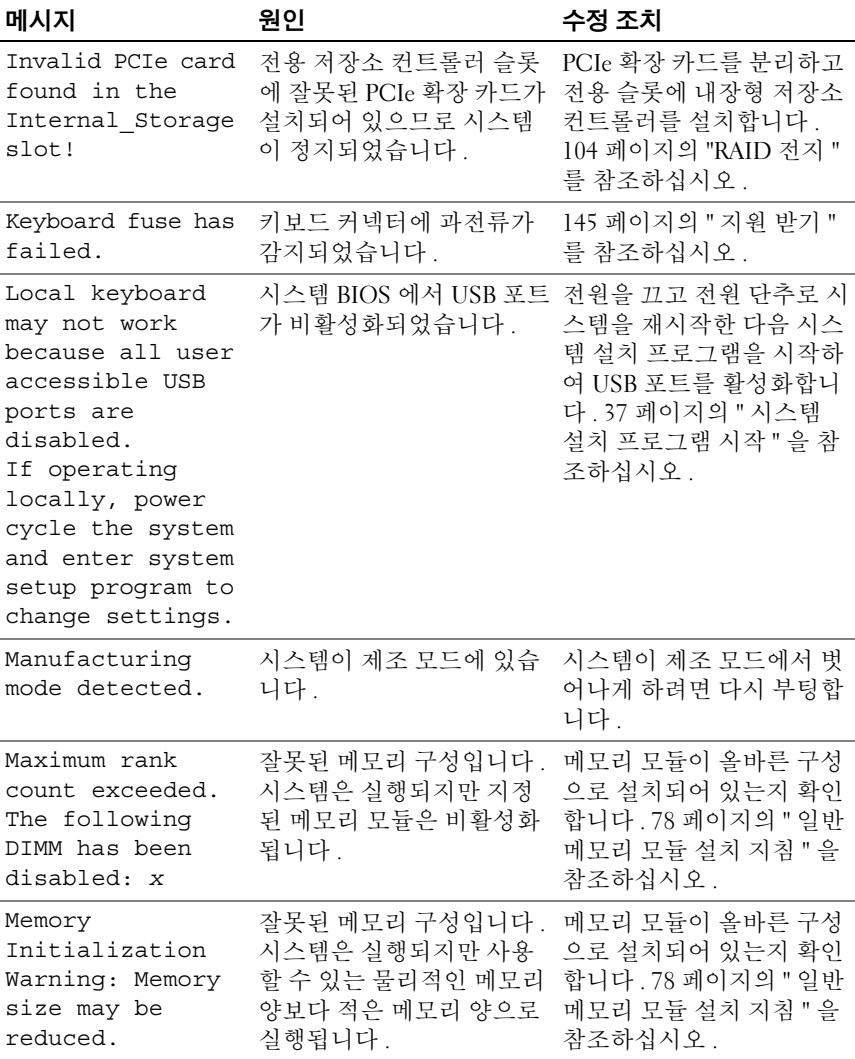

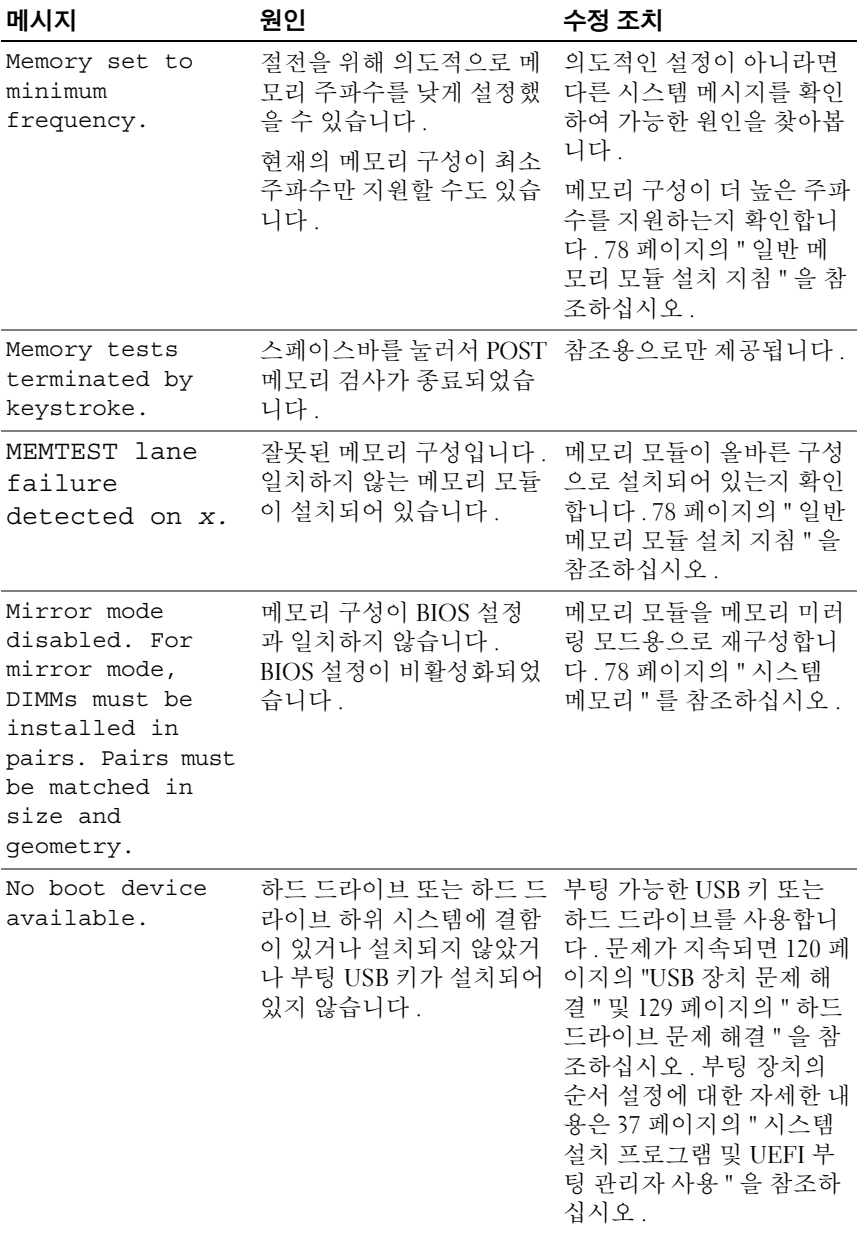

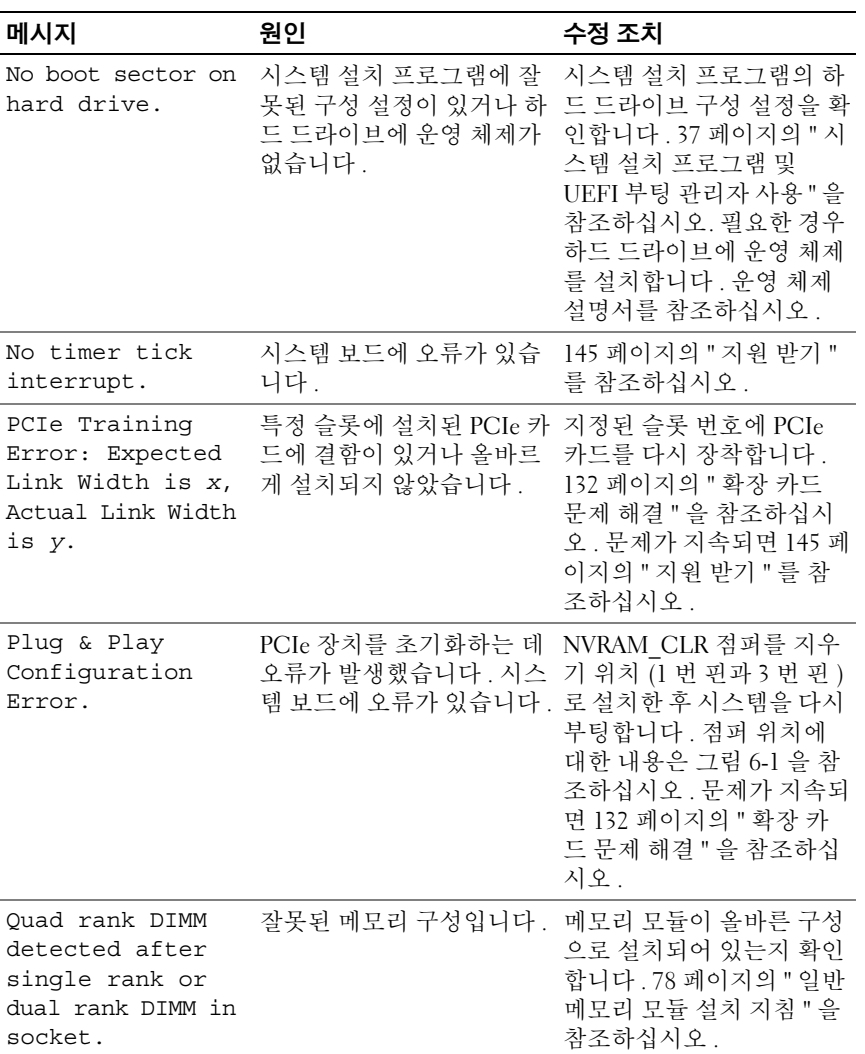

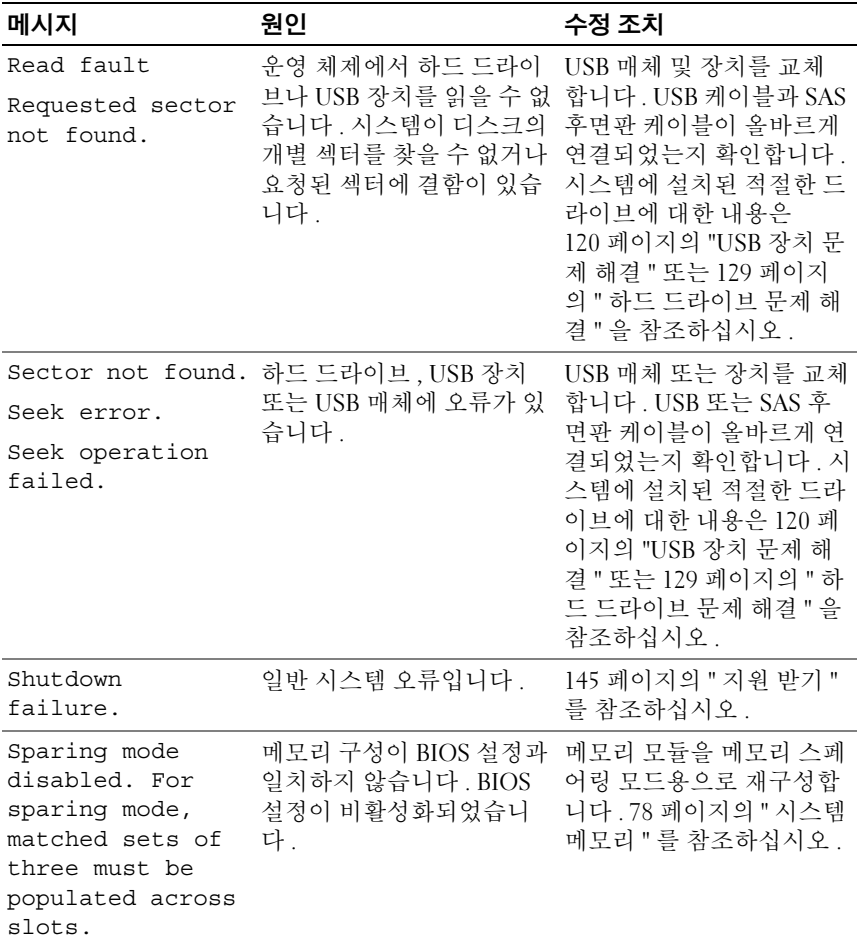

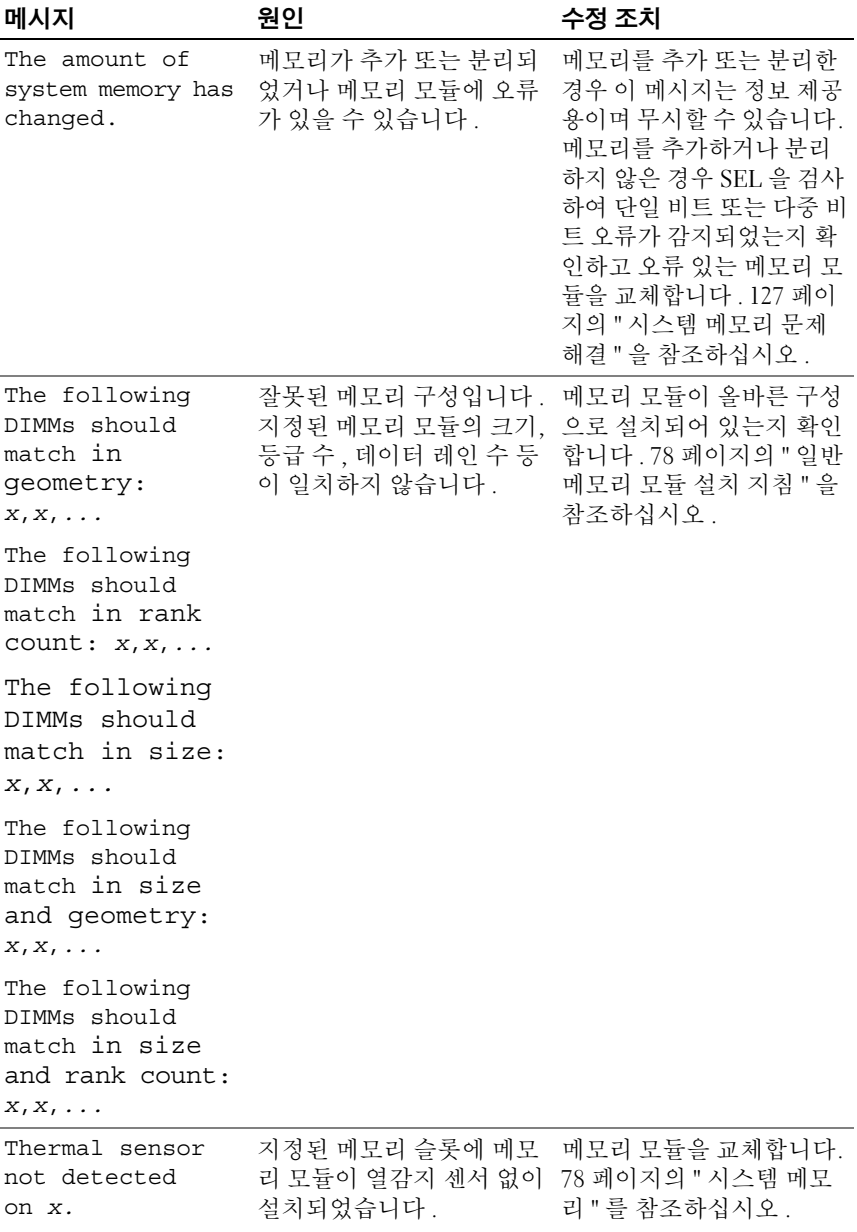

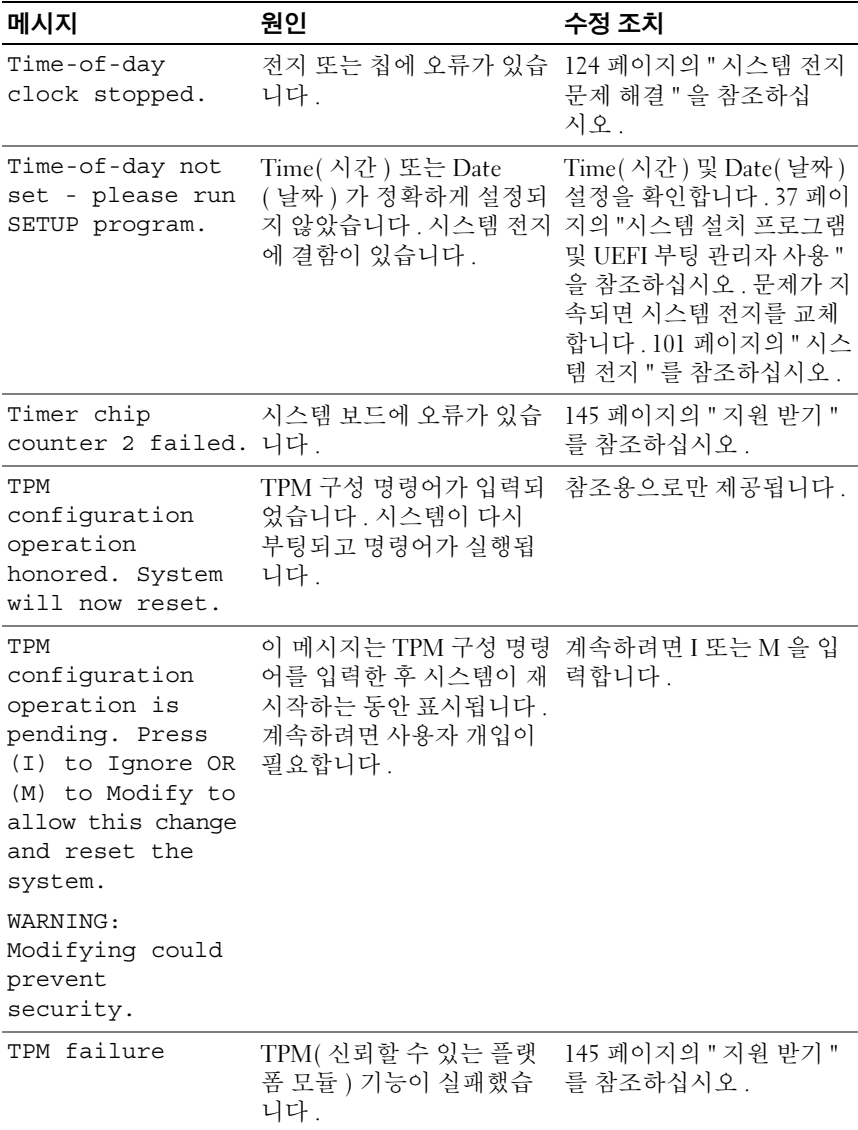

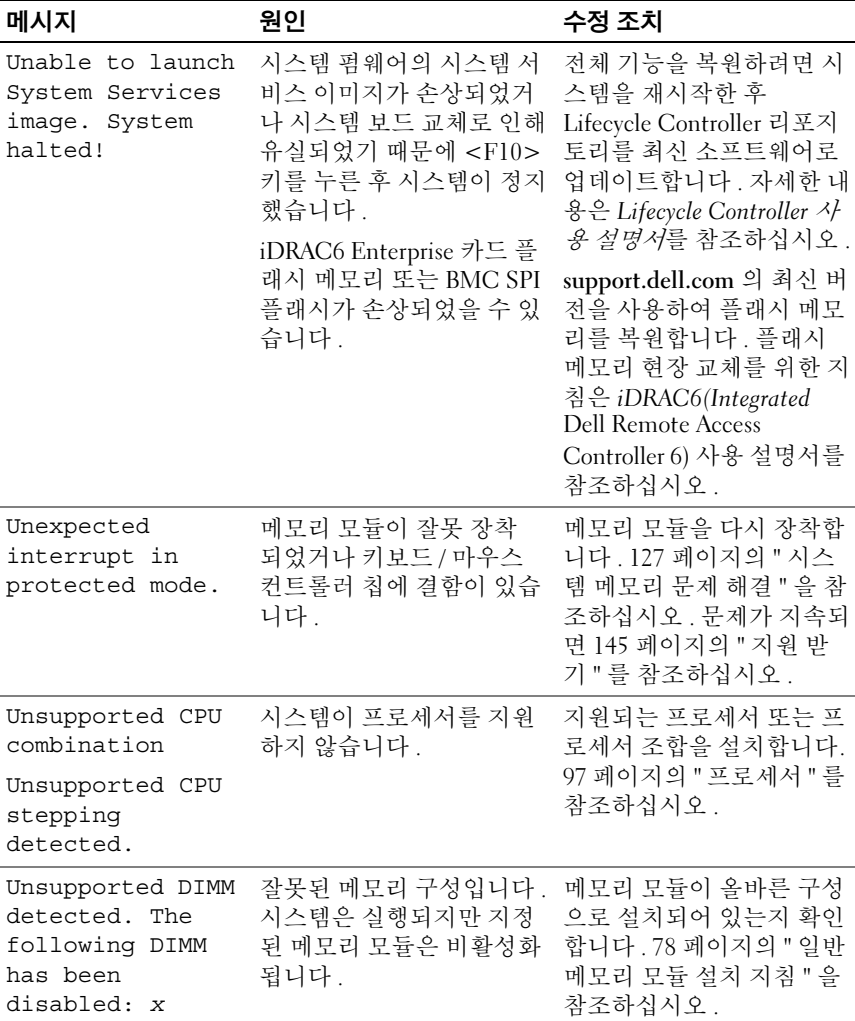

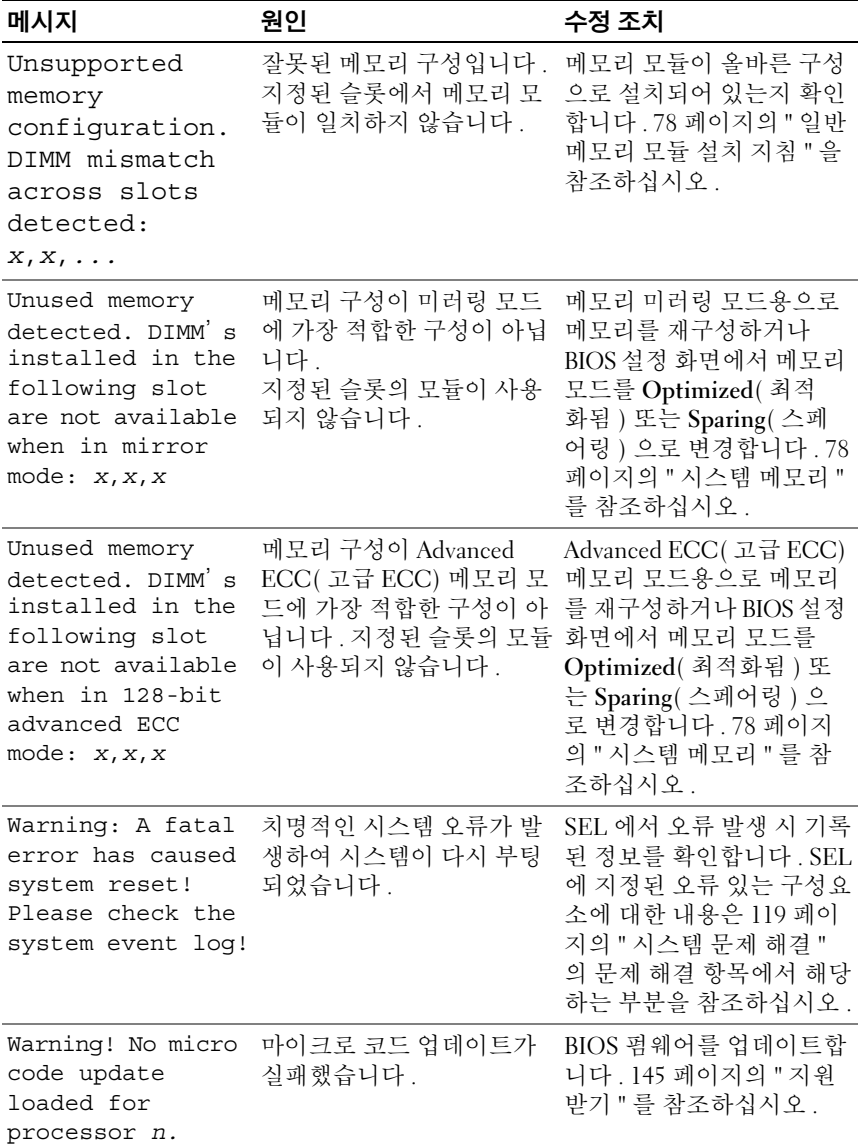

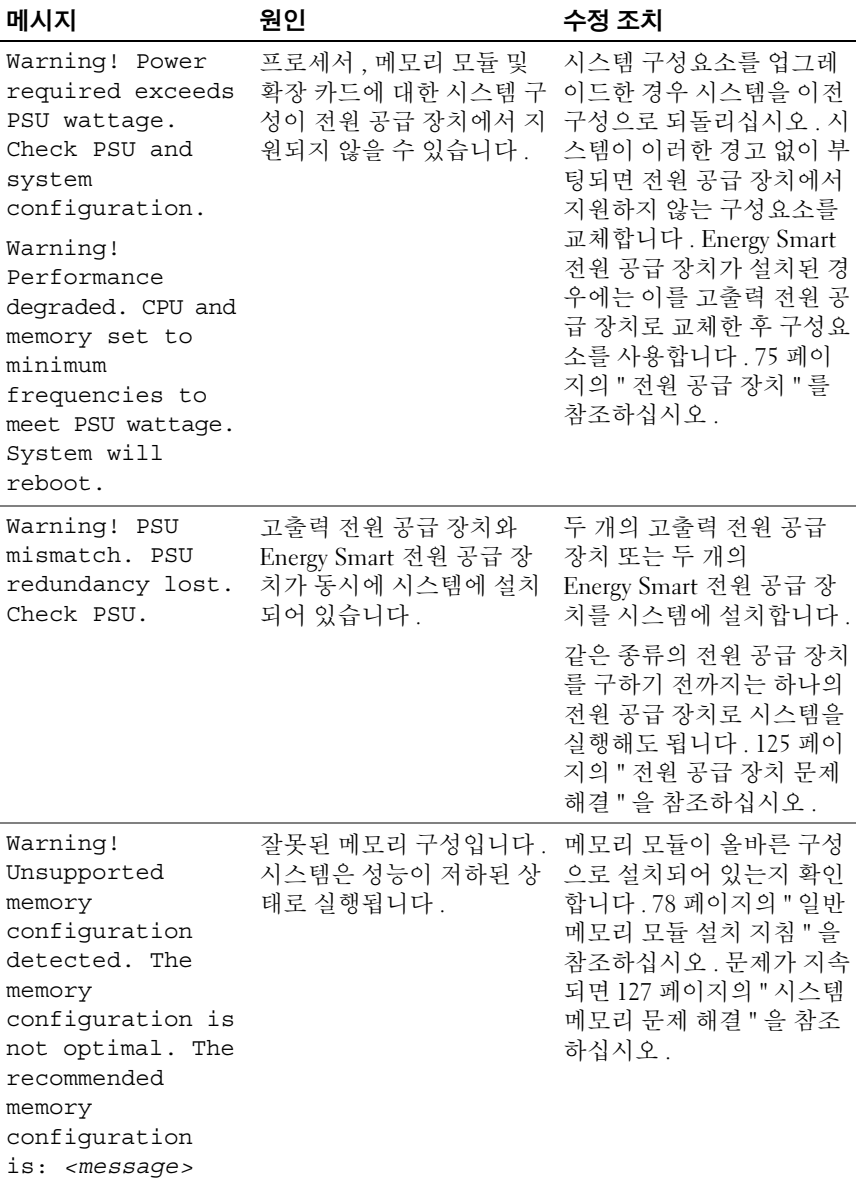

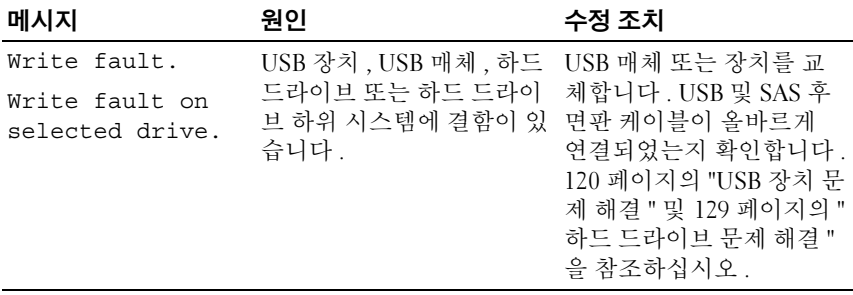

 $\mathbb Z$  주 : 이 표에서 사용된 약어 및 머리글자의 전체 이름은 support.dell.com/manuals 의 *용어집*을 참조하십시오.

# <span id="page-33-0"></span>경고 메시지

경고 메시지는 가능한 문제를 경고하고 시스템이 작업을 계속하기 전에 응 답할 것을 요청하는 메시지를 표시합니다 . 예를 들면 하드 드라이브를 포 맷하기 전에 하드 드라이브에 있는 모든 데이터가 유실될 수 있다는 경고 메시지가 표시됩니다 . 경고 메시지는 일반적으로 작업을 중단하며 y( 예 ) 또는 n( 아니오 ) 을 입력하여 응답하도록 요청합니다 .

■ 주 : 경고 메시지는 응용프로그램 또는 운영 체제에서 생성됩니다 . 자세한 내 용은 운영 체제 또는 응용프로그램과 함께 제공된 설명서를 참조하십시오 .

### <span id="page-33-1"></span>진단 메시지

시스템에 대해 진단 검사를 실행하면 시스템 진단 유틸리티가 메시지를 생 성할 수 있습니다 . 시스템 진단 프로그램에 대한 자세한 내용은 136 [페이](#page-135-3) 지의 " 내장형 시스템 진단 [프로그램](#page-135-3) 실행 " 을 참조하십시오 .

# <span id="page-33-2"></span>경고 메시지

시스템 관리 소프트웨어는 해당 시스템에 대한 경고 메시지를 생성합니다. 경고 메시지에는 드라이브 , 온도 , 팬 및 전원 상태에 대한 정보 , 상태 , 경 고 및 오류 메시지가 포함됩니다 . 자세한 내용은 시스템 관리 소프트웨어 설명서를 참조하십시오 .

### <span id="page-34-0"></span>기타 필요한 정보

#### 경고 : 시스템과 함께 제공된 안전 및 규제 정보를 참조하십시오 . 보증 정보 는 이 문서에 포함되거나 별도의 문서로 제공될 수 있습니다 .

- 랙 솔루션과 함께 제공된 랙 설명서에는 시스템을 랙에 설치하는 방법 이 기술되어 있습니다 .
- 시작 안내서에는 시스템 기능, 시스템 설치 및 기술 사양에 대한 개요가 기숙되어 있습니다 .
- 운영 체제, 시스템 관리 소프트웨어, 시스템 업데이트 및 시스템과 함께 구입한 시스템 구성요소와 관련된 설명서 및 도구를 비롯하여 시스템 을 구성 및 관리하는 데 필요한 설명서 및 도구를 제공하는 모든 매체가 시스템과 함께 제공됩니다 .
- **24 주 :** 새로운 업데이트가 없는지 support.dell.com/manuals 에서 항상 확인하십 시오 . 업데이트에는 최신 정보가 수록되어 있으므로 다른 문서를 읽기 전에 반드시 먼저 참조하시기 바랍니다

#### 36 | 시스템 정보
# 시스템 설치 프로그램 및 UEFI 부팅 관리자 사용

시스템 설치 프로그램은 시스템 하드웨어를 관리하고 BIOS 수준 옵션을 지정할 수 있는 BIOS 프로그램입니다 . 시스템 설치 프로그램을 사용하여 다음을 수행할 수 있습니다 .

- 시스템 하드웨어 구성 확인
- 내장형 장치 활성화 또는 비활성화
- 성능 및 전원 관리 임계값 설정
- 시스템 보안 관리

# 시스템 설치 프로그램 시작

- 1 시스템을 켜거나 재시작합니다 .
- 2 다음과 같은 메시지가 나타나면 <F2> 키를 누릅니다 .

<F2> = System Setup

■ 주 : USB 키보드가 활성화되어 있지 않으면 시스템에서 응답하지 않습 니다 .

<F2> 키를 누르기 전에 운영 체제가 로드되기 시작하면 시스템이 부팅 을 완료하게 한 다음 시스템을 재시작하고 다시 시도합니다 .

### 오류 메시지에 응답

시스템이 부팅되는 동안 오류 메시지가 나타날 경우 메시지 내용을 기록합 니다 . 메시지에 대한 설명이나 오류 수정 조치 사항은 20 [페이지의](#page-19-0) " 시스 텍 [메시지](#page-19-0) " 륵 참조하십시오

<mark>◇</mark> 주 : 메모리 업그레이드를 설치한 후 처음으로 시스템을 시작하면 대개 시스 템 메모리 크기가 변경되었음을 알리는 메시지가 표시됩니다 .

### 시스템 설치 프로그램 탐색 키 사용

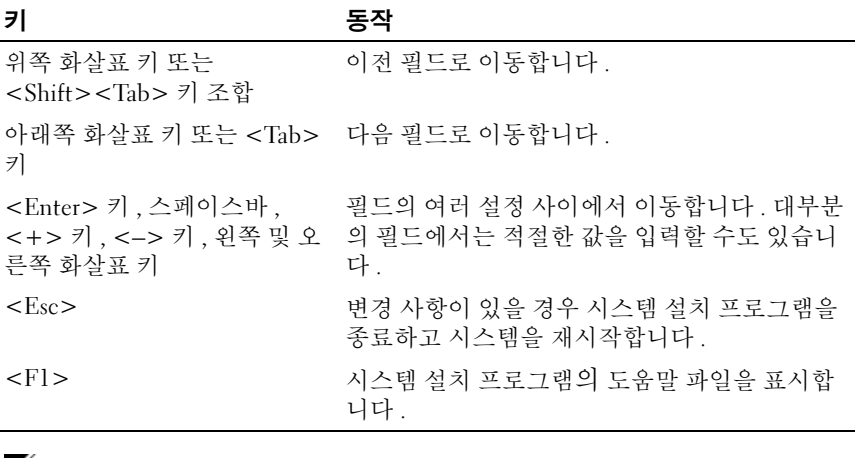

■ 주 : 대부분의 옵션에서 변경 사항은 즉시 적용되지 않고 기록되기만 하며 시 스템을 재시작해야 적용됩니다 .

# 시스템 설치 프로그램 옵션

### 기본 화면

### 그림 2-1. 시스템 설치 프로그램 기본 화면

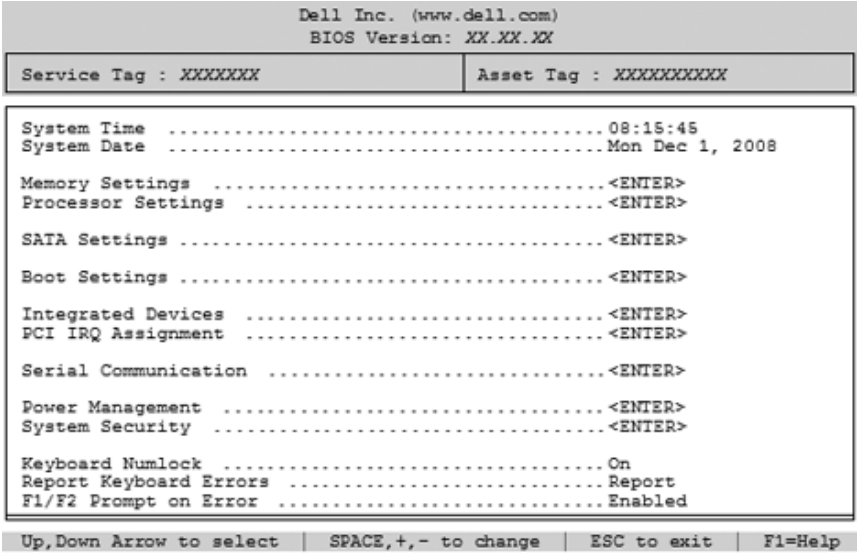

■ 주 : 시스템 설치 프로그램의 옵션은 시스템 구성에 따라 변경됩니다. ■ 주 : 시스템 설치 프로그램 기본값은 다음 항목의 각 해당 옵션 아래에 표시됩 니다 .

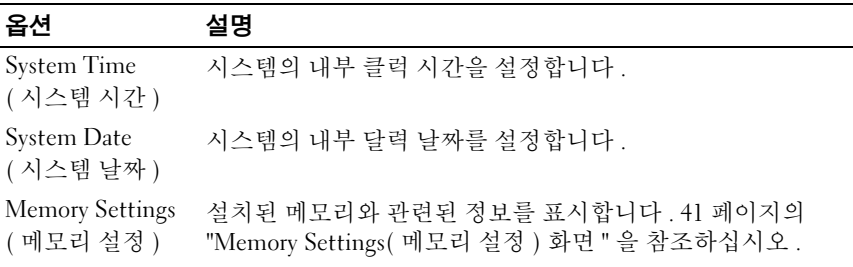

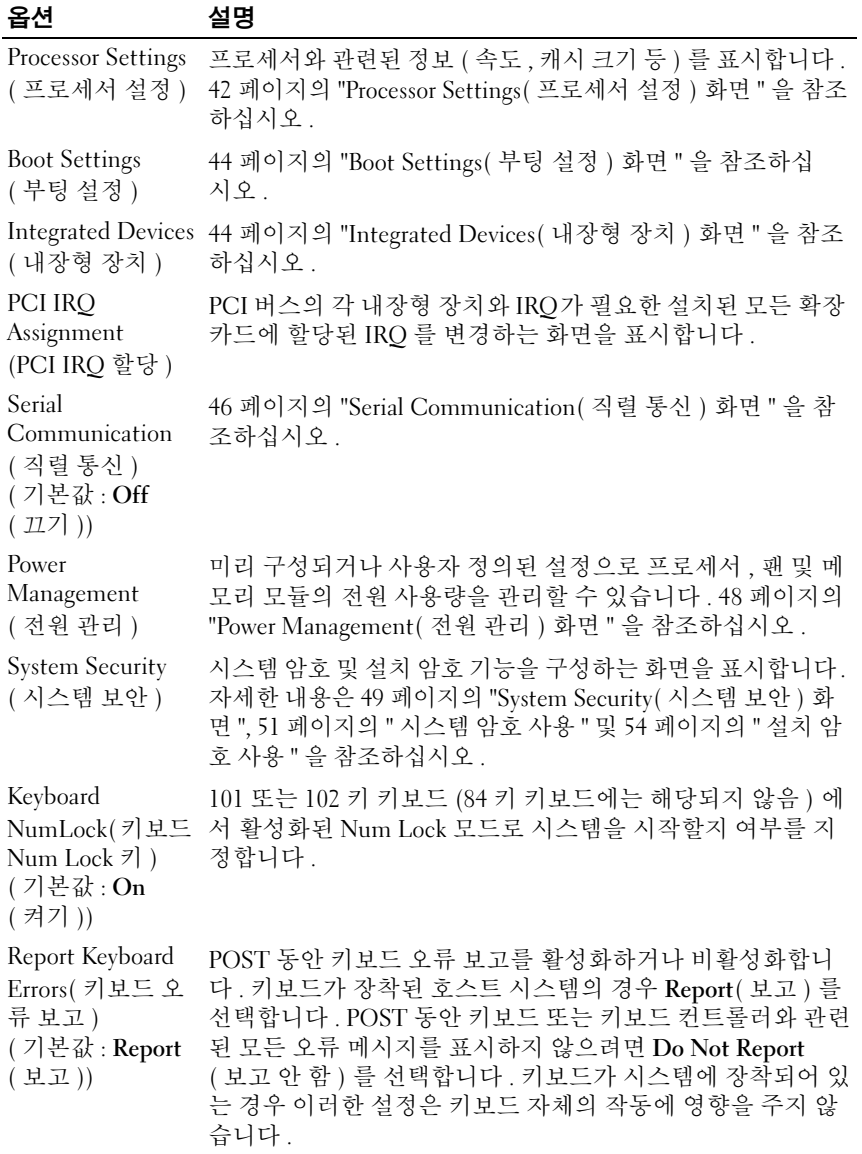

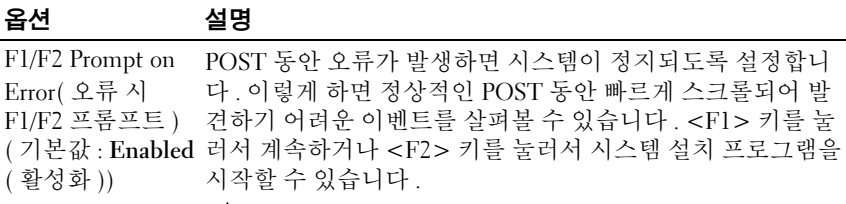

### $\bigwedge$  주의 : 이 옵션을 Disabled( 비활성화 ) 로 설정하면 POST 동안 오류가 발생해도 시스템이 정지하지 않습니다 . 심 각한 오류의 경우 화면에 표시되고 시스템 이벤트 로그 에 기록됩니다 .

### <span id="page-40-0"></span>Memory Settings( 메모리 설정 ) 화면

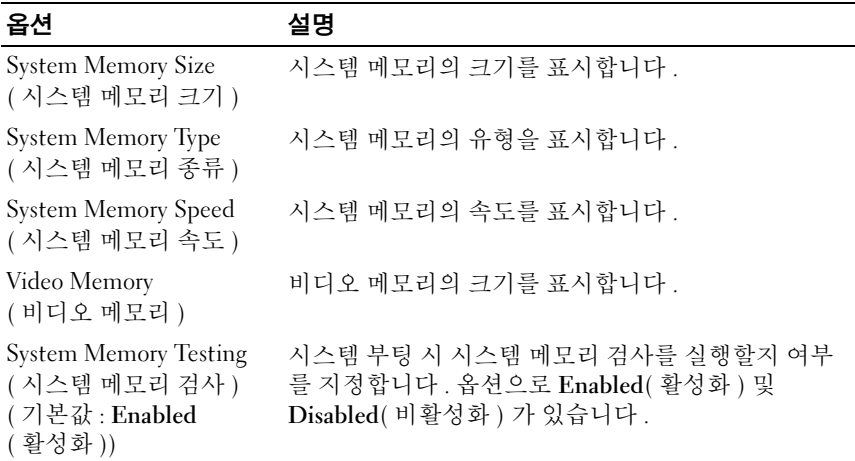

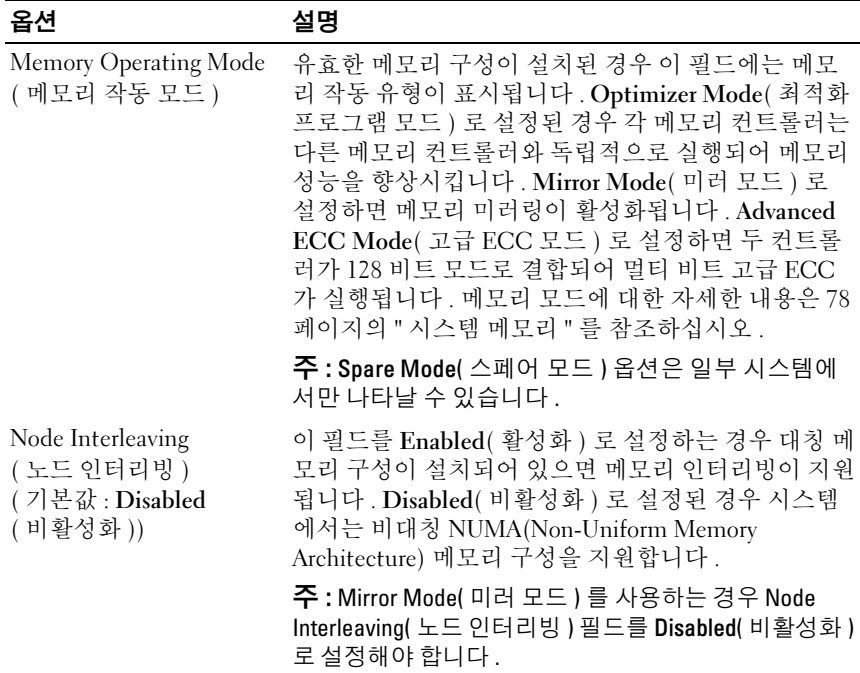

### <span id="page-41-0"></span>Processor Settings( 프로세서 설정 ) 화면

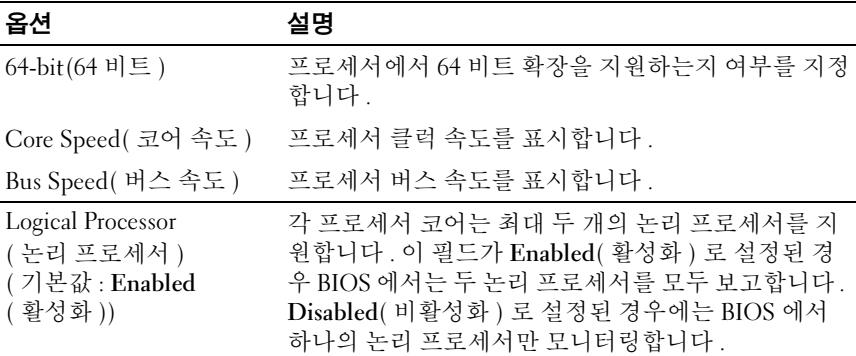

### 42 | 시스템 설치 프로그램 및 UEFI 부팅 관리자 사용

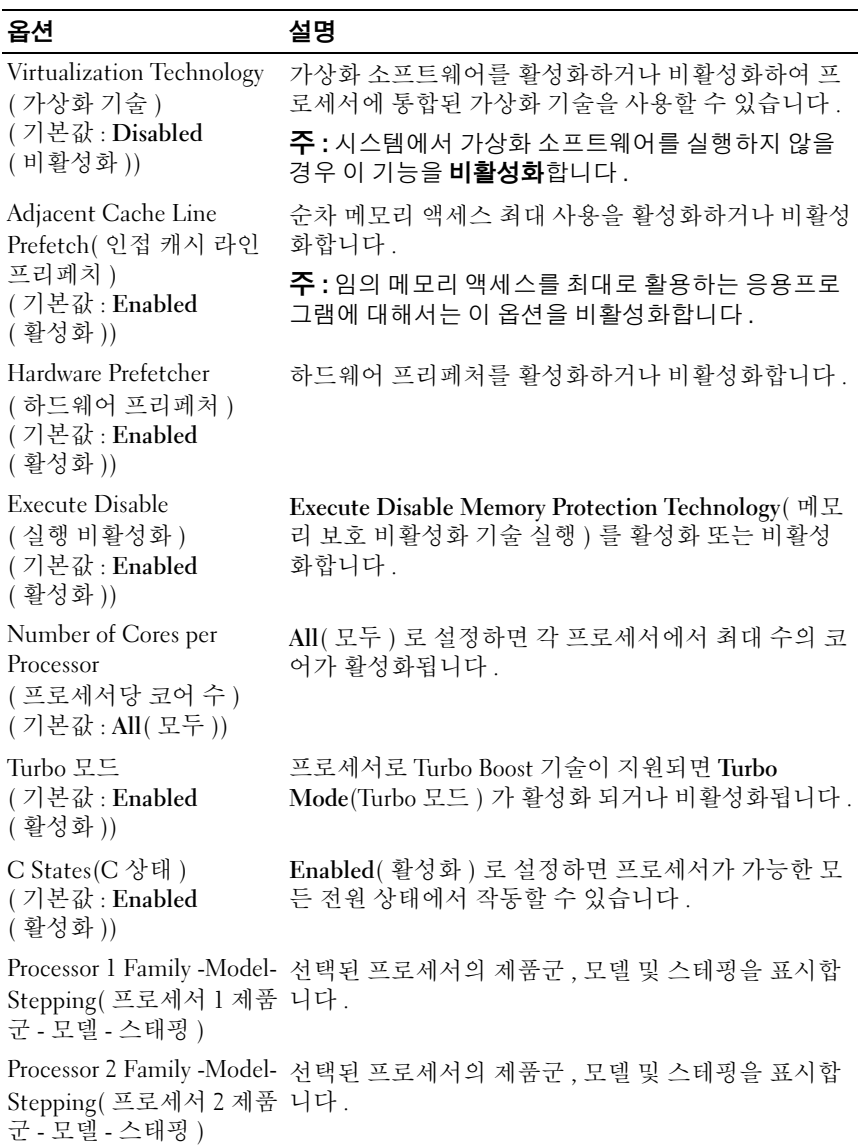

## <span id="page-43-0"></span>Boot Settings( 부팅 설정 ) 화면

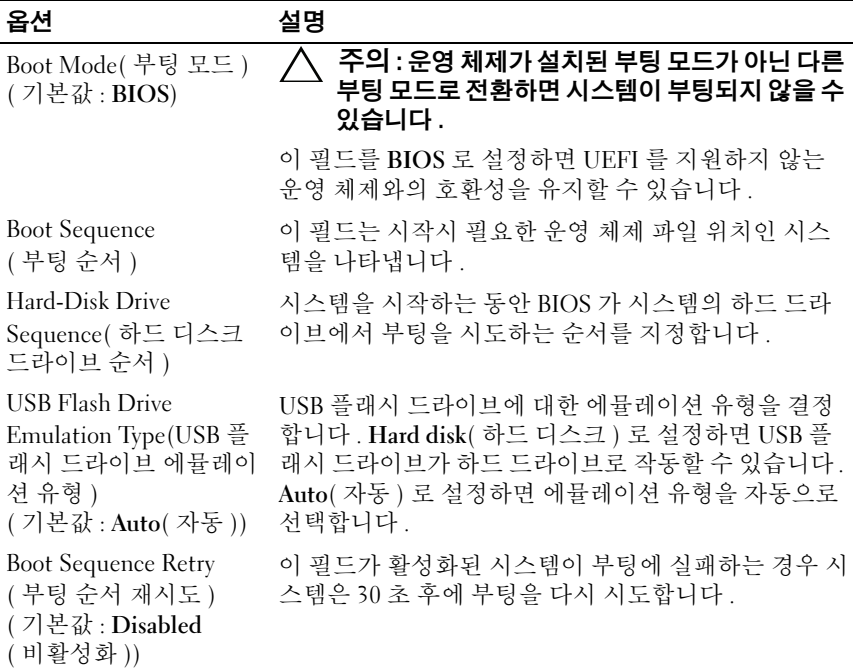

### <span id="page-43-1"></span>Integrated Devices( 내장형 장치 ) 화면

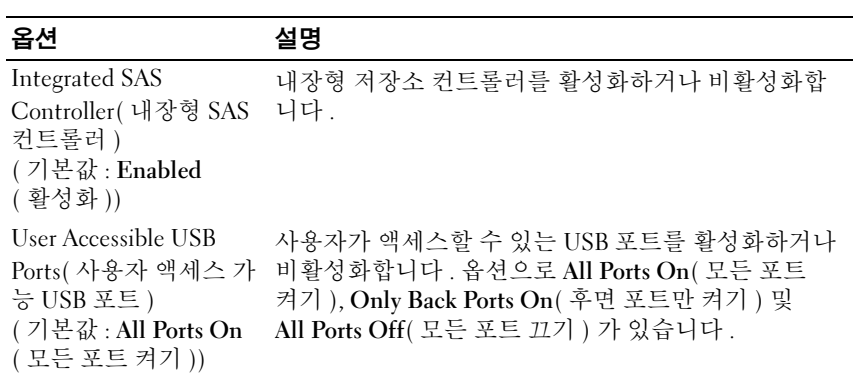

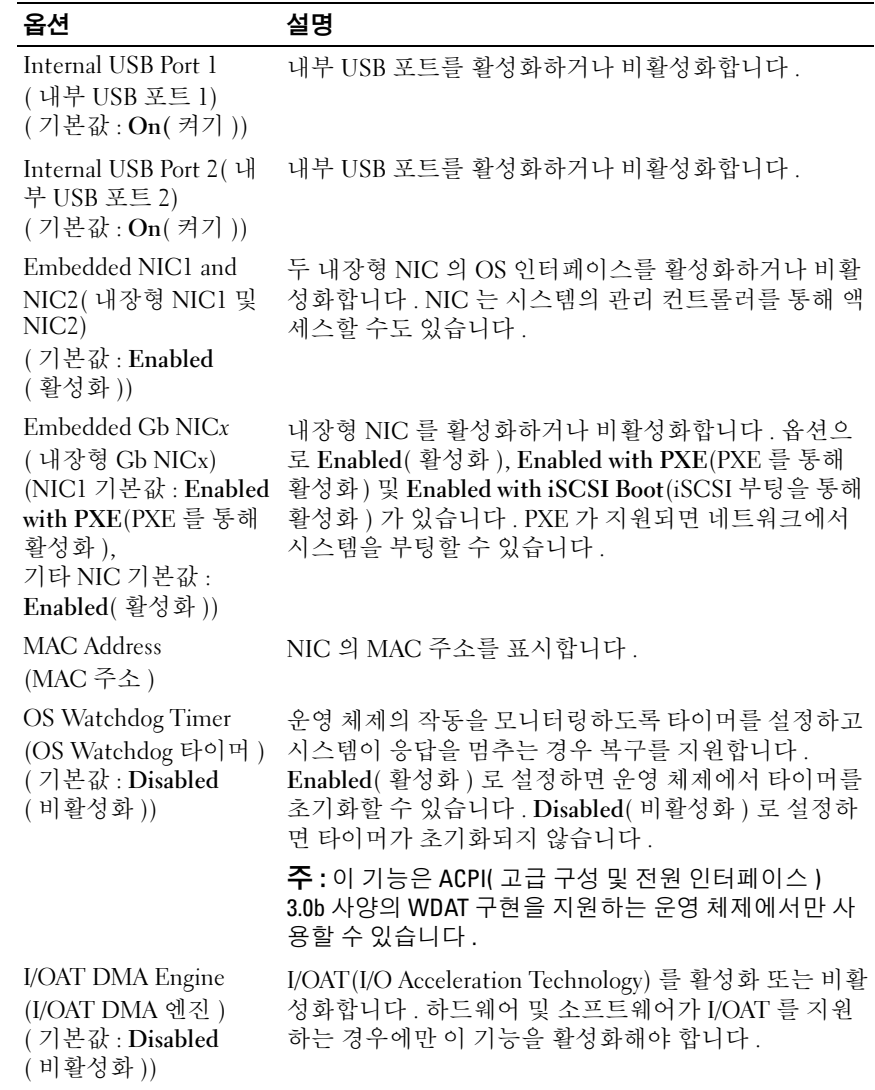

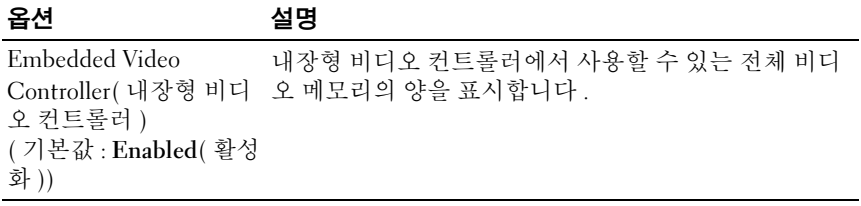

### PCI IRQ 할당 화면

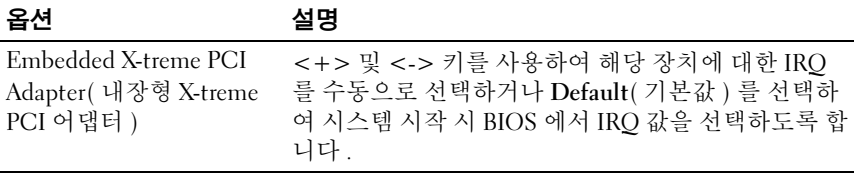

## <span id="page-45-0"></span>Serial Communication( 직렬 통신 ) 화면

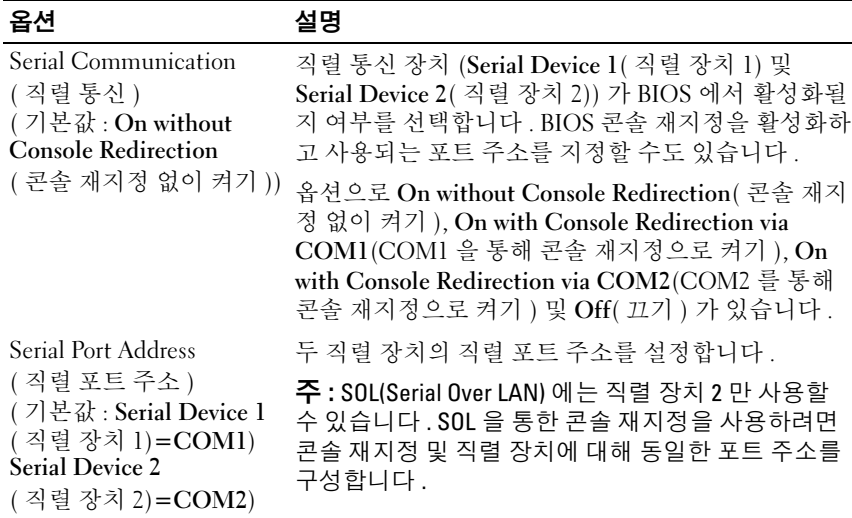

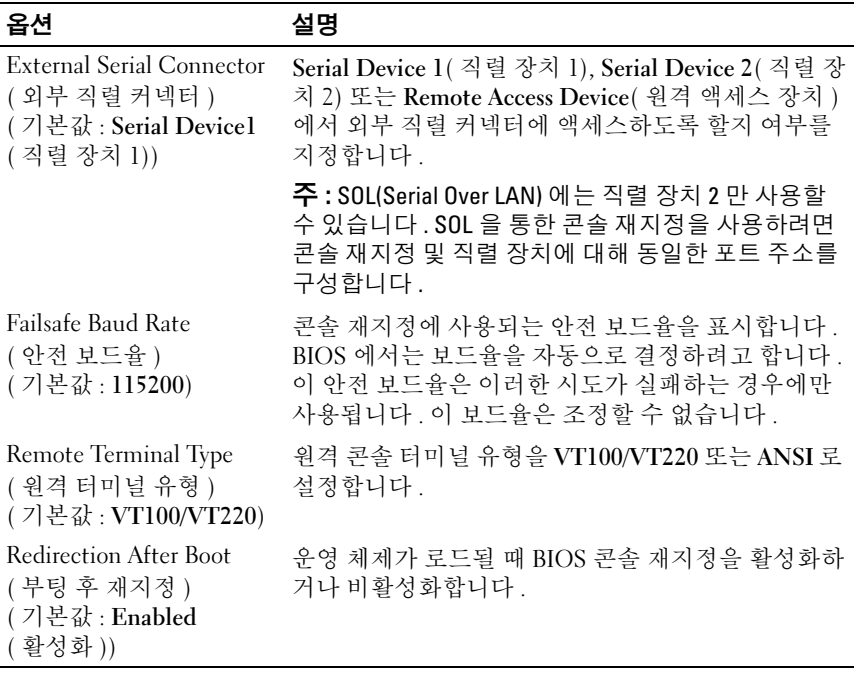

### 시스템 설치 프로그램 및 UEFI 부팅 관리자 사용 | 47

### <span id="page-47-0"></span>Power Management( 전원 관리 ) 화면

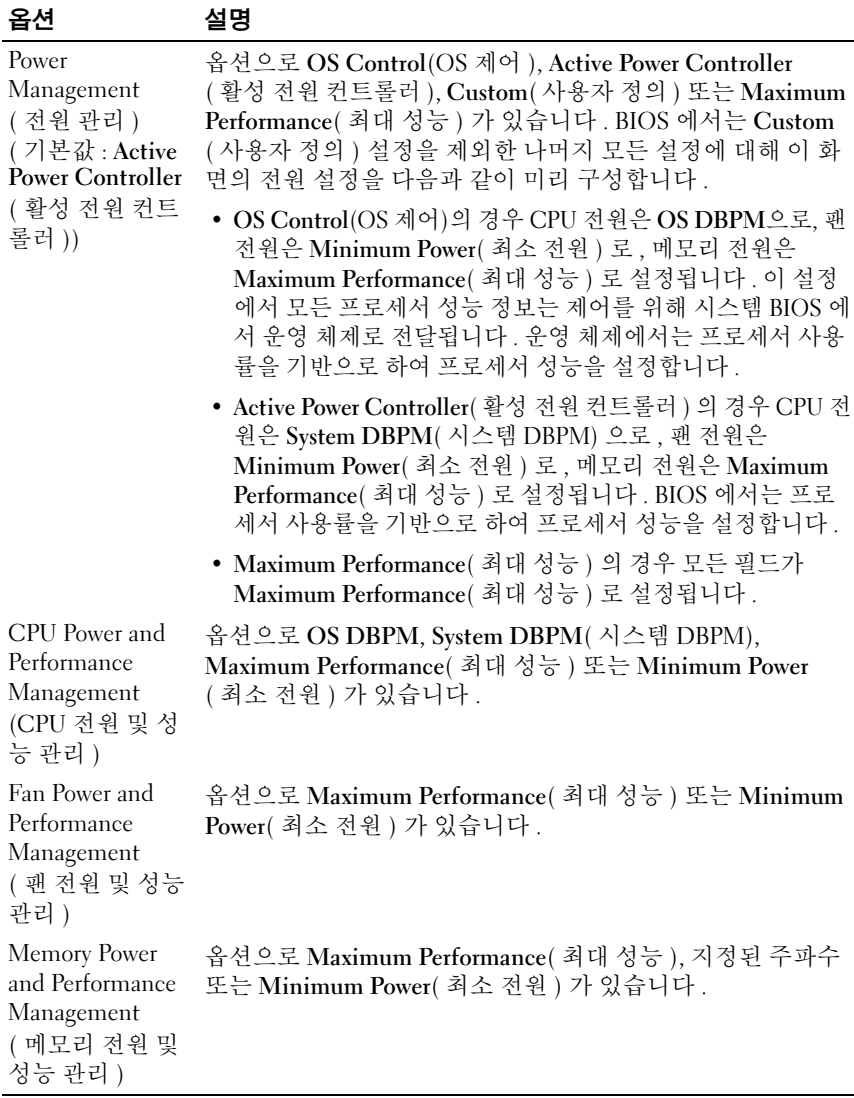

### <span id="page-48-0"></span>System Security( 시스템 보안 ) 화면

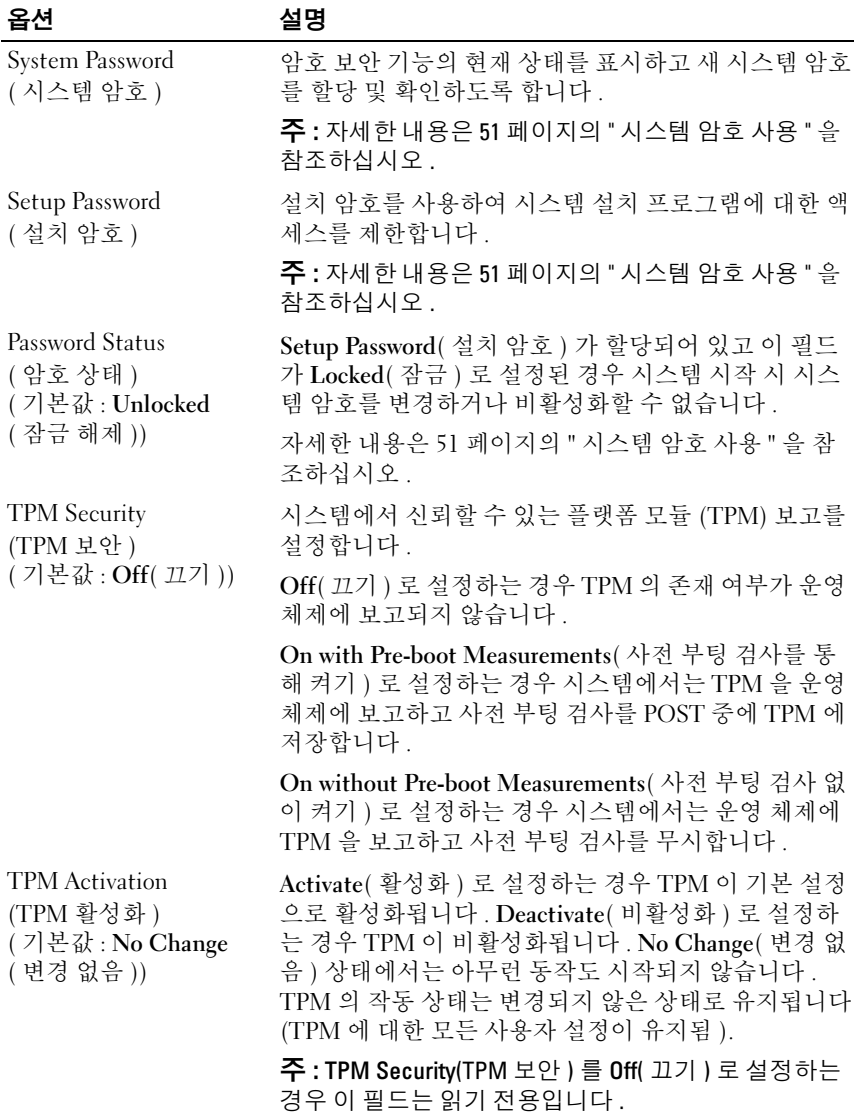

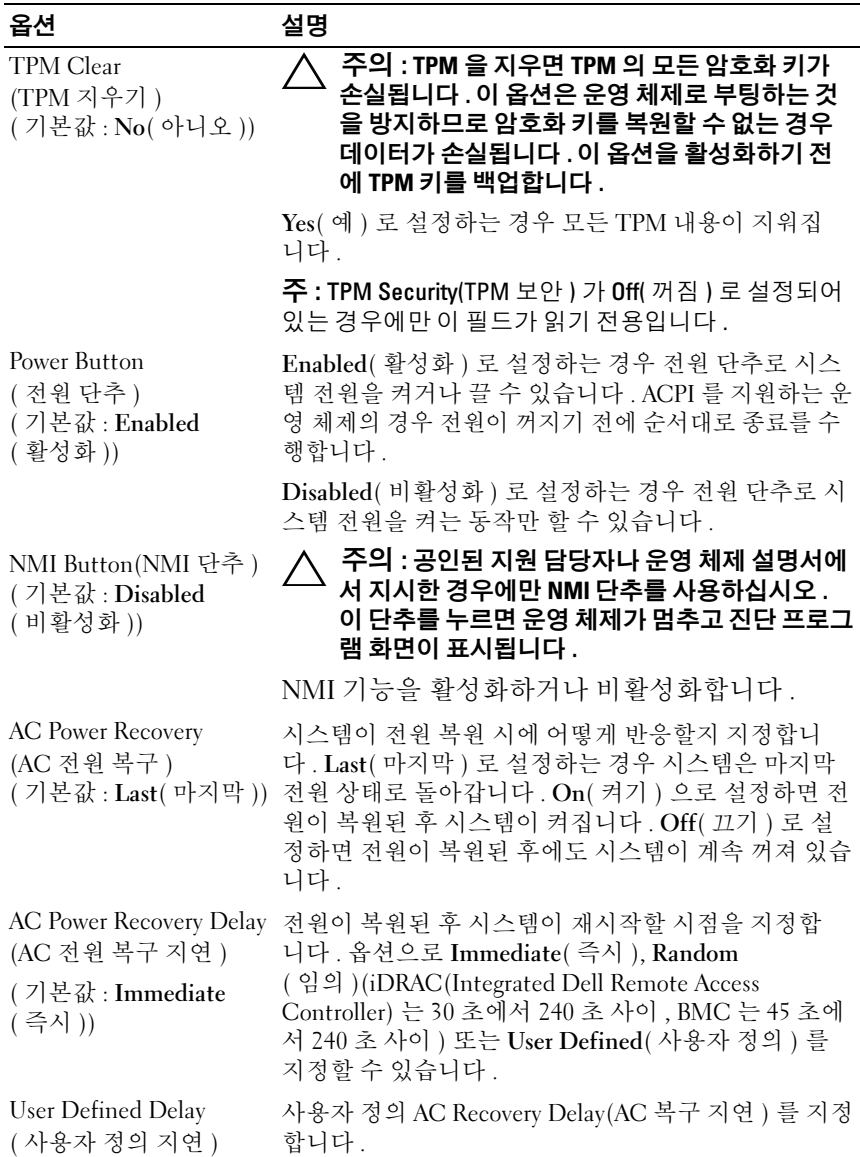

### Exit( 종료 ) 화면

<Esc> 를 눌러 System Setup 프로그램을 종료하십시오 . Exit( 종료 ) 화면 이 나타납니다 :

- Save Changes and Exit( 변경 사항 저장 및 종료 )
- Discard Changes and Exit( 변경 사항 취소 및 종료 )
- Return to Setup( 설치 프로그램으로 돌아가기 )

# 시스템 및 설치 암호 기능

 $\mathbb Z$  주 : 잊어버린 암호의 처리 방법은 142 [페이지의](#page-141-0) " 잊은 암호 비활성화 " 를 참 조하십시오 .

본 시스템은 BIOS 에서 시스템 암호 기능이 활성화되지 않은 상태로 제공 됩니다 .

### 주의 : 암호 기능은 시스템 데이터에 대한 기본적인 수준의 보안을 제공합니 다 . 실행 중인 시스템을 그대로 두고 자리를 비우는 경우 누구나 시스템에 저 장된 데이터에 액세스할 수 있습니다 .

### <span id="page-50-0"></span>시스템 암호 사용

시스템 암호가 할당된 경우 시스템 시작 이후 시스템 암호를 입력하라는 메시지가 나타나며 해당 암호를 가진 사용자만 시스템을 제한 없이 사용할 수 있습니다.

### 시스템 암호 할당

시스템 암호를 할당하기 전에 먼저 시스템 설치 프로그램을 시작하여 System Password( 시스템 암호 ) 옵션을 확인합니다 .

시스템 암호가 할당되어 있으면 System Password( 시스템 암호 ) 가 Enabled( 활성화 ) 로 설정된 것입니다 . Password Status( 암호 상태 ) 가 Unlocked( 잠금 해제 ) 로 설정되어 있는 경우 시스템 암호를 변경할 수 있습 니다 . Locked( 잠금 ) 로 설정한 경우 시스템 암호를 변경할 수 없습니다 . 시 스템 보드의 암호 점퍼를 비활성화하면 System Password( 시스템 암호 ) 가 Disabled( 비활성화 ) 로 설정되므로 암호를 변경하거나 새 암호를 입력할 수 없습니다 .

시스템 암호를 할당하지 않고 시스템 보드의 암호 점퍼가 활성화 위치에 있는 경우 System Password( 시스템 암호 ) 는 Not Enabled( 활성화되지 않 음 ) 로 설정되고 Password Status( 암호 상태 ) 는 Unlocked( 잠금 해제 ) 로 설정됩니다 . 시스템 암호를 할당하려면 다음을 수행하십시오 .

- 1 Password Status( 암호 상태 ) 가 Unlocked( 잠금 해제 ) 인지 확인합니다 .
- 2 System Password( 시스템 암호 ) 옵션을 선택하고 <Enter> 키를 누릅 니다 .
- 3 새 시스템 암호를 입력합니다 .

암호는 최대 32 자까지 사용할 수 있습니다 .

암호를 입력하면 자리 표시자가 필드에 표시됩니다 .

암호는 대소문자를 구분하지 않고 할당됩니다 . 입력한 문자를 지우려 면 <Backspace> 키 또는 왼쪽 화살표 키를 누릅니다 .

■ 주 : 시스템 암호를 할당하지 않고 필드에서 나오려면 <Enter> 키를 눌러 다른 필드로 이동하거나 5 단계를 완료하기 전에 <Esc> 키를 누릅니다 .

- 4 <Enter> 키를 누릅니다 .
- 5 암호를 확인하려면 암호를 다시 입력하고 <Enter> 키를 누릅니다 .

System Password( 시스템 암호 ) 설정이 Enabled( 활성화 ) 로 변경됩니 다 . 시스템 설치 프로그램을 종료하고 시스템을 사용합니다 .

6 암호 보호 기능이 적용되도록 지금 시스템을 다시 부팅하거나 작업을 계속 진행합니다.

<mark>∅ 주</mark> : 암호 보호 기능은 시스템을 다시 부팅해야만 적용됩니다 .

#### 시스템 암호를 사용하여 시스템 보안

 $\mathbb Z$  주 : 설치 암호 (54 [페이지의](#page-53-0) " 설치 암호 사용 "참조 ) 를 할당하면 시스템 암호 대신 설치 암호를 사용할 수 있습니다 .

Password Status( 암호 상태 ) 가 Unlocked( 잠금 해제 ) 인 경우 암호 보안 기능을 활성화된 채로 두거나 암호 보안 기능을 비활성화할 수 있습니다 .

암호 보안 기능을 활성 상태로 두려면 다음을 수행하십시오 .

- 1 시스템을 켜거나 <Ctrl><Alt><Del> 키 조합을 눌러 시스템을 다시 부팅합니다.
- 2 암호를 입력하고 <Enter> 키를 누릅니다 .

#### 52 | 시스템 설치 프로그램 및 UEFI 부팅 관리자 사용

암호 보안 기능을 비활성화하려면 다음을 수행하십시오 .

- 1 시스템을 켜거나 <Ctrl><Alt><Del> 키 조합을 눌러 시스템을 다시 부팅합니다.
- 2 암호를 입력하고 <Ctrl><Enter> 키 조합을 누릅니다 .

Password Status( 암호 상태 ) 를 Locked( 잠금 ) 로 설정하는 경우 다시 부 팅 시에 메시지가 나타나면 암호를 입력하고 <Enter> 키를 누릅니다 .

잘못된 시스템 암호를 입력하면 암호를 다시 입력하라는 메시지가 표시됩 니다 . 올바른 암호를 입력할 수 있는 기회는 세 번입니다 . 세 번째 입력한 암호도 올바른 암호가 아닌 경우 시스템이 정지되었음을 알리고 전원 단추 를 사용하여 수동으로 시스템을 종료할 것을 요청하는 오류 메시지가 표시 됩니다 .

시스템을 종료하고 재시작한 후에도 올바른 암호를 입력할 때까지 이 오류 메시지가 계속 표시됩니다 .

■ 주 : 시스템이 무단으로 변경되는 것을 방지하려면 System Password( 시스템 암호 ) 및 Setup Password( 설치 암호 ) 옵션과 함께 Password Status( 암호 상태 ) 옵션을 사용할 수 있습니다 .

#### 시스템 암호 비활성화

시스템 암호가 이미 설정된 경우 POST 중에 암호를 입력하고 <Ctrl><Enter> 키 조합을 눌러 암호를 비활성화하거나 시스템 설치 프 로그램을 시작하고 시스템 암호 메뉴에서 <Enter> 키를 두 번 누를 수 있 습니다 .

#### 기존 시스템 암호 변경

- 1 POST 중에 <F2> 키를 눌러 시스템 설치 프로그램을 시작합니다 .
- 2 System Security( 시스템 보안 ) 화면을 선택합니다 .
- 3 Password Status(암호 상태)가 Unlocked(잠금 해제)로 설정되어 있는지 확인합니다 .
- 4 두 암호 필드에 새 시스템 암호를 입력합니다 .

암호가 삭제된 경우 System Password( 시스템 암호 ) 필드가 Not Enabled( 활성화되지 않음 ) 로 변경됩니다 .

### <span id="page-53-0"></span>설치 암호 사용

### <span id="page-53-1"></span>설치 암호 할당

Setup Password( 설치 암호 ) 가 Not Enabled( 활성화되지 않음 ) 로 설정되 어 있는 경우에만 설치 암호를 할당할 수 있습니다 . 설치 암호를 할당하려 면 Setup Password( 설치 암호 ) 옵션을 선택하고 <+> 또는 <–> 키를 누 릅니다 . 암호를 입력하고 확인하라는 메시지가 표시됩니다 .

■ 주 : 설치 암호는 시스템 암호와 동일하게 지정할 수 있습니다 . 두 암호를 다 르게 설정할 경우 시스템 암호 대신 설치 암호를 사용할 수는 있지만 설치 암 호 대신 시스템 암호를 사용할 수는 없습니다 .

암호는 최대 32 자까지 사용학 수 있습니다 .

암호를 입력하면 자리 표시자가 필드에 표시됩니다 .

암호는 대소문자를 구분하지 않고 할당됩니다 . 입력한 문자를 지우려면 <Backspace> 키 또는 왼쪽 화살표 키를 누릅니다 .

암호를 확인하면 Setup Password( 설치 암호 ) 설정이 Enabled( 활성화 ) 로 변경됩니다 . 다음에 시스템 설치 프로그램을 시작하면 설치 암호를 입력 하라는 메시지가 표시됩니다.

Setup Password( 설치 암호 ) 옵션에 대한 변경 사항은 시스템을 재시작하 지 않아도 즉시 적용됩니다 .

### 활성화된 설치 암호를 사용하여 시스템 작동

Setup Password( 설치 암호 ) 를 Enabled( 활성화 ) 로 설정한 경우 시스템 설치 프로그램의 옵션을 변경하기 전에 설치 암호를 정확하게 입력해야 합 니다 .

잘못된 암호를 계속하여 세 번 이상 입력할 경우 시스템 설치 프로그램 화 면을 볼 수는 있으나 변경할 수 없습니다 . System Password( 시스템 암호 ) 설정이 Enabled( 활성화 ) 가 아니고 시스템 암호가 Password Status( 암호 상태 ) 옵션을 통해 잠기지 않은 경우에는 예외적으로 시스템 암호를 할당 할 수 있습니다 . 그러나 이 경우에도 기존의 시스템 암호를 변경하거나 비 활성화할 수는 없습니다 .

 $\mathscr{U}_\bullet$  주 : 시스템 암호가 무단으로 변경되지 않도록 하려면 Setup Password( 설치 암호 ) 옵션과 Password Status( 암호 상태 ) 옵션을 결합하여 사용할 수 있습 니다 .

### 기존 설치 암호 삭제 또는 변경

- 1 시스템 설치 프로그램을 시작하고 System Security(시스템 보안)를 선택 합니다 .
- 2 Setup Password( 설치 암호 ) 를 선택하고 <Enter> 키를 눌러 설치 암호 창에 액세스합니다 . <Enter> 키를 두 번 눌러 기존의 설치 암호를 지우 십시오 .

설정이 Not Enabled( 활성화되지 않음 ) 로 변경됩니다 .

3 설치 암호를 새로 할당하려면 54[페이지의](#page-53-1) "설치 암호 할당"에 설명된 절 차를 수행하십시오 .

# 내장형 시스템 관리

Lifecycle Controller 는 서버 사용 주기 전반에 걸쳐 내장형 환경에서 시스 템 관리 작업을 수행할 수 있는 내장형 유틸리티입니다 .

컨트롤러는 부팅 순서 동안 시작될 수 있으며 운영 체제와 독립적으로 작 동할 수 있습니다

■ 주 : 특정한 플랫폼 구성에서는 컨트롤러가 제공하는 모든 기능을 지원하지 않을 수 있습니다 .

BMC(Baseboard Management Controller) 가 있는 시스템에서 , Lifecycle Controller 는 진단 프로그램을 실행하여 메모리 I/O 장치 , 프로세서 , 물리 적 디스크 및 기타 주변장치를 확인합니다 \

 $\mathbb Z$  주 : BMC(Baseboard Management Controller) 유틸리티는 iDRAC6 유틸리티를 대체합니다 .

iDRAC6 Express 는 원격 환경에서 다음의 추가 기능을 제공합니다 :

- 펌웨어 업데이트 다운로드 및 적용
- 하드웨어 및 펌웨어 구성

컨트롤러 설정 , 하드웨어 및 펌웨어 구성에 대한 자세한 내용은

support.dell.com/manuals 에서 Lifecycle Controller 사용 설명서를 참조하십 시오 .

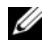

 $\mathbb Z$  주 : 운영 체제를 재설치하고 배치하려면 , support.dell.com 에서 다운로드할 수 있는 Recovery Manager 솔루션을 사용하십시오 .

# 베이스보드 관리 컨트롤러 구성

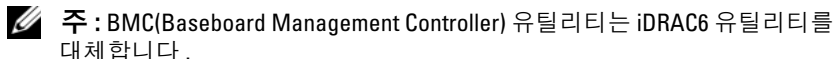

BMC 를 사용하여 시스템의 구성 , 모니터링 및 복구를 원격으로 수행할 수 있습니다 . BMC 는 다음 기능을 제공합니다 .

- 시스템의 내장형 NIC 사용
- 오류 로깅 및 SNMP 경고 활성화
- 시스템 이벤트 로그 및 센서 상태에 대한 액세스 제공
- 전원 켜기 및 끄기를 포함하는 시스템 기능 제어
- 시스템의 전원 상태 또는 시스템의 운영 체제에 관계없이 독립적으로 작동
- 시스템 설치, 텍스트 기반 유틸리티, 운영 체제 콘솔에 대한 텍스트 콘 솔 재지정 제공

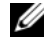

 $\mathbb Z$  주 : 내장형 NIC 를 통해 BMC 에 원격으로 액세스하려면 내장형 NIC1 에 네트 워크를 연결해야 합니다 .

BMC 사용에 대한 자세한 내용은 BMC 및 시스템 관리 응용프로그램 설명 서를 참조하십시오 .

### BMC 설치 모듈 시작

- 1 시스템을 켜거나 재시작합니다 .
- 2 POST 후 메시지가 표시되면 <Ctrl><E> 키 조합을 누릅니다 .

<Ctrl><E> 키 조합을 누르기 전에 운영 체제가 로드되기 시작하면 시스템이 부팅을 완료하게 한 다음 시스템을 재시작하고 다시 시도합 니다 .

# iDRAC 구성 유틸리티

iDRAC 구성 유틸리티는 사전 부팅 구성 환경으로 사용자는 이를 통해 iDRAC6 및 관리되는 서버에 대한 매개변수를 확인하고 설정할 수 있습니 다 . iDRAC 구성 유틸리티를 사용하여 다음을 수행할 수 있습니다 .

- 전용 iDRAC6 Enterprise 카드 포트 또는 내장형 NIC 를 통해 iDRAC6 LAN(Local Area Network) 구성 , 활성화 또는 비활성화
- IPMI over LAN 활성화 또는 비활성화
- LAN PET(Platform Event Trap) 대상 활성화
- 가상 매체 장치 연결 또는 분리
- 관리자의 사용자 이름과 암호 변경 및 사용자 권한 관리
- SEL( 시스템 이벤트 로그 ) 메시지 보기 또는 로그에서 메시지 지우기

iDRAC6 사용에 대한 자세한 내용은 iDRAC6 및 시스템 관리 응용프로그 램 설명서를 참조하십시오 .

### iDRAC 구성 유틸리티 시작

- 1 시스템을 켜거나 재시작합니다 .
- 2 POST 중에 프롬프트가 표시되면 <Ctrl><E> 키 조합을 누릅니다 .

<Ctrl><E> 키 조합을 누르기 전에 운영 체제가 로드되기 시작하면 시스템이 부팅을 완료하게 한 다음 시스템을 재시작하고 다시 시도합 니다 .

### 58 | 시스템 설치 프로그램 및 UEFI 부팅 관리자 사용

# 시스템 구성요소 설치

# 권장 도구

- 시스템 키 잠금 장치의 키
- #1 및 #2 십자 드라이버
- T10 별 드라이버
- 손목 접지대

# 시스템 내부

 $\bigwedge$  주의 : 대부분의 수리 작업은 공인된 서비스 기술자만 수행할 수 있습니다. 사용자는 제품 설명서에서 허가한 경우나 온라인 또는 전화서비스 / 지원팀에 .<br>서 지시한 경우에만 문제 해결 절차 및 단순 수리 작업을 수행할 수 있습니다 . Dell 의 승인을 받지 않은 서비스 작업으로 인한 손상에 대해서는 보상을 받을 수 없습니다 . 제품과 함께 제공된 안전 지침을 읽고 따르십시오 .

### <span id="page-59-0"></span>그림 3-1. 시스템 내부

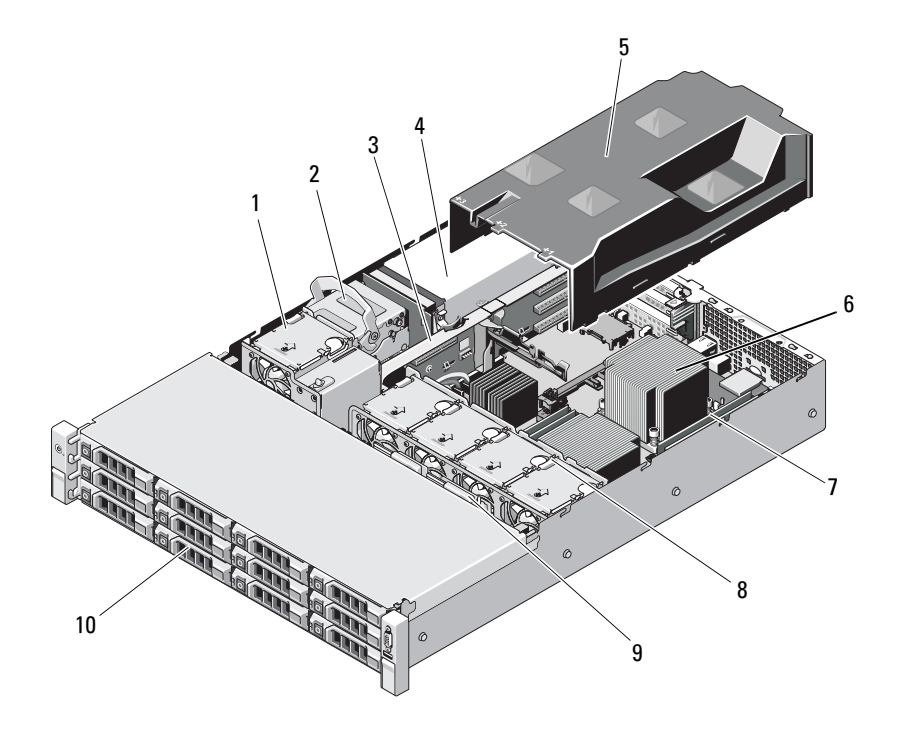

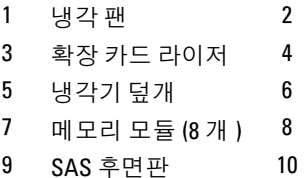

내부 하드 드라이브 (2 개 ) 확장 카드 라이저 4 전원 공급 장치 베이 (2 개 ) 방열판 / 프로세서 (2 개 ) 시스템 냉각 팬 (4 개 )

하드 드라이브 (12 개 )

# 전면 베젤

### <span id="page-60-0"></span>전면 베젤 분리

- 시스템 키를 사용하여 베젤을 잠금 해제합니다 .
- 키 잠금 장치 옆의 분리 래치를 위로 올립니다 .
- 베젤의 좌측 끝을 회전하여 전면 패널에서 분리합니다 .
- 4 베젤의 우측 끝을 부리하고 베젤을 시스템에서 당겨 빼냅니다.

### 그림 3-2. 전면 베젤 분리 및 설치

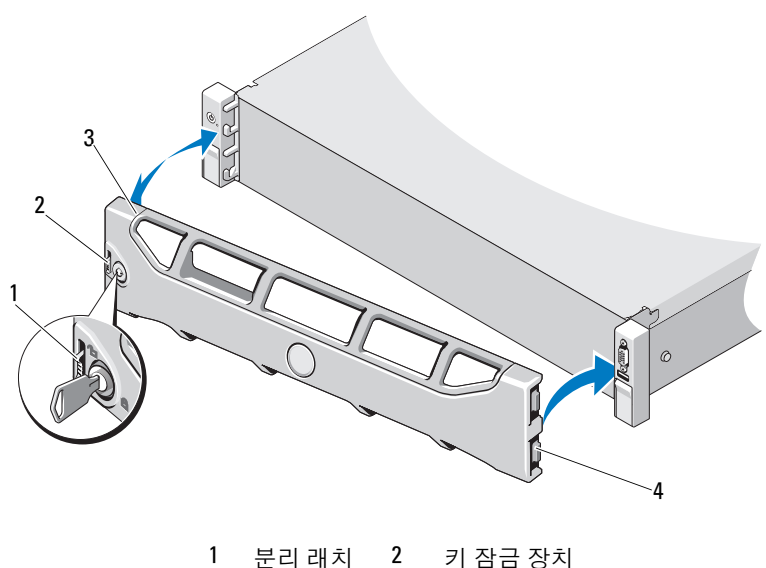

베젤 4 연결쇠 탭

### 전면 베젤 설치

- 1 베젤의 오른쪽 끝을 섀시에 겁니다 .
- 2 베젤의 외쪽 끋을 시스템에 끼웁니다 .
- 3 . 베젝윽 키 잠금 장치로 고정합니다. 그림 3-2 를 참조하십시오 .

# 시스템 열기 및 닫기

- 경고 : 시스템을 옮겨야 하는 경우에는 반드시 다른 사람의 도움을 받으십시 오 . 부상당할 우려가 있으므로 시스템을 혼자 들지 마십시오 .
- 주의 : 대부분의 수리 작업은 공인된 서비스 기술자만 수행할 수 있습니다 . 사용자는 제품 설명서에서 허가한 경우나 온라인 또는 전화서비스 / 지원팀에 서 지시한 경우에만 문제 해결 절차 및 단순 수리 작업을 수행할 수 있습니다 . Dell 의 승인을 받지 않은 서비스 작업으로 인한 손상에 대해서는 보상을 받을 수 없습니다 . 제품과 함께 제공된 안전 지침을 읽고 따르십시오 .

### <span id="page-61-0"></span>시스템 열기

- 1 시스템 및 장착된 주변 장치의 전원을 끄고 시스템을 전원 콘센트 및 주 변 장치에서 부리합니다 .
- 2 시스템 덮개의 분리 래치 잠금 장치를 시계 반대 방향으로 돌려 잠금 해 제 위치에 둡니다 . [그림](#page-62-0) 3-3 을 참조하십시오 .
- 3 시스템 상단의 래치를 들어 올리고 덮개를 뒤로 밉니다 .
- 4 덮개의 양쪽을 잡고 시스템에서 덮개를 들어 꺼냅니다. [그림](#page-62-0) 3-3를 참조 하십시오.

#### <span id="page-62-0"></span>그림 3-3. 시스템 열기 및 닫기

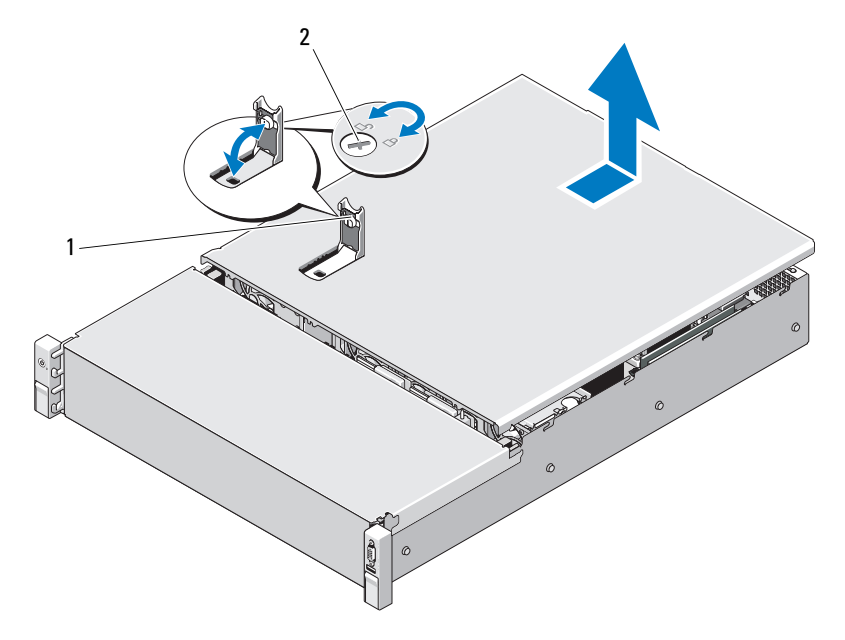

1 시스템 덮개 래치 2 분리 래치 잠금 장치

### <span id="page-62-1"></span>시스템 닫기

- 1 시스템 덮개의 래치를 들어 올립니다 .
- 2 덮개로 섀시 위를 덮은 다음 뒤쪽으로 살짝 밀어 덮개 뒤쪽 가장자리의 두 고리가 섀시 뒤쪽 가장자리의 해당 두 탭 위에 물리도록 합니다 [그](#page-62-0) 림 [3-3](#page-62-0) 를 참조하십시오 .
- 3 덮개를 섀시의 앞쪽으로 밀고 래치를 누릅니다 .
- 4 분리 래치 잠금 장치를 시계 방향으로 돌려 덮개를 고정합니다.
- 5 시스템 및 주변 장치를 전원 콘센트에 다시 연결하고 시스템을 켭니다.

# 냉각기 덮개

냉각 덮개는 냉각 팬의 공기 흐름을 시스템 프로세서와 메모리 모듈로 향 하게 합니다.

### 냉각기 덮개 분리

- 주의 : 대부분의 수리 작업은 공인된 서비스 기술자만 수행할 수 있습니다 . 사용자는 제품 설명서에서 허가한 경우나 온라인 또는 전화서비스 / 지원팀에 서 지시한 경우에만 문제 해결 절차 및 단순 수리 작업을 수행할 수 있습니다 . Dell 의 승인을 받지 않은 서비스 작업으로 인한 손상에 대해서는 보상을 받을 수 없습니다 . 제품과 함께 제공된 안전 지침을 읽고 따르십시오 .
	- 1 시스템을 엽니다 . 62 [페이지의](#page-61-0) " 시스템 열기 " 를 참조하십시오 .
	- 2 덮개를 잡고 위로 조심스럽게 들어 올려 시스템 보드에서 꺼냅니다 . 그 림 3-4 를 참조하십시오 .

### 그림 3-4. 냉각 덮개 제거 및 설치

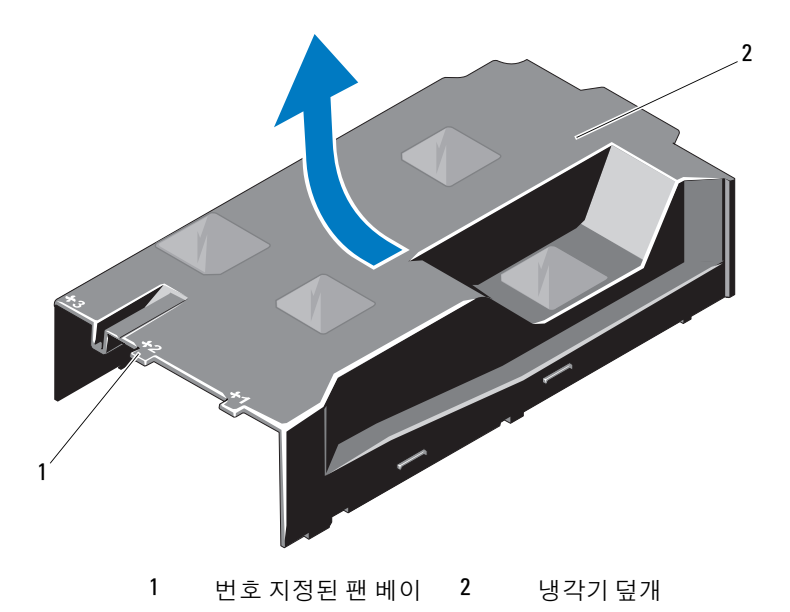

### 냉각기 덮개 설치

### $\bigwedge$  주의 : 대부분의 수리 작업은 공인된 서비스 기술자만 수행할 수 있습니다 . 사용자는 제품 설명서에서 허가한 경우나 온라인 또는 전화서비스 / 지원팀에 서 지시한 경우에만 문제 해결 절차 및 단순 수리 작업을 수행할 수 있습니다 . Dell 의 승인을 받지 않은 서비스 작업으로 인한 손상에 대해서는 보상을 받을 수 없습니다 . 제품과 함께 제공된 안전 지침을 읽고 따르십시오 .

- 1 번호가 지정된 팬 베이의 가운데를 기준으로 덮개를 맞춥니다 .
- 2 냉각 덮개를 섀시에 눌러 넣습니다 .
- 3 시스템을 닫습니다 . 63 [페이지의](#page-62-1) " 시스템 닫기 " 를 참조하십시오 .
- 4 시스템을 전원 콘센트에 다시 연결하고 시스템 및 시스템에 연결된 주 변 장치의 전원을 모두 켭니다.

# 하드 드라이브

시스템은 3.5 인치 핫 스왑 하드 드라이브 캐리어에 최대 12 개의 3.5 인치 SAS 하드 드라이브를 지워합니다 . 하드 드라이브는 전면에 장착되어 있 으며 하드 드라이브 캐리어로 SAS 후면판에 연결되어 있습니다 . [그림](#page-59-0) 3-1 을 참조하십시오 .

### <span id="page-64-0"></span>하드 드라이브 보호물 분리

### $\bigwedge$  주의 : 적절한 시스템 냉각을 유지하려면 모든 빈 하드 드라이브 베이에 드라 이브 보호물을 설치해야 합니다 .

- 1 해당하는 경우 전면 베젤을 분리합니다. 61[페이지의](#page-60-0) "전면 베젤 분리"를 참조하십시오 .
- 2 하드 드라이브 보호물의 앞부분을 잡고 오른쪽의 분리 레버를 누른 후 보호물이 드라이브 베이에서 부리될 때까지 잡아당깁니다 . 그림 3-5 를 참조하십시오 .

#### 그림 3-5. 하드 드라이브 보호물 분리 또는 설치

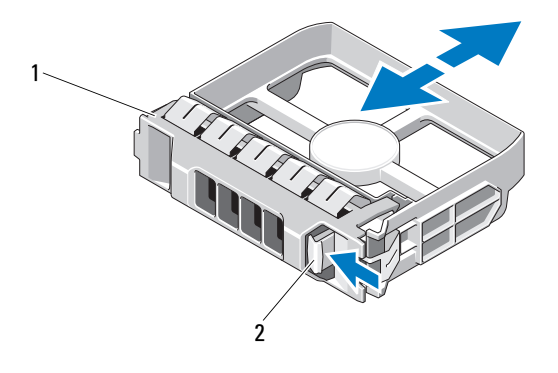

1 하드 드라이브 보호물 2 분리 레버

### <span id="page-65-0"></span>하드 드라이브 보호물 설치

하드 드라이브 보호물을 드라이브 베이에 맞춘 다음 분리 레버가 제자리에 고정될 때까지 보호물을 드라이브 베이에 밀어 넟습니다 . 그림 3-5 를 참 조하십시오 .

### 핫 스왑 하드 드라이브 분리

- 1 해당하는 경우 전면 베젤을 분리합니다. 61[페이지의](#page-60-0) "전면 베젤 분리"를 참조하십시오 .
- 2 RAID 관리 소프트웨어를 사용하여 드라이브를 분리할 수 있는 상태로 만듭니다. 드라이브 캐리어의 하드 드라이브 표시등에 드라이브를 안 전하게 분리할 수 있다는 신호가 나타날 때까지 기다립니다 . 12 [페이](#page-11-0) 지의 " 하드 [드라이브](#page-11-0) 표시등 패턴 " 을 참조하십시오 .

드라이브가 온라인 상태인 경우 드라이브 전원이 꺼질 때 녹색 작동 / 오류 표시등이 깜박입니다. 드라이브 표시등이 꺼지면 드라이브를 분리할 수 있습니다 .

- 3 분리 단추를 누른 후 드라이브 캐리어 분리 핸들을 열어 드라이브를 분리합니다 . 그림 3-6 을 참조하십시오 .
- 4 드라이브 베이에서 하드 드라이브를 잡아당겨 꺼낸니다 .

### $\overline{\bigwedge}$  주의 : 적절한 시스템 냉각을 유지하려면 모든 빈 하드 드라이브 베이에 하드 드라이브 보호물을 설치해야 합니다 .

- 5 드라이브 보호물을 빈 드라이브 베이에 삽입합니다. 66[페이지의](#page-65-0) "하드 [드라이브](#page-65-0) 보호물 설치 " 를 참조하십시오 .
- 66 | 시스템 구성요소 설치

그림 3-6. 핫 스왑 하드 드라이브 분리 및 설치

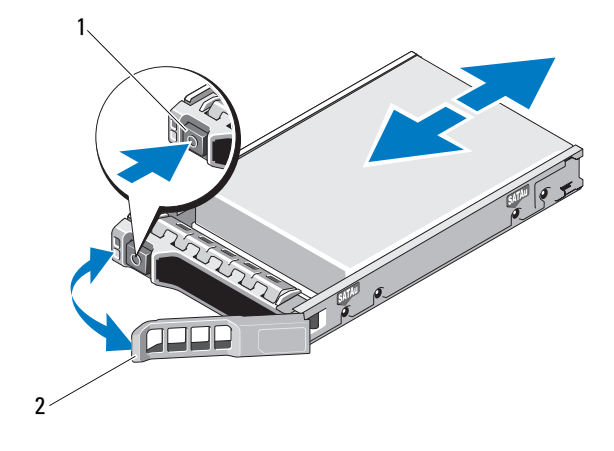

1 분리 단추 2 하드 드라이브 캐리어 핸들

### 핫 스왑 하드 드라이브 설치

- $\bigwedge$  주의 : SAS 후면판에서 사용할 수 있도록 검사 및 승인된 하드 드라이브만 사 용하십시오 .
- 주의 : 하드 드라이브를 설치할 경우 인접한 드라이브가 완전히 설치되어 있 는지 확인합니다 . 부분적으로 설치된 캐리어 옆에 하드 드라이브 캐리어를 삽입하고 해당 핸들을 잠그면 부분적으로 설치된 캐리어의 실드 스프링이 손 상되어 사용하지 못할 수 있습니다 .
- 주의 : 데이터 유실을 방지하기 위해 해당 운영 체제가 핫 스왑 드라이브 설 치를 지원하는지 확인하십시오 . 운영 체제와 함께 제공된 설명서를 참조하 십시오 .
	- 1 해당하는 경우 전면 베젤을 분리합니다. 61[페이지의](#page-60-0) "전면 베젤 분리"를 참조하십시오 .
	- 2 있는 경우, 드라이브 보호물을 분리합니다. 65[페이지의](#page-64-0) "하드 드라이 브 [보호물](#page-64-0) 분리 " 를 참조하십시오 .
	- 3 ㄷ라이ㅂ 캐리어 저면의 다추를 누릅니다.
- 4 하드 드라이브 캐리어의 레버를 연 상태로 캐리어가 후면판에 접촉할 때까지 하드 드라이브를 드라이브 베이에 밀어 넣습니다. 그림 3-6을 참조하십시오 .
- 5 핸들을 닫아 드라이브를 제자리에 고정합니다 .

### 하드 드라이브 캐리어에서 하드 드라이브 분리

하드 드라이브 캐리어의 슬라이드 레일에서 나사를 분리한 후 캐리어에서 하드 드라이브를 분리합니다 . 그림 3-7 을 참조하십시오 .

#### 그림 3-7. 하드 드라이브 캐리어에 핫 스왑 하드 드라이브 설치

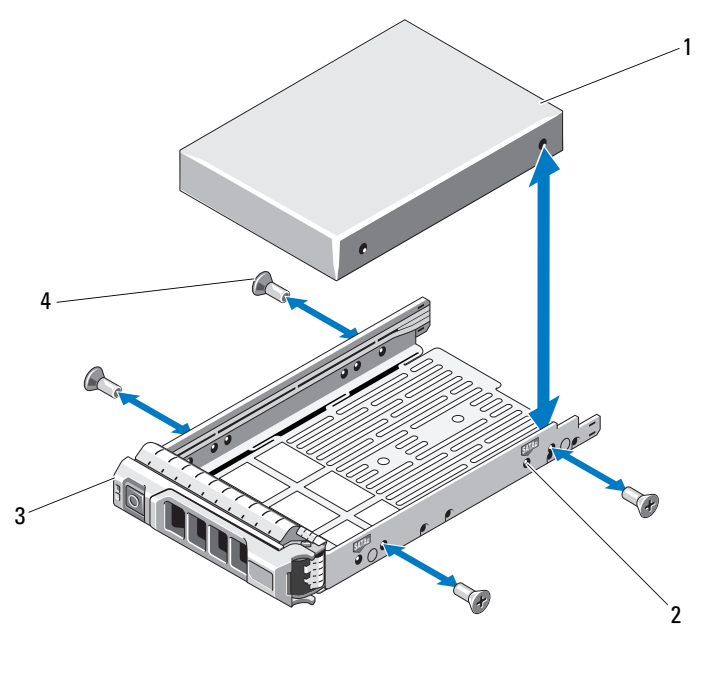

1 하드 드라이브 2 SAS 표시등 3 드라이브 캐리어 4 나사 (4 개 )

### 하드 드라이브 캐리어에 하드 드라이브 설치

- 1 드라이브 커넥터 끝이 후면에 놓이도록 하드 드라이브를 하드 드라이 브 캐리어에 밀어 넣습니다 . 그림 3-7 을 참조하십시오 .
- 2 하드 드라이브의 구멍을 하드 드라이브 캐리어의 구멍에 맞춥니다 . 올바르게 맞춰지면 하드 드라이브 후면이 하드 드라이브 캐리어 후면 과 접하게 됩니다 .
- 3 하드 드라이브를 하드 드라이브 캐리어에 고정하는 나사 4 개를 장착합 니다 .

# 내부 하드 드라이브

시스템은 2 개의 케이블로 연결된 2.5 인치 SAS 내장 하드 드라이브를 지원 합니다 . 내부 하드 드라이브를 SAS 후면판에 연결합니다 . 운영 체제는 RAID 1 구성의 내장 하드 드라이브에 설치됩니다 . RAID 구성에 대한 자세 한 내용은 support.dell.com/manuals 에서 RAID 설명서를 참조하십시오 .

### 내부 하드 드라이브 베이 분리

- $\bigwedge$  주의 : 대부분의 수리 작업은 공인된 서비스 기술자만 수행할 수 있습니다. 사용자는 제품 설명서에서 허가한 경우나 온라인 또는 전화서비스 / 지원팀에 서 지시한 경우에만 문제 해결 절차 및 단순 수리 작업을 수행할 수 있습니다 . Dell 의 승인을 받지 않은 서비스 작업으로 인한 손상에 대해서는 보상을 받을 수 없습니다 . 제품과 함께 제공된 안전 지침을 읽고 따르십시오 .
	- 1 시스템 및 장착된 주변 장치의 전원을 끄고 시스템을 전원 콘센트 및 주 벼 장치에서 부리한니다 .
	- 2 시스템을 엽니다 . 62 [페이지의](#page-61-0) " 시스템 열기 " 를 참조하십시오 .
	- 3 내부 하드 드라이브 베이의 래치를 위로 올리고 시스템에서 들어 꺼냅 니다 . 그림 3-8 을 참조하십시오 .

### 그림 3-8. 내부 하드 드라이브 베이 분리 및 설치

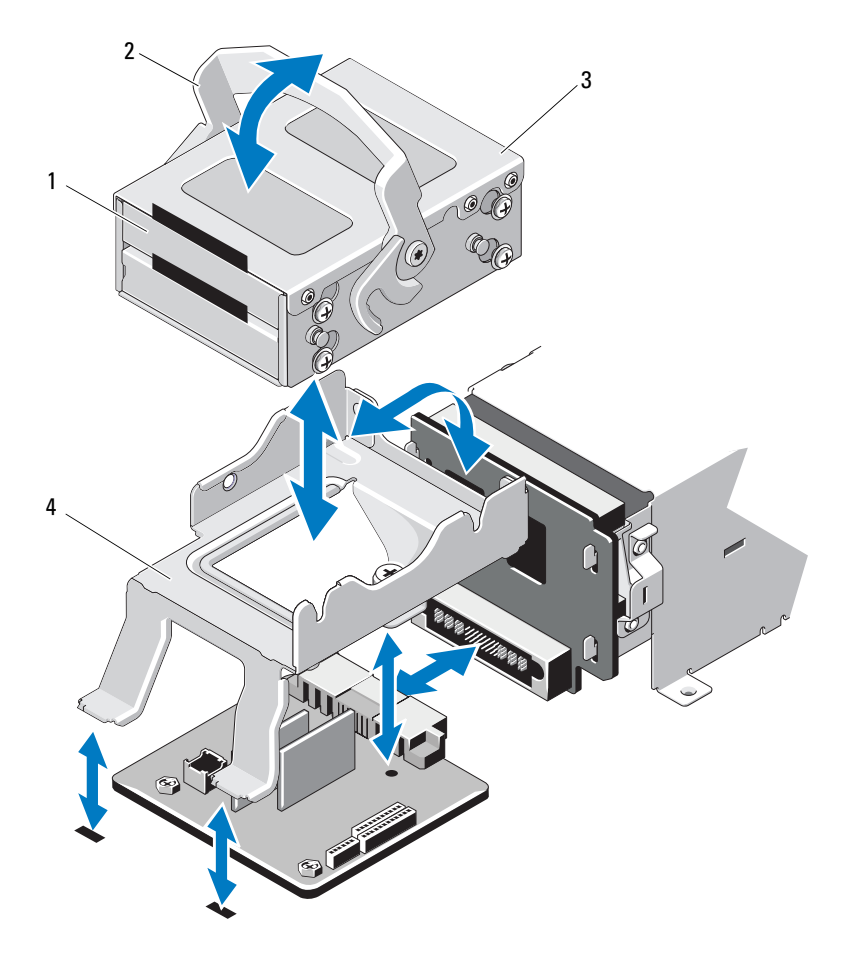

- 내부 하드 드라이브 (2 개 ) 2 분리 래치
- 내부 하드 드라이브 베이 4 지지대 브래킷
- 

### 내부 하드 드라이브 베이 설치

### $\bigwedge$  주의 : 대부분의 수리 작업은 공인된 서비스 기술자만 수행할 수 있습니다 . 사용자는 제품 설명서에서 허가한 경우나 온라인 또는 전화서비스 / 지원팀에 서 지시한 경우에만 문제 해결 절차 및 단순 수리 작업을 수행할 수 있습니다 . Dell 의 승인을 받지 않은 서비스 작업으로 인한 손상에 대해서는 보상을 받을 수 없습니다 . 제품과 함께 제공된 안전 지침을 읽고 따르십시오 .

- 1 시스템 및 장착된 주변 장치의 전원을 끄고 시스템을 전원 콘센트 및 주 변 장치에서 부리합니다.
- 2 시스템을 엽니다 62 [페이지의](#page-61-0) " 시스템 열기 " 를 참조하십시오.
- 3 내부 하드 드라이브 베이의 래치를 위로 올리고 베이를 지지대 브래킷 에 맞춥니다 .
- 4 래치를 돌려 잠급니다.

### 내부 하드 드라이브 베이에서 내부 하드 드라이브 분리

내부 하드 드라이브 베이 측면의 나사를 분리하고 하드 드라이브를 밀어 꺼냅니다 . 그림 3-9 를 참조하십시오 .

그림 3-9. 내부 하드 드라이브 베이에서 내부 하드 드라이브 분리 및 설치

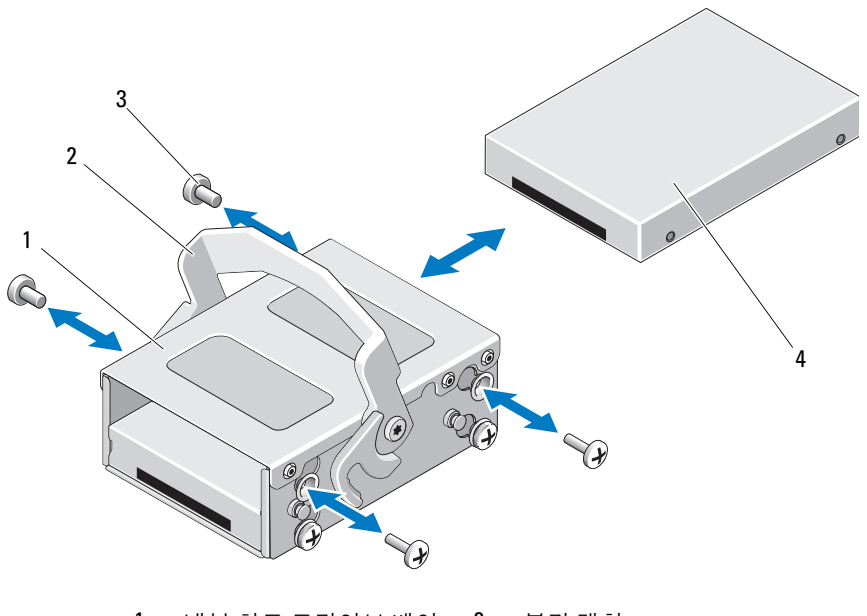

1 내부 하드 드라이브 베이 2 분리 래치 3 나사 (4 개 )\* 4 내부 하드 드라이브

\* 나사는 Dell 에서 주문하신 하드 드라이브와 함께 제공됩니다 .

### 하드 드라이브 베이에 하드 드라이브 설치

- 1 드라이브의 커넥터 끝이 후면에 놓이도록 하여 하드 드라이브를 내부 하드 드라이브 베이의 후면에 닿을 때까지 하드 드라이브 베이에 삽입 합니다 . 그림 3-9 를 참조하십시오 .
- 2 나사 4 개를 장착하여 하드 드라이브를 하드 드라이브 브래킷에 고정합 니다 .

#### 72 | 시스템 구성요소 설치
# 냉각 팬

시스템에는 네개의 듀얼 모터 냉각 팬이 포함됩니다. 이들 팬은 프로세서, PCI 카드 및 메모리 모듈을 위한 냉각 기능을 제공합니다 . 또한 시스템에 는 한 개의 단일 모터 팬이 있어 전원 공급 장치를 냉각시킵니다 .

- 주 : 냉각 팬의 핫 스왑 분리 또는 설치는 지원되지 않습니다.
- 주 : 특정 팬에 문제가 있는 경우 시스템 관리 소프트웨어에 의해 팬 번호가 참 조되어 팬 조립품의 팬 번호가 확인되므로 쉽게 올바른 팬을 식별하고 교체할 수 있습니다 .

### 냉각 팬 분리

- 경고 : 시스템의 전원을 끈 후에도 냉각 팬이 잠시 동안 계속 회전할 수 있습 니다 . 팬을 시스템에서 분리하기 전에 팬이 회전을 멈출 때까지 기다립니다 .
- $\bigwedge$  경고 : 냉각 팬이 없을 때 시스템을 작동하지 마십시오.
	- 주의 : 대부분의 수리 작업은 공인된 서비스 기술자만 수행할 수 있습니다 . 사용자는 제품 설명서에서 허가한 경우나 온라인 또는 전화서비스 / 지원팀에 서 지시한 경우에만 문제 해결 절차 및 단순 수리 작업을 수행할 수 있습니다 . Dell 의 승인을 받지 않은 서비스 작업으로 인한 손상에 대해서는 보상을 받을 수 없습니다 . 제품과 함께 제공된 안전 지침을 읽고 따르십시오 .
	- 1 시스템 및 시스템에 연결된 모든 주변 장치의 전원을 끄고 전원 콘센트 에서 시스템을 부리합니다
	- 2 시스템을 엽니다 62 [페이지의](#page-61-0) " 시스템 열기 " 를 참조하십시오.
	- 3 해당하는 경우 냉각기 덮개를 분리합니다. 64[페이지의](#page-63-0) "냉각기 덮개 분 [리](#page-63-0) " 를 참조하십시오 .
	- 4 시스템 보드에서 팬의 전원 케이블을 분리합니다 . 그림 3-10 을 참조하 십시오 .
		- 주 : 팬 3 및 4 를 분리하려면 먼저 저장소 컨트롤러 카드를 분리합니다. 89 [페이지의](#page-88-0) " 저장소 컨트롤러 카드 분리 " 를 참조하십시오 .
		- 주 : 팬 5 를 분리하려면 내장 하드 드라이브 베이 및 캐리어를 분리합니 다 . 69 페이지의 " 내부 하드 [드라이브](#page-68-0) 베이 분리 " 를 참조하십시오 .
	- 5 팬의 양 끝을 잡고 분리 탭을 누른 채 팬 브래킷에서 팬을 수직으로 들어 올립니다 . 그림 3-10 을 참조하십시오 .

### 그림 3-10. 팬 분리 및 설치

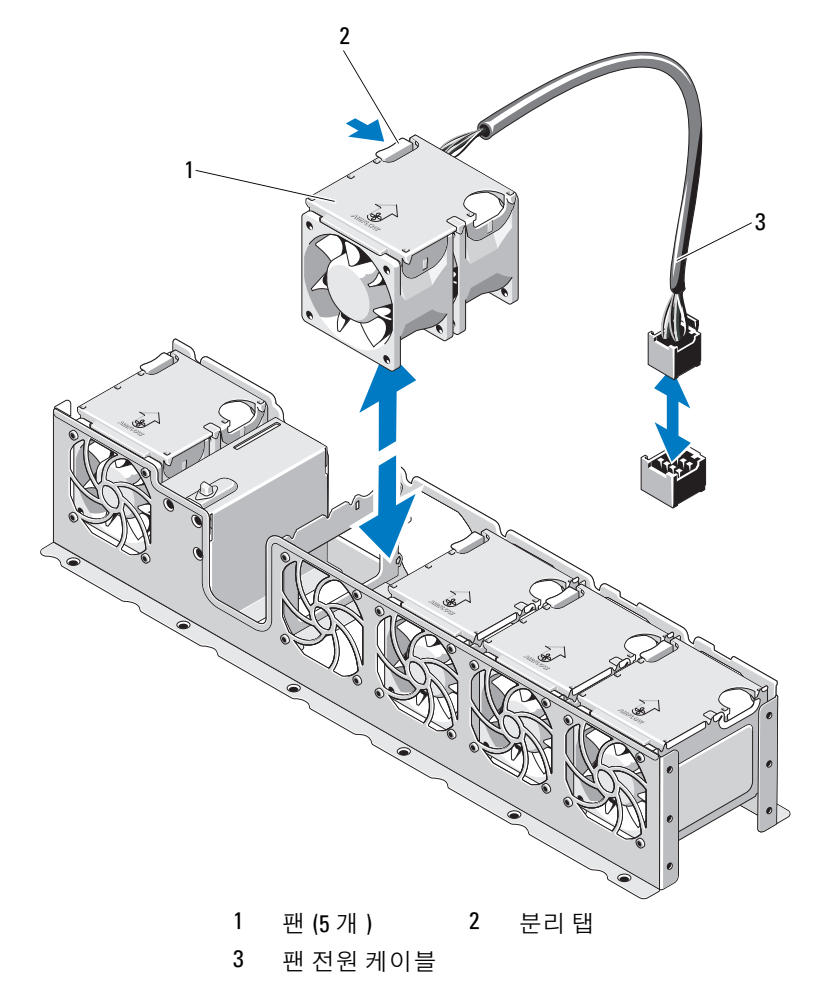

### 냉각 팬 설치

#### $\bigwedge$  주의 : 대부분의 수리 작업은 공인된 서비스 기술자만 수행할 수 있습니다 . 사용자는 제품 설명서에서 허가한 경우나 온라인 또는 전화서비스 / 지원팀에 서 지시한 경우에만 문제 해결 절차 및 단순 수리 작업을 수행할 수 있습니다 . Dell 의 승인을 받지 않은 서비스 작업으로 인한 손상에 대해서는 보상을 받을 수 없습니다 . 제품과 함께 제공된 안전 지침을 읽고 따르십시오 .

- 1 전원 케이블이 있는 쪽이 시스템 후면을 향하도록 팬 모듈의 방향을 정 한니다 .
- 2 팬이 완전히 제자리에 들어갈 때까지 팬 모듈을 팬 조립품에 밀어 넣습 니다 . 그림 3-10 를 참조하십시오 .
- 3 패의 전워 케이블을 시스템 보드의 전워 커넥터에 연결합니다 .
- 4 내장 하드 드라이브 캐리어 및 베이를 교체합니다. 71[페이지의](#page-70-0) "내부 하 드 [드라이브](#page-70-0) 베이 설치 " 를 참조하십시오 .
- 5 섀시의 가이드를 통해 전원 케이블을 배선합니다 .
- 6 냉각기 덮개를 장착합니다. 65[페이지의](#page-64-0) "냉각기 덮개 설치"를 참조하십 시오 .
- 7 시스템을 닫습니다 . 63 [페이지의](#page-62-0) " 시스템 닫기 " 를 참조하십시오 .
- 8 시스템을 전원 콘센트에 다시 연결하고 시스템 및 시스템에 연결된 주 변 장치의 전원을 모두 켭니다 .

# 전원 공급 장치

시스템은 750W 중복 전원 공급 장치 모듈을 2 개 지원합니다 .

■ 주 : 최대 출력 전원 ( 와트 단위로 표기 ) 은 전원 공급 장치 레이블에 표시되 어 있습니다 .

2 개의 전원 공급 장치가 설치되어 있으며 두 번째 전원 공급 장치는 핫스 왑 가능한 중복 전원을 제공합니다 . 중복 모드에서 시스템은 전원 부하를 두 전원 공급 장치 모두에 배포하여 효율을 최대화합니다 . 시스템의 전원 이 켜진 상태에서 전원 공급 장치를 분리할 경우 전체 전원 부하는 나머지 전원 공급 장치로 옮겨집니다 .

 $\mathscr{U}$  주 : 시스템은 전원 공급 장치 모듈 교체를 제외하고 항상 두개의 전원 공급 장 치로 실행되어야 합니다 .

# 전원 공급 장치 분리

- $\bigwedge$  주의 : 대부분의 수리 작업은 공인된 서비스 기술자만 수행할 수 있습니다 . 사용자는 제품 설명서에서 허가한 경우나 온라인 또는 전화서비스 / 지원팀에 서 지시한 경우에만 문제 해결 절차 및 단순 수리 작업을 수행할 수 있습니다 . Dell 의 승인을 받지 않은 서비스 작업으로 인한 손상에 대해서는 보상을 받을 수 없습니다 . 제품과 함께 제공된 안전 지침을 읽고 따르십시오 .
- $\overline{\bigwedge}$  주의 : 시스템이 정상적으로 작동하려면 하나의 전원 공급 장치가 설치되어 야 합니다 . 시스템 전원이 켜졌을 때 한 번에 하나의 전원 공급 장치만 분리하 고 장착 합니다 .
	- 1 전원 케이블을 전원에서 부리합니다 .
	- 2 전원 공급 장치에서 전원 케이블을 분리하고 당김 안전 끈에서 시스템 케이븍을 부리한니다.

<span id="page-75-0"></span> $\mathbb Z$  주 : 케이블 관리대 ( 선택 사양 ) 가 전원 공급 장치 분리를 방해하는 경 우에는 관리대의 래치를 풀고 들어 내야 할 수도 있습니다 . 케이블 관리 대에 대한 내용은 시스템의 랙 설명서를 참조하십시오 .

3 분리 래치 레버를 누르고 섀시에서 전원 공급 장치를 당겨 빼냅니다 . 그림 3-11 를 참조하십시오 .

### 그림 3-11. 전원 공급 장치 분리 및 설치

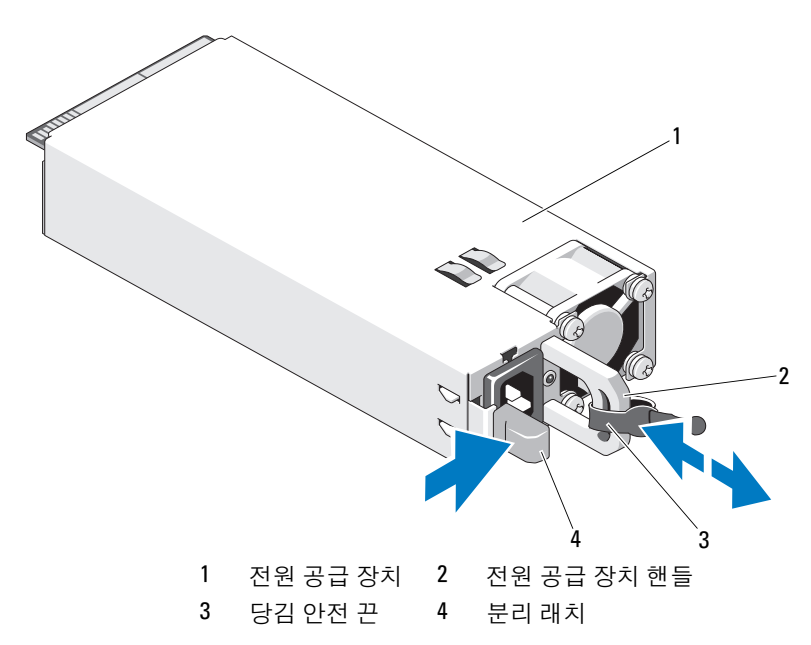

### 전원 공급 장치 설치

- 1 두 전원 공급 장치의 유형과 최대 출력 전원이 동일한지 확인합니다 .
- 2 분리 래치가 제자리에 장착되어 전원 공급 장치가 완전히 고정될 때까 지 새 전원 공급 장치를 섀시에 밀어 넣습니다 . 그림 3-11 을 참조하십 시
	- 주 : 이전 절차의 2 [단](#page-75-0)계에서 케이블 관리대의 래치를 벗긴 경우 다시 래 치를 고정합니다 . 케이블 관리대에 대한 내용은 시스템의 랙 설명서를 참조하십시오 .
- 3 전원 케이블을 전원 공급 장치에 연결하고 케이블을 전원 콘센트에 연 결함니다
- 주의 : 전원 케이블을 연결할 때는 당김 안전 끈으로 케이블을 고정합니다 .
- $\mathbb Z$  주 : 저워 공급 장치 두 개를 사용하는 시스템에 새 전원 공급 장치를 설치 , 핫 스왑 또는 핫 애드할 때는 시스템이 전원 공급 장치를 인식하고 상태를 확인 할 때까지 몇 초 동안 기다립니다 . 전원 공급 장치가 올바르게 작동할 경우 전 원 공급 상태 표시등이 녹색으로 켜집니다 ( 그림 [1-5](#page-16-0) 참조 ).

# 시스템 메모리

시스템은 1067 MHz 또는 1333 MHz 의 최대 8 개의 이중 등급 등록된 DIMMs (RDIMMs) 를 지원합니다 .

시스템에는 8 개의 메모리 소켓이 있고 이는 각각 소켓 4 개씩 두 집합으로 나뉘며 프로세서당 하나의 집합이 할당됩니다 . 각 4 소켓 세트는 3 개의 채 널로 구성됩니다 . 채널 0 에는 DIMM 2 개가 들어가고 채널 1 과 2 에는 DIMM 하나씩이 들어갑니다 각 채널의 첫 번째 소켓은 휘색 분리 레버로 표시되어 있습니다 .

4 GB 크기의 이중 등급 RDIMMs 는 총 32 GB 를 지원합니다 .

# 일반 메모리 모듈 설치 지침

최적의 시스템 성능을 보장하려면 시스템 메모리를 구성할 때 다음의 일반 적인 지침을 준수합니다 .

- 주 : 이 지침을 준수하지 않고 메모리를 구성하면 해당 시스템이 시작되지 않 고 어떠한 비디오 출력도 나타나지 않을 수 있습니다 .
- RDIMM 과 UDIMM 은 함께 사용할 수 없습니다 .
- 사용되지 않는 메모리 채널을 제외하고 설치된 모든 메모리 채널은 동 일한 구성으로 설치되어야 합니다 .
- 각 프로세서에 대하 메모리 구성은 같아야 합니다 .
- 크기가 다른 메모리 모듈이 A1-A4 또는 B1-B4( 예 : 2GB 및 4GB) 에 혼합 되어 있을 수 있지만 , 모든 장착된 채널은 구성이 동일해야 합니다 .
- Optimizer Mode(최적화 프로그램 모드)에서 메모리 모듈은 A1 또는 B1 부터 시작되는 소켓의 숫자 순서대로 설치됩니다 .
- Memory Mirroring( 메모리 미러링 ) 또는 Advanced ECC( 고급 ECC) 모 드에서는 프로세서에서 가장 멀리 있는 채널은 사용되지 않고 채널 A1 또는 B1 부터 시작하여 채널 A2 또는 B2 순서로 메모리 모듈이 설치됩 니다 .
- Advanced ECC( 고급 ECC) 모드에서는 x4 또는 x8 DRAM 장치 폭을 사 용하는 메모리 모듈이 필요합니다 .
- 각 채널의 메모리 속도는 메모리 구성에 따라 다릅니다 .
	- 단일 또는 이중 등급 메모리 모듈 :
		- 채널당 한 개의 메모리 모듈은 최대 1333 MHz 까지 지원
		- 채널당 두 개의 메모리 모듈은 최대 1067 MHz 까지 지원
- 78 | 시스템 구성요소 설치
- 4 중 등급 메모리 모듈 :
	- 채널당 한 개의 메모리 모듈은 최대 1067 MHz 까지 지원
	- 채널당 두 개의 메모리 모듈은 메모리 모듈 속도에 상관없이 800 MHz 로 제한됨
- 4 중 등급 메모리 모듈이 단일 또는 이중 등급 메모리 모듈과 혼합하여 사용되면 4 중 등급 메모리 모듈은 흰색 분리 레버가 있는 소켓에 설치 되어야 합니다 .
- 각각 다른 속도를 가진 메모리 모듈이 설치되면 설치된 메모리 모듈 중 가장 느린 모듈의 속도로 작동하게 됩니다 .

### 특정 모드에 따른 지침

각 프로세서에 3 개의 메모리 채널이 할당됩니다 . 사용되는 채널 수와 허 용되는 구성은 선택한 메모리 모드에 따라 다릅니다 .

#### Advanced ECC( 고급 ECC)( 잠금 단계 ) 모드 지원

이 구성에서는 프로세서에 가장 가까운 두 채널이 하나의 128 비트 채널을 형성하도록 결합됩니다 . 이 모드는 x4 및 x8 기반 메모리 모듈용 SDDC ( 단일 장치 데이터 수정 ) 를 지원합니다 . 해당 슬롯에서 메모리 모듈의 크기 , 속도 및 기술은 동일해야 합니다 .

#### 메모리 미러링 지원

프로세서에서 가장 가까운 2 개의 채널에 동일한 메모리 모듈을 설치할 경 우 메모리 미러링이 지워됩니다. 프로세서에서 가장 먹리 있는 채널에는 메모리를 설치하면 안됩니다 . 시스템 설치 프로그램에서 미러링이 활성 화되어야 합니다 . 미러링된 구성에서 사용 가능한 시스템 메모리 총량은 설치된 실제 메모리의 절반입니다 .

#### Optimizer( 최적화 프로그램 )( 독립 채널 ) 모드

이 모드에서는 3 개의 채널 모두에 동일한 메모리 모듈이 장착됩니다 . 이 모드는 더 많은 양의 총 메모리 용량을 허용하지만 x8 기반 메모리 모듈에 대한 SDDC 는 지워하지 않습니다 .

이 모드에서는 프로세서당 1 개의 1GB 메모리 모듈로 구성된 최소 단일 채 널 구성도 지원됩니다 .

#### 시스템 구성요소 설치 | 79

표 [3-1](#page-79-0) 에서는 이 항목에 설명된 적절한 메모리 지침을 따른 메모리 구성의 예를 보여 줍니다.

|                              |                 | 메모리 소켓 |   |    |    | 단일 프로세서            |                        | 이중 프로세서            |                        |
|------------------------------|-----------------|--------|---|----|----|--------------------|------------------------|--------------------|------------------------|
| 메모리<br>모드                    | 메모리<br>모듈<br>크기 | 4      |   | 2  | 3  | 실제 메<br>모리<br>(GB) | 사용 가능<br>한 메모리<br>(GB) | 실제 메<br>모리<br>(GB) | 사용 가능<br>한 메모리<br>(GB) |
| Optimizer<br>( 최적화 프<br>로그램) | 4GB             | x      | χ | ιX | ١x | 16                 | 모두                     | 32                 | 모두                     |

<span id="page-79-0"></span>표 3-1. RDIMM 이중 등급 메모리 구성 ( 프로세서 당 )

### 메모리 모듈 분리

- 경고 : 시스템의 전원을 끈 후에도 일정 시간 메모리 모듈이 뜨거우므로 건드 리지 마십시오 . 메모리 모듈을 다루기 전에 냉각될 때까지 기다립니다 . 메모 리 모듈을 다룰 때는 카드 모서리를 잡아야 하며 메모리 모듈의 구성요소를 만지지 마십시오 .
- $\bigwedge$  주의 : 대부분의 수리 작업은 공인된 서비스 기술자만 수행할 수 있습니다 . 사용자는 제품 설명서에서 허가한 경우나 온라인 또는 전화서비스 / 지원팀에 서 지시한 경우에만 문제 해결 절차 및 단순 수리 작업을 수행할 수 있습니다 . Dell 의 승인을 받지 않은 서비스 작업으로 인한 손상에 대해서는 보상을 받을 수 없습니다 . 제품과 함께 제공된 안전 지침을 읽고 따르십시오 .
	- 1 시스템과 시스템에 장착된 모든 주변 장치의 전원을 끄고 전원 콘센트 에서 시스템을 분리합니다 .
	- 2 시스템을 엽니다 . 62 [페이지의](#page-61-0) " 시스템 열기 " 를 참조하십시오 .
	- 3 냉각기 덮개를 분리합니다. 64[페이지의](#page-63-0) "냉각기 덮개 분리"를 참조하십 시오 .
	- 4 메모리 모듈 소켓을 찾습니다 . [그림](#page-139-0) 6-1 를 참조하십시오 .
	- 5 메모리 모듈이 소켓에서 튕겨 나올 때까지 소켓 양쪽 끝의 배출기를 아 래로 누른 다음 밖으로 당깁니다 . 그림 3-12 를 참조하십시오 . 메모리 모듈의 중간 부분을 건드리지 않도록 주의하면서 메모리 모듈 의 양쪽 카드 모서리만 잡습니다 .
	- 6 냉각기 덮개를 장착합니다. 65[페이지의](#page-64-0) "냉각기 덮개 설치"를 참조하십 시오 .
- 80 | 시스템 구성요소 설치
- 7 시스템을 닫습니다 . 63 [페이지의](#page-62-0) " 시스템 닫기 " 를 참조하십시오 .
- 8 시스템 및 주변 장치를 해당 전원에 다시 연결하고 켭니다 .

### 메모리 모듈 설치

- 경고 : 시스템의 전원을 끈 후에도 일정 시간 메모리 모듈이 뜨거우므로 건드 리지 마십시오 . 메모리 모듈을 다루기 전에 냉각될 때까지 기다립니다 . 메모 리 모듈을 다룰 때는 카드 모서리를 잡아야 하며 메모리 모듈의 구성요소를 만지지 마십시오 .
- $\bigwedge$  주의 : 대부분의 수리 작업은 공인된 서비스 기술자만 수행할 수 있습니다. 사용자는 제품 설명서에서 허가한 경우나 온라인 또는 전화서비스 / 지원팀에 서 지시한 경우에만 문제 해결 절차 및 단순 수리 작업을 수행할 수 있습니다 . Dell 의 승인을 받지 않은 서비스 작업으로 인한 손상에 대해서는 보상을 받을 수 없습니다 . 제품과 함께 제공된 안전 지침을 읽고 따르십시오 .
	- 1 시스템과 시스템에 장착된 모든 주변 장치의 전원을 끄고 전원 콘센트 에서 시스템을 부리한니다 .
	- 2 시스템을 엽니다 62 [페이지의](#page-61-0) " 시스템 열기 " 를 참조하십시오 .
	- 3 냉각기 덮개를 분리합니다. 64[페이지의](#page-63-0) "냉각기 덮개 분리"를 참조하십 시오 .
	- 4 . 메모리 모듈 소켓을 찾습니다. [그림](#page-139-0) 6-1 을 참조하십시오 .
	- 5 메모리 모듈을 소켓에 삽입하려면 메모리 모듈 소켓의 배출기를 아래 로 누른 다음 밖으로 당깁니다 . 그림 3-12 를 참조하십시오 .
	- 6 메모리 모듈의 중간 부분을 건드리지 않도록 주의하면서 메모리 모듈 의 양쪽 카드 모서리만 잠습니다 .

#### 그림 3-12. 메모리 모듈 분리 및 설치

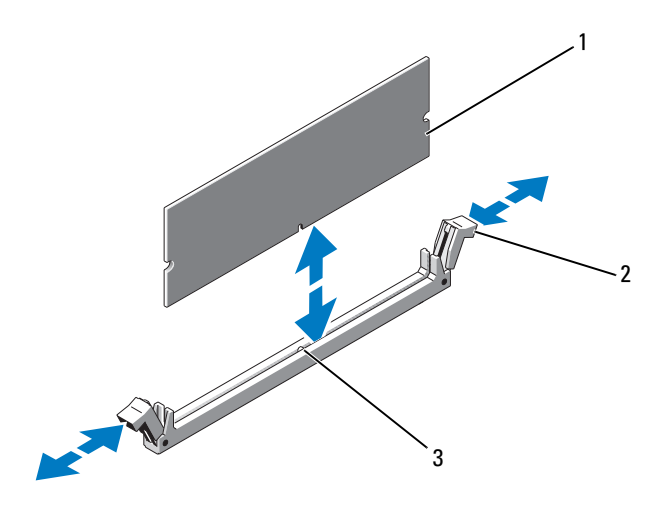

1 메모리 모듈 2 메모리 모듈 소켓 배출기 (2 개 ) 3 맞춤 키

7 메모리 모듈의 에지 커넥터를 메모리 모듈 소켓의 맞춤 키에 맞추고 메 모리 모듈을 소켓에 삼입합니다.

■ 주 : 메모리 모듈 소켓에는 메모리 모듈을 소켓에 한 방향으로만 설치할 수 있도록 해주는 맞춤 키가 있습니다 .

8 엄지 손가락으로 메모리 모듈을 아래로 눌러 메모리 모듈을 소켓에 고 정합니다 .

메모리 모듈이 올바르게 소켓에 장착되면 메모리 모듈 소켓의 배출기 가 제자리에 고정됩니다 .

- 9 나머지 메모리 모듈을 설치하려면 이 절차의 5 단계 ~ 8 단계를 반복합 니다 .
- 10 냉각기 덮개를 장착합니다. 65[페이지의](#page-64-0) "냉각기 덮개 설치"를 참조하십 시오 .
- 11 시스템을 닫습니다 63 [페이지의](#page-62-0) " 시스템 닫기 " 를 참조하십시오.

#### 82 | 시스템 구성요소 설치

12 시스템을 시작하고 <F2> 키를 눌러 시스템 설치 프로그램을 시작한 다 음 기본 System Setup( 시스템 설치 ) 화면에서 System Memory( 시스템 메모리 ) 설정을 확인합니다 . 새로 설치된 메모리를 반영하도록 이미 설정값이 변경되어 있어야 합

니다 13 값이 정확하지 않은 경우 하나 이상의 메모리 모듈이 올바르게 설치되

- 지 않을 수 있습니다 . 메모리 모듈이 해당 소켓에 단단히 장착되었는지 확인하려면 이 절차의 2 단계 ~ 12 단계를 반복합니다 .
- 14 시스템 지단 프로그램에서 시스템 메모리 검사를 실행합니다 136 [페이](#page-135-0) 지의 " 내장형 시스템 진단 [프로그램](#page-135-0) 실행 " 을 참조하십시오 .

# 확장 카드 및 확장 카드 라이저

시스템은 하나의 확장 카드 라이저에 있는 커넥터에 최대 4 개의 PCI Express(PCIe) 확장 카드를 설치할 수 있도록 지원합니다 .

시스템에는 확장 카드 라이저 1 이 있어 세 개의 x4 Gen2 PCIe 확장 카드 슬롯과 한 개의 Gen2 PCIe 확장 카드 슬롯을 제공합니다 .

### $\bigwedge$  주의 : 확장 카드는 확장 카드 라이저의 슬롯에만 설치할 수 있습니다 . 확장 카드를 시스템 보드의 라이저 커넥터에 직접 설치하지 마십시오 .

# 확장 카드 설치 지침

- 확장 카드 슬롯은 전체 높이 , 절반 길이 카드를 지워합니다 .
- 확장 카드 슬롯은 핫 스왐할 수 있습니다 .
- PCI Express Generation 2 확장 카드는 모든 슬롯에서 지원됩니다 .
- 모든 슬롯은 x8 커넥터입니다 .

### $\bigwedge$  주의 : 적절한 냉각을 확보하기 위해서는 두 확장 카드 중 하나만 15W 이상 ( 최대 25W) 의 전력을 소비할 수 있으며 여기에는 내장형 저장소 컨트롤러는 포함되지 않습니다 .

• 표 [3-2](#page-83-0)에서는 확장 카드 설치 시의 적절한 냉각 및 기계적 규격을 확인하 기 위한 지침을 제공합니다 . 표시된 슬롯 우선 순위에 따라 가장 높은 우선 순위의 확장 카드를 가장 먼저 설치해야 합니다 . 그 밖의 모든 확 장 카드는 카드 우선 순위와 슬롯 우선 순위에 따라 설치해야 합니다 .

#### <span id="page-83-0"></span>표 3-2. 라이저 1 의 확장 카드 설치 우선 순위

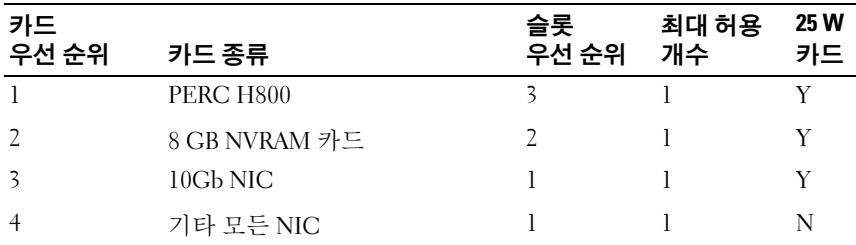

### <span id="page-83-1"></span>확장 카드 분리

 $\bigwedge$  주의 : 대부분의 수리 작업은 공인된 서비스 기술자만 수행할 수 있습니다 . 사용자는 제품 설명서에서 허가한 경우나 온라인 또는 전화서비스 / 지원팀에 서 지시한 경우에만 문제 해결 절차 및 단순 수리 작업을 수행할 수 있습니다 . Dell 의 승인을 받지 않은 서비스 작업으로 인한 손상에 대해서는 보상을 받을 수 없습니다 . 제품과 함께 제공된 안전 지침을 읽고 따르십시오 .

- 1 시스템과 시스템에 장착된 모든 주변 장치의 전원을 끄고 전원 콘센트 에서 시스템을 분리합니다 .
- 2 시스템을 엽니다 62 [페이지의](#page-61-0) " 시스템 열기 " 를 참조하십시오.
- 3 냉각기 덮개를 분리합니다. 64[페이지의](#page-63-0) "냉각기 덮개 분리"를 참조하십 시오 .
- 4 카드에서 모든 케이블을 분리합니다 .
- 5 확장 카드 래치를 엽니다 . 그림 3-14 를 참조하십시오 .
- 6 확장 카드의 모서리를 잡고 조심스럽게 확장 카드 커넥터에서 분리합 니다 .
- 7 카드를 영구적으로 분리하는 경우 , 빈 확장 슬롯 입구에 금속 필러 브래 킷을 설치한 다음 확장 카드 래치를 닫습니다 .
	- 주 : 시스템의 미국 연방 통신위원회 (FCC) 인증을 유지하려면 필러 브래 킷을 빈 확장 슬롯에 설치해야 합니다 . 브래킷은 또한 시스템 안으로 먼 지 및 이물질이 들어오는 것을 막고 시스템 내부의 적절한 냉각 및 공기 흐름을 도와줍니다 .
- 8 시스템을 닫습니다 . 63 [페이지의](#page-62-0) " 시스템 닫기 " 를 참조하십시오 .
- 9 시스템을 전원 콘센트에 다시 연결하고 시스템 및 시스템에 연결된 주 변 장치의 전원을 모두 켭니다 .
- 84 | 시스템 구성요소 설치

### <span id="page-84-0"></span>확장 카드 라이저 분리

- $\bigwedge$  주의 : 대부분의 수리 작업은 공인된 서비스 기술자만 수행할 수 있습니다. 사용자는 제품 설명서에서 허가한 경우나 온라인 또는 전화서비스 / 지원팀에 서 지시한 경우에만 문제 해결 절차 및 단순 수리 작업을 수행할 수 있습니다 . Dell 의 승인을 받지 않은 서비스 작업으로 인한 손상에 대해서는 보상을 받을 수 없습니다 . 제품과 함께 제공된 안전 지침을 읽고 따르십시오 .
	- 1 시스템과 시스템에 장착된 모든 주변 장치의 전원을 끄고 전원 콘센트 에서 시스템을 부리합니다
	- 2 시스템을 엽니다 62 [페이지의](#page-61-0) " 시스템 열기 " 를 참조하십시오.
	- 3 냉각기 덮개를 분리합니다. 64[페이지의](#page-63-0) "냉각기 덮개 분리"를 참조하십 시오 .
	- 4 확장 카드가 설치되어 있는 경우 확장 카드 슬롯에서 분리합니다 . [84](#page-83-1) 페 [이지의](#page-83-1) " 확장 카드 분리 " 를 참조하십시오 .
	- 5 저장소 커트롤러 카드가 설치되어 있는 경우 분리합니다. 89 [페이지의](#page-88-0) " 저[장소](#page-88-0) 커트롤러 카드 부리 " 를 참조하십시오.
	- 6 라이저 카드에 연결된 케이블을 분리합니다 .
	- 7 확장 카드 라이저를 분리하려면 확장 카드 라이저의 청색 탭 두 개를 동 시에 누르고 섀시에서 들어 올립니다 . 그림 3-13 을 참조하십시오 .

# 그림 3-13. 확장 카드 라이저 분리 및 설치 3  $2^{-}$ 41 **IRA RE** 5 6 1 내장형 저장소 컨트롤러 슬롯 2 라이저 가이드 (2 개 ) 3 확장 카드 라이저 4 확장 카드 슬롯

5 라이저 가이드 포스트 (2 개 ) 6 확장 카드 라이저 슬롯 (2 개 )

### <span id="page-85-0"></span>확장 카드 설치

- $\bigwedge$  주의 : 대부분의 수리 작업은 공인된 서비스 기술자만 수행할 수 있습니다 . 사용자는 제품 설명서에서 허가한 경우나 온라인 또는 전화서비스 / 지원팀에 서 지시한 경우에만 문제 해결 절차 및 단순 수리 작업을 수행할 수 있습니다 . Dell 의 승인을 받지 않은 서비스 작업으로 인한 손상에 대해서는 보상을 받을 수 없습니다 . 제품과 함께 제공된 안전 지침을 읽고 따르십시오 .
	- 1 확장 카드의 포장을 풀고 설치 준비를 합니다 . 지침은 카드와 함께 제공된 설명서를 참조하십시오 .
	- 2 시스템과 시스템에 장착된 모든 주변 장치의 전원을 끄고 전원 콘센트 에서 시스템을 분리합니다 .
- 86 | 시스템 구성요소 설치
- 3 시스템을 엽니다 . 62 [페이지의](#page-61-0) " 시스템 열기 " 를 참조하십시오 .
- 4 냉각기 덮개를 분리합니다. 64[페이지의](#page-63-0) "냉각기 덮개 분리"를 참조하십 시오 .
- 5 확장 카드 래치를 열고 필러 브래킷을 분리합니다 . 그림 3-14 를 참조하 십시오 .
	- 주: 확장 카드를 분리해야 할 경우 사용할 수 있도록 이 브래킷을 보관해 둡니다 . 시스템의 FCC 인증을 유지하려면 필러 브래킷을 빈 확장 카드 슬롯에 설치해야 합니다 . 브래킷은 또한 시스템 안으로 먼지 및 이물질 이 들어오는 것을 막고 시스템 내부의 적절한 냉각 및 공기 흐름을 도와 줍니다 .
- 6 카드의 모서리를 잡고 카드 에지 커넥터가 확장 카드 라이저의 확장 카 드 커넥터에 맞춰지도록 카드를 놓습니다 .
- 7 카드가 완전히 장착될 때까지 카드 에지 커넥터를 확장 카드 커넥터에 단단히 삽입합니다 .
- 8 확장 카드 래치를 닫습니다 . 그림 3-14 를 참조하십시오 .

### 그림 3-14. 확장 카드 분리 및 설치

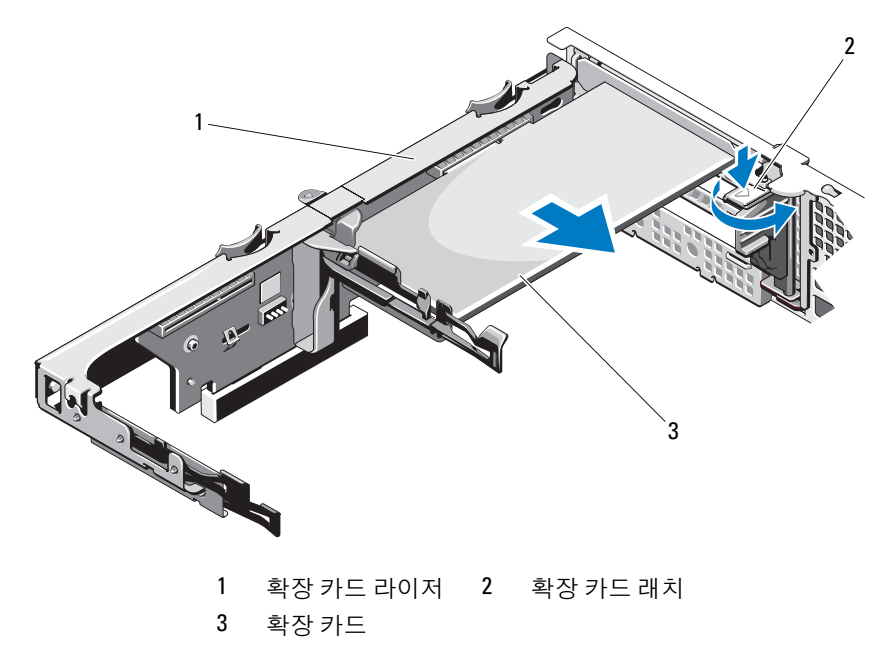

- 9 확장 카드에 모든 케이블을 연결합니다 .
- 10 시스템을 닫습니다 . 63 [페이지의](#page-62-0) " 시스템 닫기 " 를 참조하십시오 .
- 11 시스템을 전원 콘센트에 다시 연결하고 시스템 및 시스템에 연결된 주 변 장치의 전원을 모두 켭니다.

# <span id="page-87-0"></span>확장 카드 라이저 설치

- $\bigwedge$  주의 : 대부부의 수리 작업은 공인된 서비스 기술자만 수행할 수 있습니다 . 사용자는 제품 설명서에서 허가한 경우나 온라인 또는 전화서비스 / 지원팀에 서 지시한 경우에만 문제 해결 절차 및 단순 수리 작업을 수행할 수 있습니다 . Dell 의 승인을 받지 않은 서비스 작업으로 인한 손상에 대해서는 보상을 받을 수 없습니다 . 제품과 함께 제공된 안전 지침을 읽고 따르십시오 .
	- 1 확장 카드 라이저를 설치하려면 시스템 보드의 라이저 가이드 포스트 에 라이저 가이드를 맞춥니다 . 그림 3-13 을 참조하십시오 .
	- 2 확장 카드 라이저 커넥터가 완전히 장착될 때까지 확장 카드 라이저를 제자리로 내립니다 .
	- 3 해당하는 경우에는 확장 카드를 다시 설치합니다. 86[페이지의](#page-85-0) "확장 카 드 [설치](#page-85-0) " 를 참조하십시오 .
	- 4 저장소 커트롤러 카드를 다시 설치합니다. 91 [페이지의](#page-90-0) " 저장소 커트롤 러 카드 [설치](#page-90-0) " 를 참조하십시오 .
	- 5 모든 케이븍을 다시 연결합니다 .
	- 6 시스템을 닫습니다 63 [페이지의](#page-62-0) " 시스템 닫기 " 를 참조하십시오.
	- 7 시스템 및 주변 장치를 전원에 다시 연결합니다 .

# 내장형 저장소 커트롤러 카드

시스템은 시스템의 하드 드라이브용 내장형 저장소 하위 시스템을 제공하 는 내장형 RAID 컨트롤러 카드 전용의 확장 카드 슬롯을 라이저에 포함하 고 있습니다 . 커트록러는 SAS 하드 드라이브를 지원하므로 이를 통해 과 리자는 하드 드라이브를 시스템에 포함된 저장소 컨트롤러 버전에서 지원 하는 RAID 구성ㅇ로 석정학 수 임습니다 .

### <span id="page-88-0"></span>저장소 컨트롤러 카드 분리

- $\bigwedge$  주의 : 대부분의 수리 작업은 공인된 서비스 기술자만 수행할 수 있습니다 . 사용자는 제품 설명서에서 허가한 경우나 온라인 또는 전화서비스 / 지원팀에 서 지시한 경우에만 문제 해결 절차 및 단순 수리 작업을 수행할 수 있습니다 . Dell 의 승인을 받지 않은 서비스 작업으로 인한 손상에 대해서는 보상을 받을 수 없습니다 . 제품과 함께 제공된 안전 지침을 읽고 따르십시오 .
	- 1 시스템과 시스템에 장착된 모든 주변 장치의 전원을 끄고 전원 콘센트 에서 시스템을 부리한니다.
	- 2 시스템을 엽니다 . 62 [페이지의](#page-61-0) " 시스템 열기 " 를 참조하십시오 .
	- 3 확장 카드가 설치되어 있는 경우에는 분리합니다. 84[페이지의](#page-83-1) "확장 카 드 [분리](#page-83-1) " 를 참조하십시오 .
	- 4 카드에 여결되 SAS 케이븍을 부리합니다 .
	- 5 카드를 확장 카드 라이저에 연결하는 케이블을 분리합니다 .
	- 6 전지 캐쉬된 RAID 컨트롤러의 경우 해당 카드와 RAID 전지를 연결하 고 있는 케이블을 분리합니다 .
	- 7 카드 에지 가이드 양쪽을 바깥쪽으로 구부린 다음 커넥터에서 저장소 커트롤러 카드를 당겨 빼냅니다

### 그림 3-15. 저장소 컨트롤러 카드 설치 및 분리

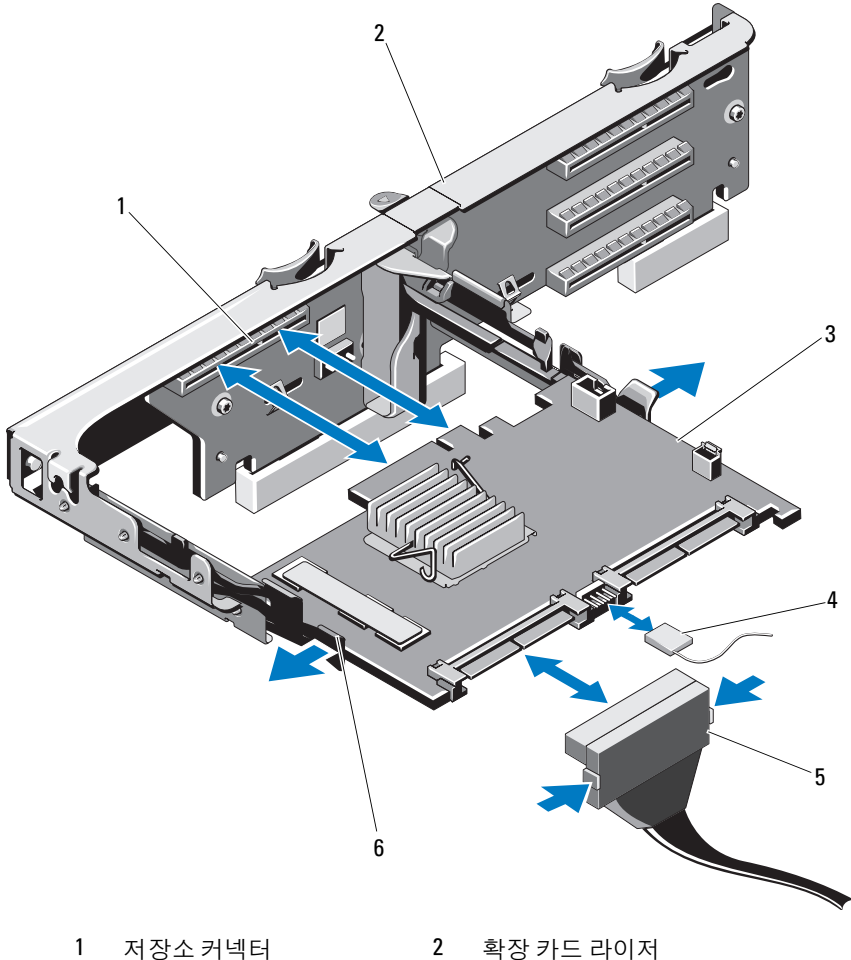

- 
- 
- 5 SAS 데이터 케이블 커넥터 6 분리 레버 ( 청색 )
- 
- 저장소 컨트롤러 카드 4 저장소 컨트롤러 카드 케이블
	-

### <span id="page-90-0"></span>저장소 컨트롤러 카드 설치

- 1 시스템과 시스템에 장착된 모든 주변 장치의 전원을 끄고 전원 콘센트 에서 시스템을 부리합니다 .
- 2 시스템을 엽니다 62 [페이지의](#page-61-0) " 시스템 열기 " 를 참조하십시오.
- 3 확장 카드가 설치되어 있는 경우에는 분리합니다. 84[페이지의](#page-83-1) "확장 카 드 [분리](#page-83-1) " 를 참조하십시오 .
- 4 저장소 컨트롤러 카드 슬롯 아래의 케이블 경로를 통해 확장 카드 라이 저 위로 케이븍을 배서합니다.
- 5 저장소 컨트롤러 카드 모서리가 라이저를 향하도록 하여 카드의 한쪽 옆면을 검은색 카드 에지 가이드에 삽입합니다 .
	- <mark>必 주</mark> : 확장 카드 라이저 1 의 경우 슬롯 3.2.1 및 4 의 순서로 설치해야 합 니다 . 저장소 컨트롤러 카드는 다른 확장 카드를 설치한 다음 슬롯 4 에 설치해야 합니다 .
- 6 청색 카드 에지 가이드를 바깥쪽으로 구부린 상태로 카드를 청색 카드 에지 가이드로 내린 다음 가이드를 분리합니다 . 그림 3-15 를 참조하십 시오 .
- 7 저장소 컨트롤러의 카드 에지 커넥터를 카드가 완전히 장착될 때까지 라이저의 카드 슬롯에 밀어 넣습니다 .
- 8 두 개의 SAS 데이터 케이블 커넥터 CNTRL 0 및 CNTRL 1 을 저장소 컨 트롤러 카드에 연결합니다 . 그림 3-15 를 참조하십시오 .

■ 주 : 케이블에 부착된 커넥터 레이블에 따라 케이블을 연결합니다 . 반대 로 연결하면 케이블이 정상적으로 작동하지 않습니다 .

- 9 전지 캐쉬된 RAID 컨트롤러의 경우 RAID 전지 케이블을 컨트롤러 카 드에 여결합니다 .
- 10 확장 카드를 장착합니다. 86[페이지의](#page-85-0) "확장 카드 설치"를 참조하십시오.
- 11 시스템을 닫습니다 . 63 [페이지의](#page-62-0) " 시스템 닫기 " 를 참조하십시오 .
- 12 시스템을 전원 콘센트에 다시 연결하고 시스템 및 시스템에 연결된 주 변 장치의 전원을 모두 켭니다.

#### 시스템 구성요소 설치 | 91

 $\bigwedge$  주의 : 대부분의 수리 작업은 공인된 서비스 기술자만 수행할 수 있습니다. 사용자는 제품 설명서에서 허가한 경우나 온라인 또는 전화서비스 / 지원팀에 서 지시한 경우에만 문제 해결 절차 및 단순 수리 작업을 수행할 수 있습니다 . Dell 의 승인을 받지 않은 서비스 작업으로 인한 손상에 대해서는 보상을 받을 수 없습니다 . 제품과 함께 제공된 안전 지침을 읽고 따르십시오 .

# iDRAC6 Express 카드

### iDRAC6 Express 카드 분리

- $\bigwedge$  주의 : 대부분의 수리 작업은 공인된 서비스 기술자만 수행할 수 있습니다. 사용자는 제품 설명서에서 허가한 경우나 온라인 또는 전화서비스 / 지원팀에 서 지시한 경우에만 문제 해결 절차 및 단순 수리 작업을 수행할 수 있습니다 . Dell 의 승인을 받지 않은 서비스 작업으로 인한 손상에 대해서는 보상을 받을 수 없습니다 . 제품과 함께 제공된 안전 지침을 읽고 따르십시오 .
	- 1 시스템과 시스템에 장착된 모든 주변 장치의 전원을 끄고 전원 콘센트 에서 시스템을 부리합니다 .
	- 2 시스템을 엽니다 . 62 [페이지의](#page-61-0) " 시스템 열기 " 를 참조하십시오 .
	- 3 카드의 전면 모서리에서 고정 격리 애자 탭을 뒤로 살짝 당기고 고정 격 리 애자에서 카드를 조심스럽게 들어 꺼냅니다 . 그림 3-16 을 참조하십 시오 .

홀더가 고정 격리 애자에서 분리되면 카드 아래의 커넥터가 시스템 보 드 커넥터에서 분리됩니다 .

- 4 카드의 각도를 조정하여 카드의 노치가 시스템 보드의 클립에서 빠져 나오도록 합니다.
- 5 확장 카드를 장착합니다. 86[페이지의](#page-85-0) "확장 카드 설치"를 참조하십시오.
- 6 시스템을 닫습니다 . 63 [페이지의](#page-62-0) " 시스템 닫기 " 를 참조하십시오 .
- 7 시스템 및 주변 장치를 해당 전원에 다시 연결하고 켭니다 .

### iDRAC6 Express 카드 설치

- $\bigwedge$  주의 : 대부분의 수리 작업은 공인된 서비스 기술자만 수행할 수 있습니다 . 사용자는 제품 설명서에서 허가한 경우나 온라인 또는 전화서비스 / 지원팀에 서 지시한 경우에만 문제 해결 절차 및 단순 수리 작업을 수행할 수 있습니다 . Dell 의 승인을 받지 않은 서비스 작업으로 인한 손상에 대해서는 보상을 받을 수 없습니다 . 제품과 함께 제공된 안전 지침을 읽고 따르십시오 .
	- 1 시스템과 시스템에 장착된 모든 주변 장치의 전원을 끄고 전원 콘센트 에서 시스템을 분리합니다 .
	- 2 시스템을 엽니다 . 62 [페이지의](#page-61-0) " 시스템 열기 " 를 참조하십시오 .
	- 3 이미 설치된 확장 카드가 있는 경우에는 확장 카드 라이저에서 모두 분 리합니다 84 [페이지의](#page-83-1) " 확장 카드 부리 " 를 참조하십시오.
- 92 | 시스템 구성요소 설치
- 4 iDRAC6(Integrated Dell Remote Access Controller 6) Express 카드의 노 치를 시스템 보드의 클립에 넣습니다 .
- 5 카드의 전면 모서리를 시스템 보드의 커넥터에 맞춥니다 . 커넥터 위치 는 [그림](#page-139-0) 6-1 을 참조하십시오 .
- 6 카드가 와전히 장착될 때까지 아래로 누릅니다 . 그림 3-16 을 참조하십 시오 .

카드 전면이 완전히 장착되면 플라스틱 고정 격리 애자 탭이 홀더의 모 서리에 끼워집니다.

### 그림 3-16. iDRAC6 Express 카드 분리 및 설치

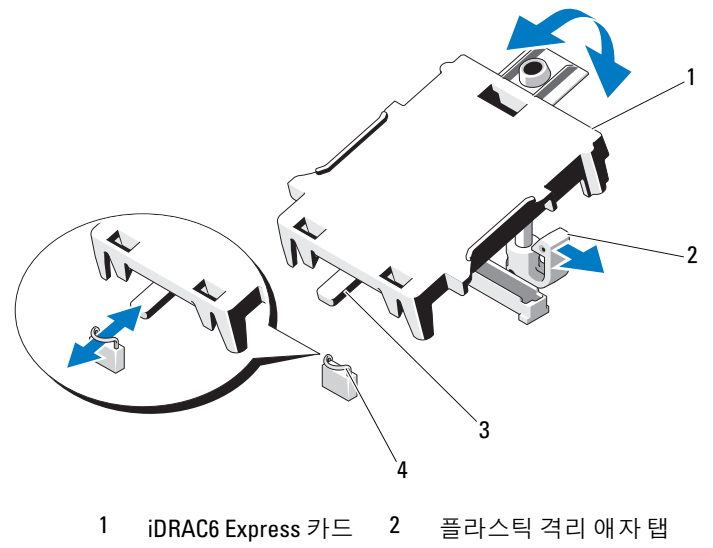

- 3 노치 4 클립
- 7 확장 카드 라이저에 모든 확장 카드를 다시 설치합니다. 86[페이지의](#page-85-0) "확 장 카드 [설치](#page-85-0) " 를 참조하십시오 .
- 8 시스템을 닫습니다 . 63 [페이지의](#page-62-0) " 시스템 닫기 " 를 참조하십시오 .
- 9 시스템 및 주변 장치를 해당 전원에 다시 연결하고 켭니다.

# iDRAC6 Enterprise 카드

### iDRAC6 Enterprise 카드 분리

- $\bigwedge$  주의 : 대부분의 수리 작업은 공인된 서비스 기술자만 수행할 수 있습니다. 사용자는 제품 설명서에서 허가한 경우나 온라인 또는 전화서비스 / 지원팀에 서 지시한 경우에만 문제 해결 절차 및 단순 수리 작업을 수행할 수 있습니다 . Dell 의 승인을 받지 않은 서비스 작업으로 인한 손상에 대해서는 보상을 받을 수 없습니다 . 제품과 함께 제공된 안전 지침을 읽고 따르십시오 .
	- 1 시스템과 시스템에 장착된 모든 주변 장치의 전원을 끄고 전원 콘센트 에서 시스템을 부리합니다 .
	- 2 이더넷 케이블이 있는 경우 시스템 후면 패널의 iDRAC6 Enterprise 카 드 커넥터에서 부리합니다 [그림](#page-12-0) 1-3 을 참조하십시오.
	- 3 시스템을 엽니다 . 62 [페이지의](#page-61-0) " 시스템 열기 " 를 참조하십시오 .
	- 4 냉각기 덮개를 분리합니다. 64[페이지의](#page-63-0) "냉각기 덮개 분리"를 참조하십 시오 .
	- 5 카드의 전면 모서리에 있는 두 탭을 뒤로 살짝 당기고 고정 격리 애자에 서 카드의 전면 모서리를 조심스럽게 들어 올립니다 . 고정 격리 애자에서 카드가 분리되면 카드 아래의 커넥터가 시스템 보 드 커넥터에서 분리됩니다 .
	- 6 RJ-45 커넥터가 후면 패널에서 분리될 때까지 카드를 시스템의 후면에 서 밀어 빼낸 후 시스템에서 카드를 들어냅니다 .
	- 7 시스템 후면 패널의 포트에 플라스틱 필러 플러그를 재장착합니다 . 포 트 위치는 13 [페이지의](#page-12-1) " 후면 패널 기능 및 표시등 " 을 참조하십시오 .
	- 8 냉각기 덮개를 장착합니다. 65[페이지의](#page-64-0) "냉각기 덮개 설치"를 참조하십 시오 .
	- 9 시스템을 닫습니다 . 63 [페이지의](#page-62-0) " 시스템 닫기 " 를 참조하십시오 .
- 10 시스템 및 주변 장치를 해당 전원에 다시 연결하고 켭니다 .

### iDRAC6 Enterprise 카드 설치

- $\bigwedge$  주의 : 대부분의 수리 작업은 공인된 서비스 기술자만 수행할 수 있습니다 . 사 용자는 제품 설명서에서 허가한 경우나 온라인 또는 전화서비스 / 지원팀에서 지시한 경우에만 문제 해결 절차 및 단순 수리 작업을 수행할 수 있습니다 . Dell 의 승인을 받지 않은 서비스 작업으로 인한 손상에 대해서는 보상을 받을 수 없 습니다 . 제품과 함께 제공된 안전 지침을 읽고 따르십시오 .
	- 1 시스템과 시스템에 장착된 모든 주변 장치의 전원을 끄고 전원 콘센트 에서 시스템을 부리합니다
	- 2 시스템을 엽니다 62 [페이지의](#page-61-0) " 시스템 열기 " 를 참조하십시오.
	- 3 냉각기 덮개를 분리합니다. 64[페이지의](#page-63-0) "냉각기 덮개 분리"를 참조하십시 오 .
	- 4 시스템 후면 패널에서 iDRAC6 Enterprise 포트의 플라스틱 필러 플러그 륵 부리한니다 .
	- 5 RJ-45 커넥터가 후면 패널의 해당 구멍에 맞게 들어갈 수 있도록 카드의 각도를 조절합니다 그림 3-17 을 참조하십시오.
	- 6 카드의 전면 모서리를 시스템 보드의 iDRAC6 커넥터 옆에 있는 두 개 의 전면 플라스틱 고정 격리 애자에 맞춘 후 카드를 내려 장착합니다 . 그림 3-17 을 참조하십시오 .

카드 전면이 완전히 장착되면 플라스틱 고정 격리 애자가 카드 모서리 에 걸립니다 .

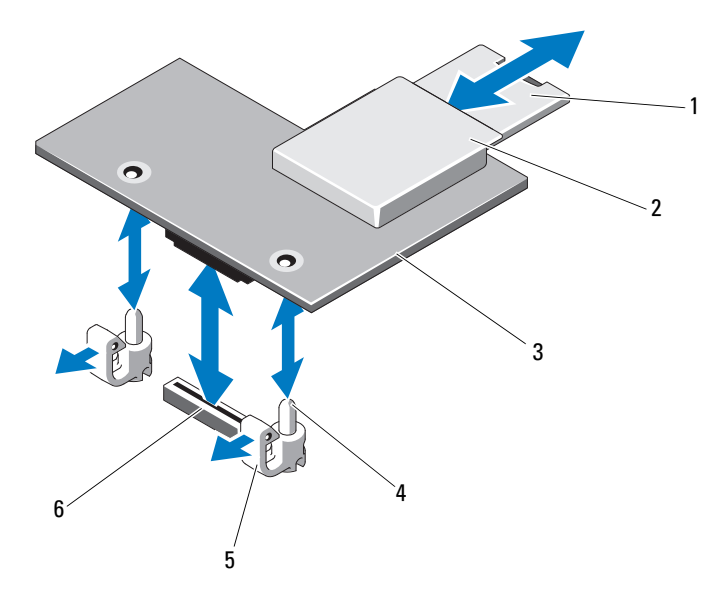

### 그림 3-17. iDRAC6 Enterprise 카드 분리 및 설치

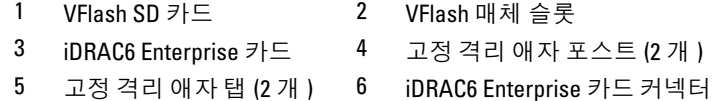

- 시스템을 닫습니다 . 63 [페이지의](#page-62-0) " 시스템 닫기 " 를 참조하십시오 .
- 시스템 및 주변 장치를 해당 전원에 다시 연결하고 켭니다 .

# 프로세서

### 프로세서 분리

- $\bigwedge$  주의 : 대부부의 수리 작업은 공인된 서비스 기술자만 수행할 수 있습니다 . 사용자는 제품 설명서에서 허가한 경우나 온라인 또는 전화서비스 / 지원팀에 서 지시한 경우에만 문제 해결 절차 및 단순 수리 작업을 수행할 수 있습니다 . Dell 의 승인을 받지 않은 서비스 작업으로 인한 손상에 대해서는 보상을 받을 수 없습니다 . 제품과 함께 제공된 안전 지침을 읽고 따르십시오 .
	- 1 시스템을 업그레이드하기 전에 support.dell.com에서 최신 시스템 BIOS 버전을 다운로드합니다 .
	- 2 시스템과 시스템에 장착된 모든 주변 장치의 전원을 끄고 전원 콘센트 에서 시스템을 부리합니다 .
	- 3 시스템을 엽니다 . 62 [페이지의](#page-61-0) " 시스템 열기 " 를 참조하십시오 .
	- 4 냉각기 덮개를 분리합니다. 64[페이지의](#page-63-0) "냉각기 덮개 분리"를 참조하십 시오 .
- 경고 : 시스템의 전원을 끈 후에도 일정 시간 방열판 및 프로세서가 뜨거우므 로 건드리지 마십시오 . 손대기 전에 방열판과 프로세서가 충분히 식을 때까 지 기다리십시오 .
- $\bigwedge$  주의 : 프로세서를 분리하지 않을 경우 , 프로세서에서 방열판을 분리하지 마 십시오 . 방열판은 적절한 온도 상태를 유지하는 데 필요합니다 .
	- 5 #2 십자 드라이버를 사용하여 방열판 고정 나사 중 하나를 풉니다. 그림 3-18 를 참조하십시오 .
	- 6 방열판이 프로세서에서 느슨해질 때까지 30 초 정도 기다립니다 .
	- 7 다른 쪽 방열판 고정 나사 3 개를 풉니다 .
	- 8 프로세서에서 방열판을 조심스럽게 들어 꺼내고 열 그리즈 면이 위를 향하게 방열판을 뒤집어 놓습니다
- $\bigwedge$  주의 : 강한 힘으로 프로세서를 해당 소켓에 고정해야 합니다 . 단단히 잡지 않으면 분리 레버가 갑자기 튕겨 나올 수 있습니다 .
	- 9 엄지 손가락을 프로세서 소켓 분리 레버 위에 단단히 놓은 후 레버를 잠 금 위치에서 분리합니다 . 프로세서가 소켓에서 분리될 때까지 레버를 90 도 각도로 위로 돌립니다 . 그림 3-19 를 참조하십시오 .

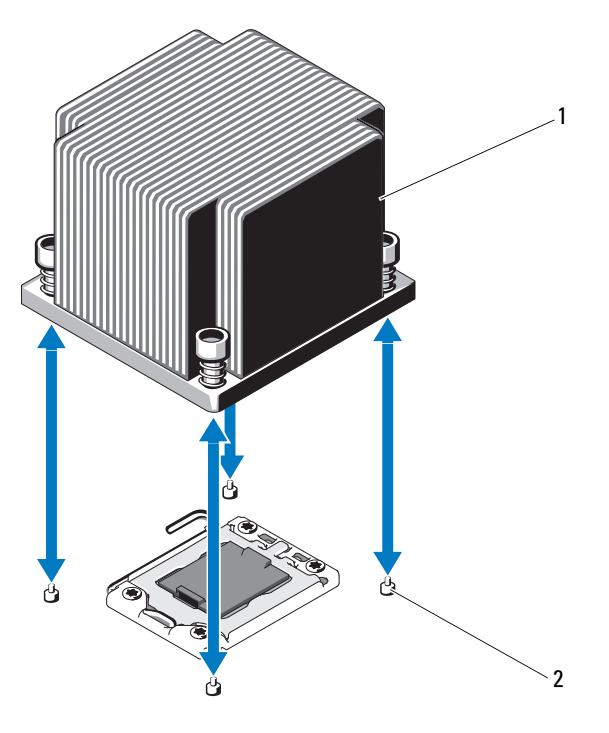

1 방열판 2 고정 나사 (4 개 )

- 10 프로세서 실드를 위로 돌려 꺼냅니다 . 그림 3-19 를 참조하십시오 .
- 11 프로세서를 소켓에서 들어 꺼내고 분리 레버를 위로 올린 상태로 두어 소켓에 새 프로세서를 설치할 수 있도록 준비합니다 .

# $\overline{\bigwedge}$  주의 : 프로세서를 분리할 때 ZIF 소켓의 핀이 구부러지지 않도록 주의하십시 오 . 핀이 구부러지면 시스템 보드가 영구적으로 손상될 수 있습니다 .

주 : 단일 프로세서 구성의 경우에는 프로세서를 CPU1 소켓에 설치해야 합니 다 . 보호물은 CPU2 소켓에만 설치하십시오 .

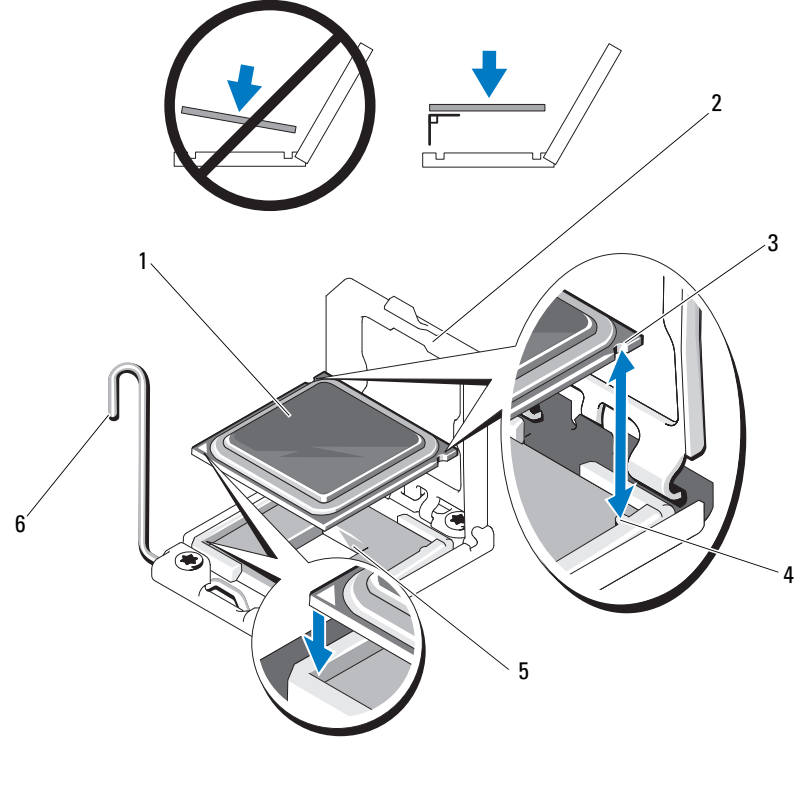

- 프로세서 2 프로세서 실드
- 프로세서 노치 4 소켓 키
- ZIF 소켓 6 소켓 분리 레버

### 프로세서 설치

- $\bigwedge$  주의 : 대부분의 수리 작업은 공인된 서비스 기술자만 수행할 수 있습니다 . 사용자는 제품 설명서에서 허가한 경우나 온라인 또는 전화서비스 / 지원팀에 서 지시한 경우에만 문제 해결 절차 및 단순 수리 작업을 수행할 수 있습니다 . Dell 의 승인을 받지 않은 서비스 작업으로 인한 손상에 대해서는 보상을 받을 수 없습니다 . 제품과 함께 제공된 안전 지침을 읽고 따르십시오 .
	- 1 프로세서를 업그레이드할 경우 해당 시스템을 업그레이드하기에 앞서 support.dell.com 에서 최신 시스템 BIOS 버전을 다운로드하고 설치합 니다 . 다운로드한 파일에 포함된 지침에 따라 해당 시스템의 업데이트 륵 석치함니다 .

**■ 주 :** 단일 프로세서 구성에서는 CPU1 소켓을 사용해야 합니다.

- 2 사용한 적이 없는 프로세서인 경우에는 포장을 풉니다 . 사용한 적이 있는 프로세서인 경우에는 보풀이 없는 천을 사용하여 프 로세서 상단에 묻어 있는 열 그리즈를 닦아냅니다 .
- 3 프로세서를 ZIF 소켓의 소켓 키에 맞춥니다 . 그림 3-19 를 참조하십 시오 .
- 주의 : 프로세서의 위치를 잘못 지정하면 시스템 보드 또는 프로세서에 영구 적인 손상이 생길 수 있습니다 . ZIF 소켓 안에서 핀이 구부러지지 않도록 주의 하십시오 .
	- 4 프로세서 소켓의 분리 레버를 열림 위치로 둔 채 프로세서를 소켓 키에 맞춘 다음 프로세서를 소켓에 가볍게 올려놓습니다 .

### 주의 : 프로세서를 장착할 때 강한 힘을 주지 마십시오 . 프로세서를 제대로 배치한 경우에는 약간만 힘을 가해도 소켓에 쉽게 끼워집니다 .

- 5 프로세서 실드를 닫습니다.
- 6 소켓 분리 레버가 제자리에 고정될 때까지 돌려 내립니다 .
- 7 깨끗하고 보풀이 없는 천을 사용하여 방열판에 묻어 있는 열 그리즈를 닦아냄니다
- 8 프로세서 키트와 함께 제공된 그리즈 패킷을 열고 새 프로세서 상단 가 운데에 열 그리즈를 고르게 바릅니다 .

# $\bigwedge$  주의 : 열 그리즈를 지나치게 많이 사용하면 프로세서 실드에 묻어 프로세서 소켓이 오염될 수 있습니다 .

- 9 방열판을 프로세서에 놓습니다 . 그림 3-18 을 참조하십시오 .
- 10 #2 십자 드라이버를 사용하여 방열판 고정 나사를 조입니다 . 그림 3-18 을 참조하십시오 .
- 100 | 시스템 구성요소 설치
- 11 냉각기 덮개를 장착합니다. 65[페이지의](#page-64-0) "냉각기 덮개 설치"를 참조하십 시오 .
- 12 시스템을 닫습니다 . 63 [페이지의](#page-62-0) " 시스템 닫기 " 를 참조하십시오 .
- 13 시스템을 전원 콘센트에 다시 연결하고 시스템 및 시스템에 연결된 주 변 장치의 전원을 모두 켭니다.
- 14 <F2> 키를 눌러 시스템 설치 프로그램을 시작하고 프로세서 정보가 새 로운 시스템 구성과 일치하는지 확인합니다 . 37 [페이지의](#page-36-0) " 시스템 설 치 [프로그램](#page-36-0) 시작 " 을 참조하십시오 .
- 15 시스템 진단 프로그램을 실행하여 새 프로세서가 올바르게 작동하는지 확인합니다 .

진단 프로그램 실행에 대한 내용은 136 [페이지의](#page-135-0) " 내장형 시스템 진단 [프로그램](#page-135-0) 실행 " 을 참조하십시오 .

# 시스템 전지

### 시스템 전지 교체

- ╱ 경고 : 새 전지를 올바르게 설치하지 않으면 전지가 파열될 위험이 있습니다 . 제조업체에서 권장하는 것과 동일하거나 동등한 종류의 배터리로만 교체합 니다 . 자세한 내용은 해당 안전 정보를 참조하십시오 .
- 주의 : 대부분의 수리 작업은 공인된 서비스 기술자만 수행할 수 있습니다 . 사용자는 제품 설명서에서 허가한 경우나 온라인 또는 전화서비스 / 지원팀에 서 지시한 경우에만 문제 해결 절차 및 단순 수리 작업을 수행할 수 있습니다 . Dell 의 승인을 받지 않은 서비스 작업으로 인한 손상에 대해서는 보상을 받을 수 없습니다 . 제품과 함께 제공된 안전 지침을 읽고 따르십시오 .
	- 1 시스템과 시스템에 장착된 모든 주변 장치의 전원을 끄고 전원 콘센트 에서 시스템을 부리합니다 .
	- 2 시스템을 엽니다 . 62 [페이지의](#page-61-0) " 시스템 열기 " 를 참조하십시오 .
	- 3 냉각기 덮개를 분리합니다. 64[페이지의](#page-63-0) "냉각기 덮개 분리"를 참조하십 시오 .

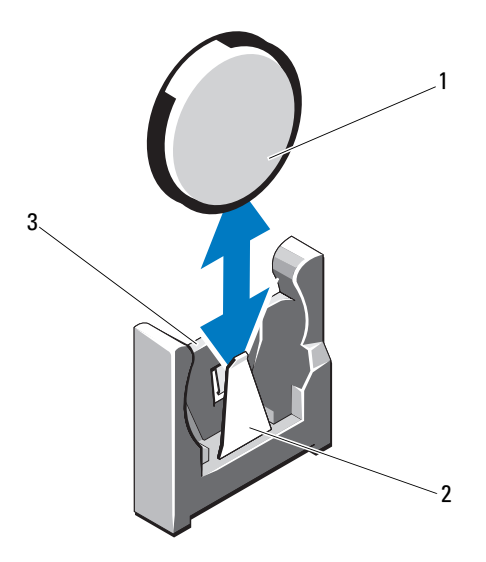

- 1 시스템 전지 2 전지 커넥터의 음극 쪽
- 3 전지 커넥터의 양극 쪽
- 4 확장 카드가 설치되어 있는 경우 확장 카드 슬롯에서 분리합니다 . [84](#page-83-1) 페 [이지의](#page-83-1) " 확장 카드 분리 " 를 참조하십시오 .
- 5 저장소 컨트롤러 카드가 설치되어 있는 경우 분리합니다. 89[페이지의](#page-88-0) " 저장소 [컨트롤러](#page-88-0) 카드 분리 " 를 참조하십시오 .
- 6 확장 카드 라이저를 분리하려면 확장 카드 라이저의 청색 탭을 누르고 섀시에서 들어 올립니다 . 85 [페이지의](#page-84-0) " 확장 카드 라이저 분리 " 를 참 조하십시오 .
- 7 전지 소켓을 찾습니다. 140[페이지의](#page-139-0) "시스템 보드 커넥터"를 참조하십 시오 .

# $\overline{\bigwedge}$  주의 : 전지 커넥터의 손상을 방지하려면 전지를 설치하거나 분리할 때 커넥 터를 단단히 잡아야 합니다 .

8 커넥터의 양극 쪽을 다단히 잡아 전지 커넥터를 지지합니다.

- 9 전지를 커넥터의 음극 쪽으로 누르고 커넥터의 음극 쪽 고정 탭에서 들 어 꺼냅니다.
- 10 커넥터의 양극 쪽을 단단히 누르면서 전지 커넥터를 잡습니다 .
- 11 "+"가 시스템 보드의 플라스틱 커넥터를 향하도록 새 전지를 잡고 고정 탭 아래쪽으로 밉니다 .
- 12 전지가 제자리에 끼워질 때까지 커넥터 쪽으로 똑바로 누릅니다 .
- 13 확장 카드 라이저를 장착합니다. 88[페이지의](#page-87-0) "확장 카드 라이저 설치"를 참조하십시오 .
- 14 저장소 컨트롤러 카드를 장착합니다 . 91 [페이지의](#page-90-0) " 저장소 컨트롤러 카 드 [설치](#page-90-0) " 를 참조하십시오 .
- 15 확장 카드 슬롯에 확장 카드를 장착합니다. 86[페이지의](#page-85-0) "확장 카드 설치" 를 참조하십시오 .
- 16 냉각기 덮개를 장착합니다. 65[페이지의](#page-64-0) "냉각기 덮개 설치"를 참조하십 시오 .
- 17 시스템을 닫습니다 . 63 [페이지의](#page-62-0) " 시스템 닫기 " 를 참조하십시오 .
- 18 시스템을 전원 콘센트에 다시 연결하고 시스템 및 시스템에 연결된 주 변 장치의 전원을 모두 켭니다 .
- 19 전지가 올바르게 작동하는지 확인하려면 시스템 설치 프로그램을 시작 함니다 37 [페이지의](#page-36-0) " 시스템 석치 프로그램 시작 " 윽 참조하십시오 .
- 20 시스템 설치 프로그램의 Time(시간) 및 Date(날짜) 필드에 정확한 시간 및 낙짜를 임력한니다
- 21 시스템 설치 프로그램을 종료합니다 .

# RAID 전지

# RAID 전지 분리

- $\bigwedge$  주의 : 대부분의 수리 작업은 공인된 서비스 기술자만 수행할 수 있습니다. 사용자는 제품 설명서에서 허가한 경우나 온라인 또는 전화서비스 / 지원팀에 서 지시한 경우에만 문제 해결 절차 및 단순 수리 작업을 수행할 수 있습니다 . Dell 의 승인을 받지 않은 서비스 작업으로 인한 손상에 대해서는 보상을 받을 수 없습니다 . 제품과 함께 제공된 안전 지침을 읽고 따르십시오 .
	- 1 시스템과 시스템에 장착된 모든 주변 장치의 전원을 끄고 전원 콘센트 에서 시스템을 분리합니다 .
	- 2 시스템을 엽니다 . 62 [페이지의](#page-61-0) " 시스템 열기 " 를 참조하십시오 .
	- 3 RAID 전지 케이블을 조심스럽게 당겨 커넥터에서 분리합니다 . 그림 3-21 을 참조하십시오 .
	- 4 RAID 전지를 고정하는 두 탭을 조심스럽게 뒤로 당긴 다음 전지 캐리어 에서 RAID 전지를 들어 올립니다 . 그림 3-21 을 참조하십시오 .

### 그림 3-21. RAID 전지 분리 및 설치

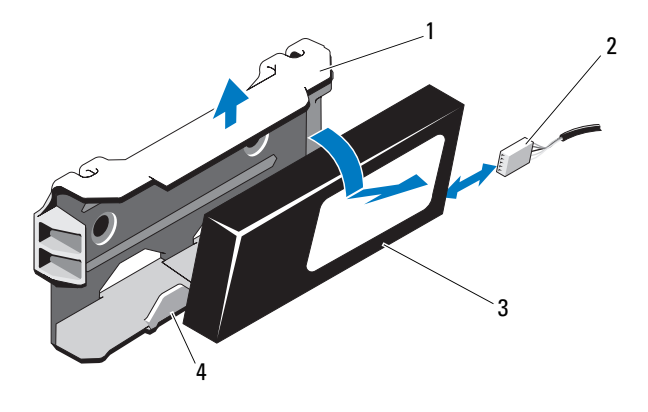

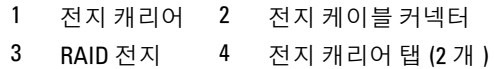

#### 104 | 시스템 구성요소 설치

### RAID 전지 설치

#### $\bigwedge$  주의 : 대부분의 수리 작업은 공인된 서비스 기술자만 수행할 수 있습니다 . 사용자는 제품 설명서에서 허가한 경우나 온라인 또는 전화서비스 / 지원팀에 서 지시한 경우에만 문제 해결 절차 및 단순 수리 작업을 수행할 수 있습니다 . Dell 의 승인을 받지 않은 서비스 작업으로 인한 손상에 대해서는 보상을 받을 수 없습니다 . 제품과 함께 제공된 안전 지침을 읽고 따르십시오 .

- 1 RAID 전지가 제 위치에 잠길 때까지 전지 캐리어에 밀어 넣습니다 . 그림 3-21 를 참조하십시오 .
- 2 케이블을 전지에 연결합니다 . [그림](#page-139-0) 6-1 을 참조하십시오 .
- 3 시스템을 닫습니다 . 63 [페이지의](#page-62-0) " 시스템 닫기 " 를 참조하십시오 .
- 4 시스템 및 장착된 주변 장치의 전원을 켭니다.

# 제어판 조립품 — LED

### 제어판 모듈 제거 – LED

- 주의 : 대부분의 수리 작업은 공인된 서비스 기술자만 수행할 수 있습니다 . 사용자는 제품 설명서에서 허가한 경우나 온라인 또는 전화서비스 / 지원팀에 서 지시한 경우에만 문제 해결 절차 및 단순 수리 작업을 수행할 수 있습니다 . Dell 의 승인을 받지 않은 서비스 작업으로 인한 손상에 대해서는 보상을 받을 수 없습니다 . 제품과 함께 제공된 안전 지침을 읽고 따르십시오 .
	- 1 전면 베젤이 설치되어 있는 경우 전면 베젤을 분리합니다. 61[페이지의](#page-60-0) " [전면](#page-60-0) 베젤 분리 " 를 참조하십시오 .
	- 2 시스템 및 장착된 주변 장치의 전원을 끄고 시스템을 전원 콘센트 및 주 변 장치에서 부리합니다 .
	- 3 브래킷을 모듈에 고정하는 나사 1 개를 분리하고 브래킷을 분리합니다 .
	- 4 당김 탭을 사용하여 모듈 뒤쪽의 제어판 케이블을 분리합니다 . 그림 3-22 를 참조하십시오 .
- 주의 : 커넥터를 분리할 때 케이블을 당기지 마십시오 . 이렇게 하면 케이블이 손상될 수 있습니다 .
	- 5 전원 단추 보드를 제어판 모듈에 고정하는 나사를 분리합니다 . 그림 3-22 를 참조하십시오 .
	- 6 전원 단추 보드 및 전원 단추를 제어판 모듈에서 분리합니다.

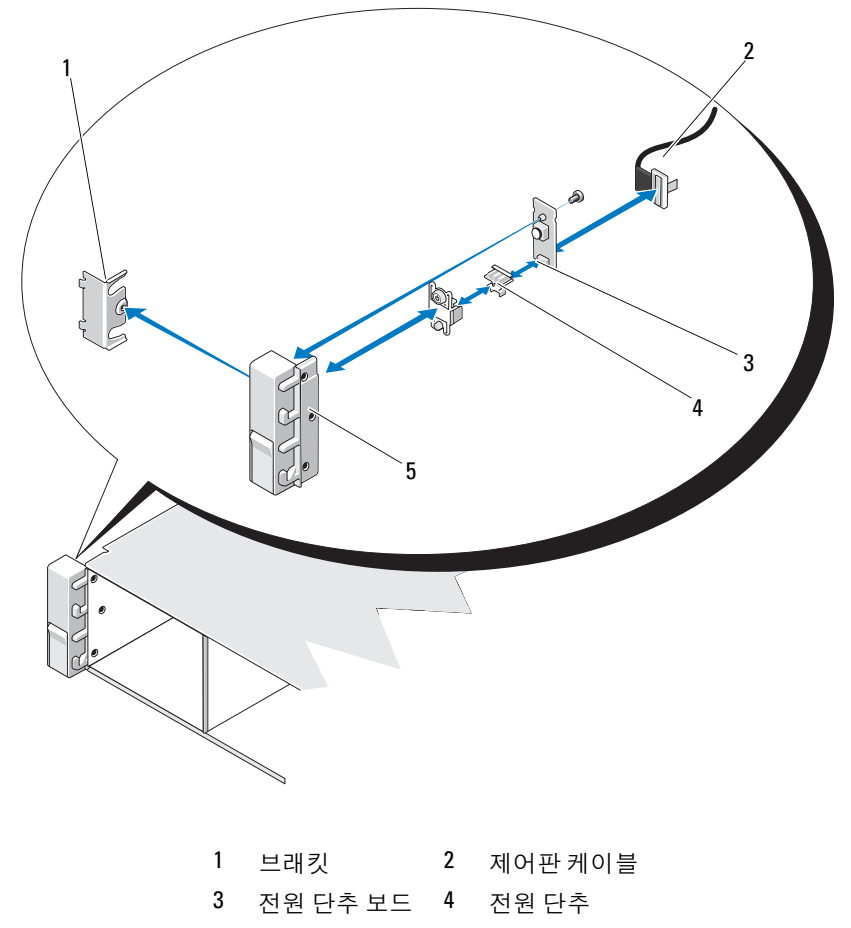

제어판 모듈

### 제어판 모듈 설치 – LED

### $\bigwedge$  주의 : 대부분의 수리 작업은 공인된 서비스 기술자만 수행할 수 있습니다. 사용자는 제품 설명서에서 허가한 경우나 온라인 또는 전화서비스 / 지원팀에 서 지시한 경우에만 문제 해결 절차 및 단순 수리 작업을 수행할 수 있습니다 . Dell 의 승인을 받지 않은 서비스 작업으로 인한 손상에 대해서는 보상을 받을 수 없습니다 . 제품과 함께 제공된 안전 지침을 읽고 따르십시오 .

- 1 제어판 모듈에 있는 전원 단추 및 전원 단추 보드를 조립합니다 .
- 2 나사를 조여서 전원 단추 보드를 제어판 모듈에 고정합니다 . 그림 3-22 를 참조하십시오 .
- 3 제어판 케이블을 제어판 모듈에 연결합니다 .
- 4 브래킷을 장착하고 단일 나사를 조여 브래킷을 제어판 모듈 뒷면에 고 정합니다 .
- 5 시스템을 닫습니다 63 [페이지의](#page-62-0) " 시스템 닫기 " 를 참조하십시오.
- 6 시스템을 전원에 다시 연결하고 시스템 및 장착된 주변 장치의 전원을 켭니다 .
- 7 해당하는 경우 전면 베젤을 장착합니다. 62[페이지의](#page-61-1) "전면 베젤 설치"를 참조하십시오 .

# 전면 - 패널 I/O 모듈

### 전면 패널 I/O 모듈 분리

- $\bigwedge$  주의 : 대부분의 수리 작업은 공인된 서비스 기술자만 수행할 수 있습니다 . 사용자는 제품 설명서에서 허가한 경우나 온라인 또는 전화서비스 / 지원팀에 서 지시한 경우에만 문제 해결 절차 및 단순 수리 작업을 수행할 수 있습니다 . Dell 의 승인을 받지 않은 서비스 작업으로 인한 손상에 대해서는 보상을 받을 수 없습니다 . 제품과 함께 제공된 안전 지침을 읽고 따르십시오 .
	- 1 전면 베젤이 설치되어 있는 경우 전면 베젤을 분리합니다. 61[페이지의](#page-60-0) " [전면](#page-60-0) 베젤 분리 " 를 참조하십시오 .
	- 2 시스템 및 장착된 주변 장치의 전원을 끄고 시스템을 전원 콘센트 및 주 변 장치에서 분리합니다.
	- 3 Torx 드라이버를 사용하여 전면 패널 IO 모듈을 시스템 섀시에 고정하 는 3 개의 나사를 분리하고 모듈을 분리합니다 .

#### 시스템 구성요소 설치 | 107

- 브래킷을 모듈에 고정하는 나사 1 개를 분리하고 브래킷을 분리합니다 .
- 모듈 뒤쪽의 전면 패널 IO 케이블의 래치를 풀고 분리합니다 . 그림 3-23 를 참조하십시오 .

주의 : 커넥터를 분리할 때 케이블을 당기지 마십시오 . 이렇게 하면 케이블이 손상될 수 있습니다 .

### 그림 3-23. 전면 패널 I/O 모듈 분리 및 설치

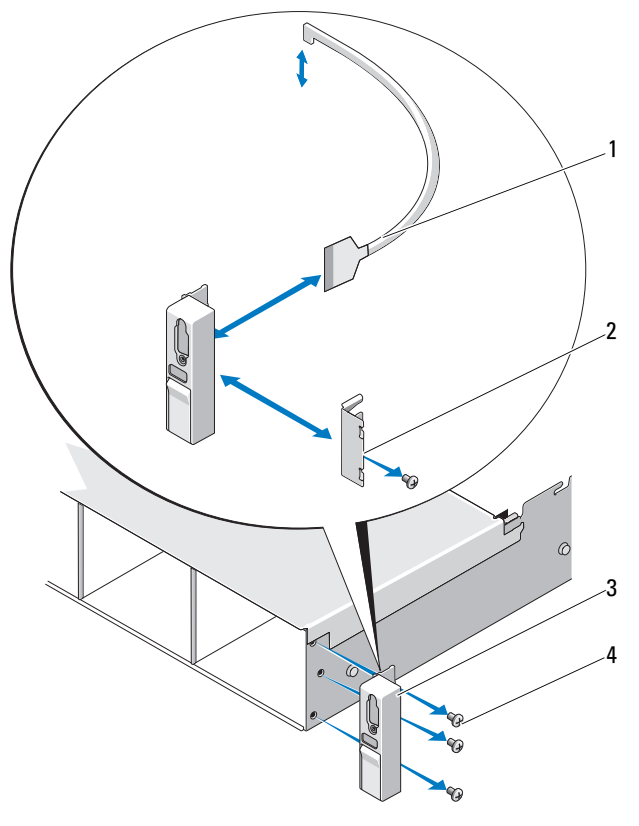

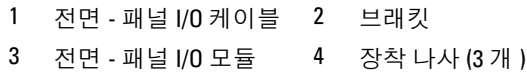
#### 전면 패널 I/O 모듈 설치

- 1 모듈 뒤쪽에 전면 패널 IO 케이블의 래치를 걸고 연결합니다 .
- 2 브래킷을 모듈 뒤쪽에 고정하는 나사 1 개를 조입니다 .
- 3 모듈을 시스템 섀시 오른쪽 측면의 구멍에 맞추고 3개의 Torx 나사로 고 정합니다 . 그림 3-23 를 참조하십시오 .
- 4 전면 패널 IO 케이블을 SAS 후면판 뒤쪽의 커넥터에 연결합니다.
- 5 시스템을 닫습니다 . 63 [페이지의](#page-62-0) " 시스템 닫기 " 를 참조하십시오 .
- 6 시스템을 전원 콘센트에 다시 연결하고 시스템 및 시스템에 연결된 주 변 장치의 전원을 모두 켭니다.
- 7 해당하는 경우 전면 베젤을 장착합니다. 62[페이지의](#page-61-0) "전면 베젤 설치"를 참조하십시오 .

### SAS 후면판

#### SAS 후면판 분리

- $\bigwedge$  주의 : 대부분의 수리 작업은 공인된 서비스 기술자만 수행할 수 있습니다 . 사용자는 제품 설명서에서 허가한 경우나 온라인 또는 전화서비스 / 지원팀에 서 지시한 경우에만 문제 해결 절차 및 단순 수리 작업을 수행할 수 있습니다 . Dell 의 승인을 받지 않은 서비스 작업으로 인한 손상에 대해서는 보상을 받을 수 없습니다 . 제품과 함께 제공된 안전 지침을 읽고 따르십시오 .
	- 1 해당하는 경우 베젤을 분리합니다. 61[페이지의](#page-60-0) "전면 베젤 분리"를 참조 하십시오 .
	- 2 시스템 및 장착된 주변 장치의 전원을 끄고 시스템을 전원 콘센트에서 분리합니다 .
	- 3 시스템을 엽니다 . 62 [페이지의](#page-61-1) " 시스템 열기 " 를 참조하십시오 .

주의 : 드라이브 및 후면판의 손상을 방지하려면 후면판을 분리하기 전에 시 스템에서 하드 드라이브를 분리해야 합니다 .

- $\overline{\bigwedge}$  주의 : 하드 드라이브를 분리하기 전에 먼저 동일한 위치에 장착할 수 있도록 각 하드 드라이브의 번호를 기록하고 잠시 레이블을 붙여 두십시오 .
	- 4 모든 하드 드라이브를 분리합니다. 66[페이지의](#page-65-0) "핫 스왑 하드 드라이브 [분리](#page-65-0) " 를 참조하십시오 .
	- 5 전원 케이블을 SAS 후면판의 끝에서 분리합니다 .
	- 6 후면판에서 SAS 데이터 케이블을 분리합니다 .

7 USB 케이블과 제어판 케이블을 분리합니다 .

#### $\bigwedge$  주의 : 케이블이 손상되지 않도록 조심스럽게 다룹니다.

- 8 내장형 하드 드라이브 케이블을 분리합니다 .
- 9 두 개의 청색 래치를 서로 마주 보도록 누르고 후면판을 위로 들어 올립 니다 그림 3-24 를 참조하십시오.
- 10 후면판이 더 이상 위로 밀어지지 않을 때 후면판을 시스템 후면을 향해 당겨 고정 고리에서 분리합니다 .
- 11 보드 표면의 구성요소가 손상되지 않도록 주의하면서 시스템에서 보드 를 들어 꺼냅니다.
- 12 SAS 후면판을 뒤집어 작업대 표면에 놓습니다 .

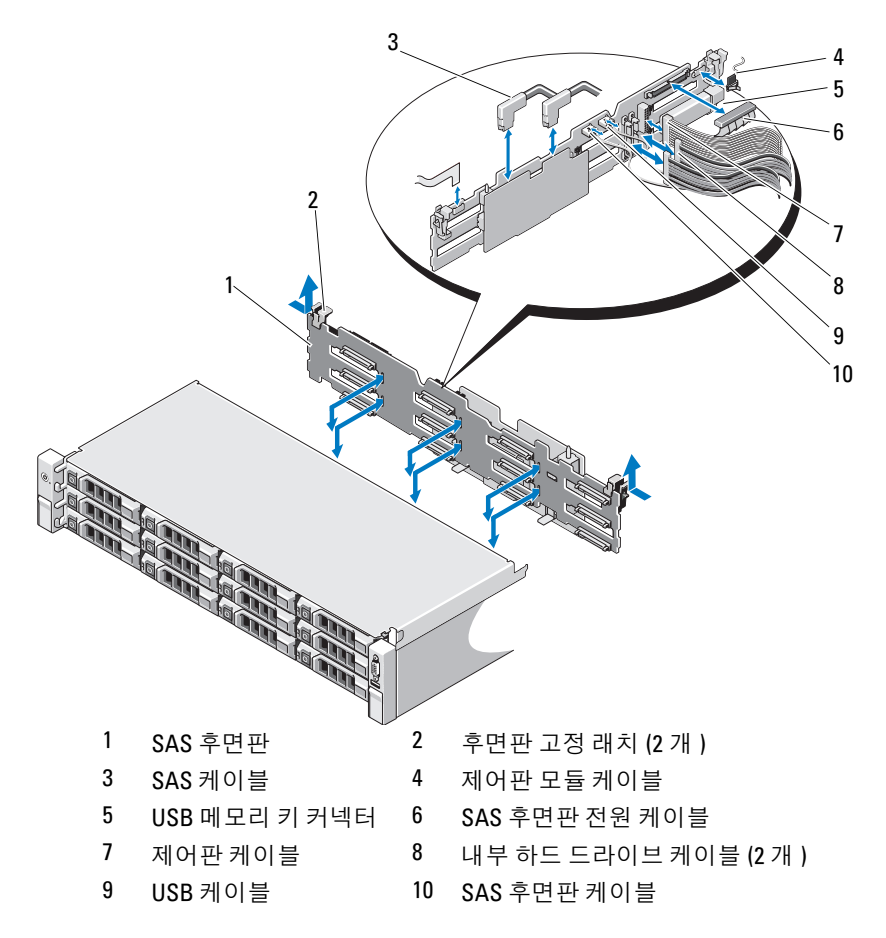

#### SAS 후면판 설치

- 주의 : 대부분의 수리 작업은 공인된 서비스 기술자만 수행할 수 있습니다 . 사용자는 제품 설명서에서 허가한 경우나 온라인 또는 전화서비스 / 지원팀에 서 지시한 경우에만 문제 해결 절차 및 단순 수리 작업을 수행할 수 있습니다 . Dell 의 승인을 받지 않은 서비스 작업으로 인한 손상에 대해서는 보상을 받을 수 없습니다 . 제품과 함께 제공된 안전 지침을 읽고 따르십시오 .
	- 1 보드 표면의 구성요소가 손상되지 않도록 주의하면서 후면판을 시스템 에 내려놓습니다 .
	- 2 후면판의 슬롯을 드라이브 베이의 뒤쪽에 있는 고정 고리에 맞춘 후 고 정 고리가 후면판의 슬롯에 맞물릴 때까지 후면판을 앞으로 이동합니 다 그림 3-24 를 참조하십시오 .
	- 3 두 청색 고정 래치가 제자리에 걸릴 때까지 후면판을 아래로 밀어 내립 니다 .
	- 4 SAS 데이터 및 전원 케이블을 SAS 후면판에 연결합니다 .
	- 5 하드 드라이브를 워래 위치에 설치합니다 .
	- 6 USB 케이블 및 제어판 케이블을 시스템 보드에 연결합니다 .

#### 주의 : 케이블이 손상되지 않도록 조심스럽게 다룹니다 .

- 7 내장형 하드 드라이브 케이블을 연결합니다 .
- 8 시스템을 닫습니다 . 63 [페이지의](#page-62-0) " 시스템 닫기 " 를 참조하십시오 .
- 9 시스템을 전원 콘센트에 다시 연결하고 시스템 및 시스템에 연결된 주 변 장치의 전원을 모두 켭니다 .

### 배전 보드

배전 보드는 해당 시스템의 전원 공급 장치 팬 모듈의 바로 뒤에 있습니다. 그림 3-25 를 참조하십시오 .

#### 배전 보드 분리

- $\bigwedge$  주의 : 대부분의 수리 작업은 공인된 서비스 기술자만 수행할 수 있습니다 . 사용자는 제품 설명서에서 허가한 경우나 온라인 또는 전화서비스 / 지원팀에 서 지시한 경우에만 문제 해결 절차 및 단순 수리 작업을 수행할 수 있습니다 . Dell 의 승인을 받지 않은 서비스 작업으로 인한 손상에 대해서는 보상을 받을 수 없습니다 . 제품과 함께 제공된 안전 지침을 읽고 따르십시오 .
	- 1 내장형 하드 드라이브 베이 및 지지대 캐리어를 분리합니다 . 69 [페이지](#page-68-0) 의 " 내부 하드 [드라이브](#page-68-0) 베이 분리 " 를 참조하십시오 .
	- 2 해당되는 경우 지지대 브래킷에서 나비 나사를 분리하고 시스템에서 들어 꺼냅니다 .
	- 3 시스템에서 전원 공급 장치를 분리합니다. 76[페이지의](#page-75-0) "전원 공급 장치 [분리](#page-75-0) " 를 참조하십시오 .
	- 4 확장 카드를 분리합니다. 84[페이지의](#page-83-0) "확장 카드 분리"를 참조하십시오.
	- 5 확장 카드 라이저를 분리합니다. 85[페이지의](#page-84-0) "확장 카드 라이저 분리"를 참조하십시오 .
	- 6 시스템 보드에서 배전 케이블을 분리합니다(116[페이지의](#page-115-0) "시스템 보드" 참조 ).
	- 7 팬 케이블을 분리합니다 .
	- 8 전원 배전 보드를 섀시에 고정시키는 세 개의 나사를 #2 Phillips 십자 드라이버를 사용해 분리합니다 . 그림 3-25 를 참조하십시오.
	- 9 청색 탭을 당기고 배전 보드를 들어 올린 다음 시스템의 앞쪽으로 움 직여 전원 공급 장치 베이의 탭에서 분리합니다 . 그림 3-25 를 참조하십 시오 .

### 그림 3-25. 배전 보드 분리 및 설치

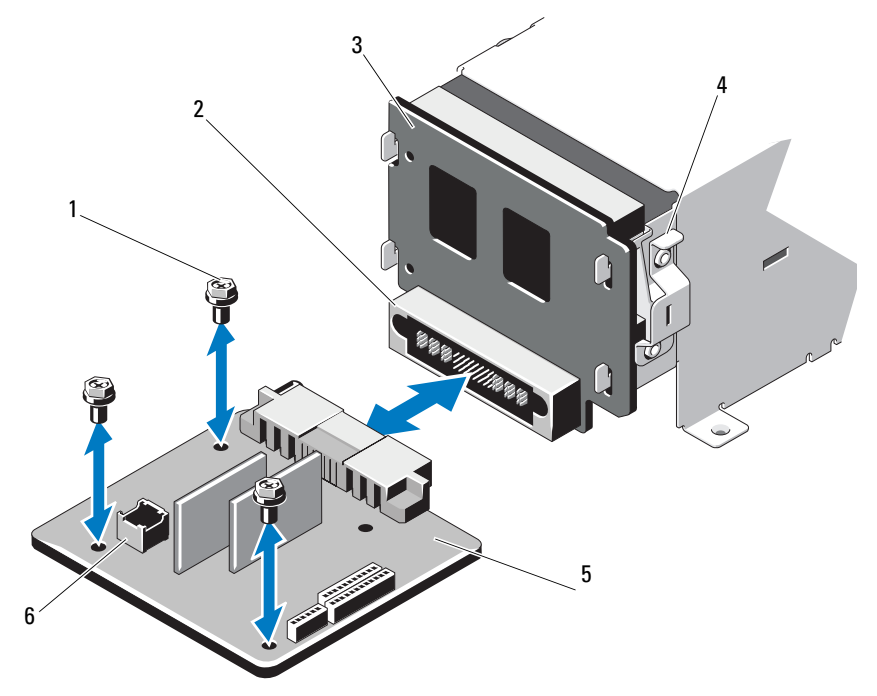

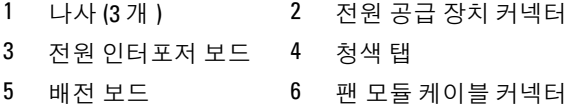

#### 114 | 시스템 구성요소 설치

#### 전원 배포 보드 설치

- $\bigwedge$  주의 : 대부분의 수리 작업은 공인된 서비스 기술자만 수행할 수 있습니다 . 사용자는 제품 설명서에서 허가한 경우나 온라인 또는 전화서비스 / 지원팀에 서 지시한 경우에만 문제 해결 절차 및 단순 수리 작업을 수행할 수 있습니다 . Dell 의 승인을 받지 않은 서비스 작업으로 인한 손상에 대해서는 보상을 받을 수 없습니다 . 제품과 함께 제공된 안전 지침을 읽고 따르십시오 .
	- 1 새 배전 보드 조립품을 포장에서 꺼냅니다 .
	- 2 배전 보드를 섀시의 탭에 맞추고 청색 탭이 보드의 모서리에 제대로 고 정될 때까지 밉니다 . 그림 3-25 를 참조하십시오 .
	- 3 배전 보드를 섀시에 고정하는 나사 3개를 설치합니다. 그림 3-25를 참조 하십시오 .
	- 4 배전 케이블을 시스템 보드에 연결하고 (116 [페이지의](#page-115-0) " 시스템 보드 " 참조 ) 그림 3-25 에 표시된 것과 같이 배전 보드에 팬 케이블을 연결합 니다 .
	- 5 배전 보드 위로 지지대 브래킷을 맞추고 나사를 사용하여 제자리에 고 정합니다 .
	- 6 내장형 하드 드라이브 베이를 설치합니다. 71[페이지의](#page-70-0) "내부 하드 드라 [이브](#page-70-0) 베이 설치 " 를 참조하십시오 .
	- 7 시스템에 전원 공급 장치를 설치합니다. 77[페이지의](#page-76-0) "전원 공급 장치 설 [치](#page-76-0) " 륵 참주하십시오 .
	- 8 확장 카드 라이저를 장착합니다. 88[페이지의](#page-87-0) "확장 카드 라이저 설치"를 참조하십시오 .
	- 9 확장 카드를 장착합니다. 86[페이지의](#page-85-0) "확장 카드 설치"를 참조하십시오.
- 10 시스템을 닫습니다 . 63 [페이지의](#page-62-0) " 시스템 닫기 " 를 참조하십시오 .
- 11 시스템을 전원 콘센트에 다시 연결하고 시스템 및 시스템에 연결된 주 변 장치의 전원을 모두 켭니다.

### <span id="page-115-0"></span>시스템 보드

#### 시스템 보드 분리

 $\bigwedge$  주의 : 대부분의 수리 작업은 공인된 서비스 기술자만 수행할 수 있습니다. 사용자는 제품 설명서에서 허가한 경우나 온라인 또는 전화서비스 / 지원팀에 서 지시한 경우에만 문제 해결 절차 및 단순 수리 작업을 수행할 수 있습니다 . Dell 의 승인을 받지 않은 서비스 작업으로 인한 손상에 대해서는 보상을 받을 수 없습니다 . 제품과 함께 제공된 안전 지침을 읽고 따르십시오 .

 $\bigwedge$  주의 : 암호화 키를 사용하여 TPM( 신뢰할 수 있는 프로그램 모듈 ) 을 사용하 는 경우 프로그램 또는 시스템 설치 중에 복구 키를 작성하라는 메시지가 표 시될 수 있습니다 . 이 복구 키를 반드시 작성하여 안전하게 보관해 두십시오 . 이 시스템 보드를 교체하면 시스템 또는 프로그램을 재시작할 때 복구 키를 입력해야만 하드 드라이브의 암호화된 데이터에 액세스할 수 있습니다 .

- 1 시스템 및 장착된 주변 장치의 전원을 끄고 시스템을 전원 콘센트에서 분리합니다 .
- 2 시스템을 엽니다 . 62 [페이지의](#page-61-1) " 시스템 열기 " 를 참조하십시오 .
- 3 냉각기 덮개를 분리합니다. 64[페이지의](#page-63-0) "냉각기 덮개 분리"를 참조하십 시오 .
- 4 전원 공급 장치를 분리합니다 . 76 [페이지의](#page-75-0) " 전원 공급 장치 분리 " 를 참 조하십시오 .
- 5 모든 확장 카드를 분리하고 해당하는 경우 저장소 컨트롤러 카드도 분 리합니다 . 84 [페이지의](#page-83-0) " 확장 카드 분리 " 및 89 [페이지의](#page-88-0) " 저장소 컨트 롤러 카드 [분리](#page-88-0) " 를 참조하십시오 .
- 6 확장 카드 라이저를 분리합니다. 85[페이지의](#page-84-0) "확장 카드 라이저 분리"를 참조하십시오 .
- 7 방열판, 프로세서 및 방열판 보호물을 분리합니다. 97[페이지의](#page-96-0) "프로세 서 [분리](#page-96-0) " 를 참조하십시오 .
- 8 이미 설치된 iDRAC6 Enterprise 카드가 있으면 분리합니다. 94[페이지의](#page-93-0) ["iDRAC6 Enterprise](#page-93-0) 카드 분리 " 를 참조하십시오 .
- 9 iDRAC6 Express 카드가 설치되어 있는 경우 이 카드를 분리합니다 . 92 페이지의 ["iDRAC6 Express](#page-91-0) 카드 분리 " 를 참조하십시오 .
- 10 시스템 보드에서 모든 케이블을 분리합니다 .
- 11 시스템 보드를 섀시에 고정하는 나사 9개를 분리한 다음 시스템 보드 조 립품을 새시 저며 끝 방향으로 밉니다 .
- 116 | 시스템 구성요소 설치

#### 주의 : 메모리 모듈 , 프로세서 또는 그 밖의 구성요소를 잡고 시스템 보드 조 립품을 들어 올리지 마십시오 .

12 시스템 보드 조립품의 모서리 부분을 잡고 시스템 보드 조립품을 섀시 에서 들어서 빼냅니다 . 그림 3-26 을 참조하십시오 .

#### 그림 3-26. 시스템 보드 분리 및 설치

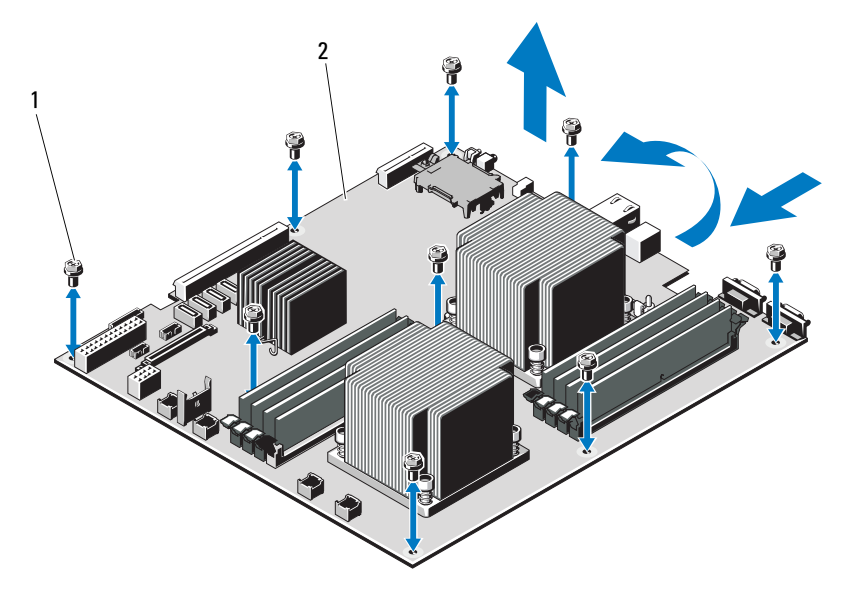

1 나사 (9 개 ) 2 시스템 보드 조립품

#### 시스템 보드 설치

- 주의 : 대부분의 수리 작업은 공인된 서비스 기술자만 수행할 수 있습니다 . 사용자는 제품 설명서에서 허가한 경우나 온라인 또는 전화서비스 / 지원팀에 서 지시한 경우에만 문제 해결 절차 및 단순 수리 작업을 수행할 수 있습니다 . Dell 의 승인을 받지 않은 서비스 작업으로 인한 손상에 대해서는 보상을 받을 수 없습니다 . 제품과 함께 제공된 안전 지침을 읽고 따르십시오 .
	- 1 새 시스템 보드의 포장을 풉니다 .
	- 2 프로세서 실드에서 레이블을 분리하여 이를 시스템 전면의 시스템 식 별 패널에 부착합니다 . [그림](#page-9-0) 1-1 을 참조하십시오 .
	- 3 시스템 보드의 모서리를 잡고 섀시에 내려놓습니다.

### 주의 : 메모리 모듈 , 프로세서 또는 그 밖의 구성요소를 잡고 시스템 보드 조 립품을 들어 올리지 마십시오 .

- 4 시스템 보드의 전면을 살짝 들어 올리고 시스템 보드가 완전히 평평하 게 놓일 때까지 섀시 하단으로 이동합니다 .
- 5 시스템 보드가 제 위치에 고정될 때까지 섀시 후면 방향으로 밉니다 .
- 6 섀시에 시스템 보드를 고정하는 나사 9개를 조입니다. 그림 3-26을 참조 하십시오 .
- 7 프로세서를 새 시스템 보드로 이동합니다. 97[페이지의](#page-96-0) "프로세서 분리" 및 100 [페이지의](#page-99-0) " 프로세서 설치 " 를 참조하십시오 .
- 8 메모리 모듈을 분리하여 새 보드의 동일한 위치로 이동합니다 . 80 [페이](#page-79-0) 지의 " [메모리](#page-79-0) 모듈 분리 " 및 81 [페이지의](#page-80-0) " 메모리 모듈 설치 " 를 참조 하십시오 .
- 9 시스템 보드에 케이블을 연결합니다. 시스템 보드의 커넥터 위치는 [그](#page-139-0) 림 [6-1](#page-139-0) 을 참조하십시오 .
- 10 확장 카드 라이저를 장착합니다. 88[페이지의](#page-87-0) "확장 카드 라이저 설치"를 참조하십시오 .
- 11 모든 확장 카드를 설치합니다. 86[페이지의](#page-85-0) "확장 카드 설치"를 참조하십 시오 .
- 12 해당하는 경우 저장소 컨트롤러 카드를 다시 설치합니다. 91[페이지의](#page-90-0) " 저장소 [컨트롤러](#page-90-0) 카드 설치 " 를 참조하십시오 .

SAS 케이블을 컨트롤러에 연결한 다음 케이블이 라이저 1 의 끝부분에 있는 가이드 아래에 있는지 확인합니다

- 13 해당하는 경우 iDRAC6 Enterprise 카드를 설치합니다 . 95 [페이지의](#page-94-0) ["iDRAC6 Enterprise](#page-94-0) 카드 설치 " 를 참조하십시오 .
- 14 해당하는 경우 iDRAC6 Express 카드를 설치합니다 . 92 [페이지의](#page-91-1) ["iDRAC6 Express](#page-91-1) 카드 설치 " 를 참조하십시오 .
- 15 냉각기 덮개를 장착합니다. 65[페이지의](#page-64-0) "냉각기 덮개 설치"를 참조하십 시오 .
- 16 시스템을 닫습니다 . 63 [페이지의](#page-62-0) " 시스템 닫기 " 를 참조하십시오 .
- 17 시스템을 전원 콘센트에 다시 연결하고 시스템 및 시스템에 연결된 주 변 장치의 전원을 모두 켭니다.
- 18 해당하는 경우 전면 베젤을 장착합니다. 61[페이지의](#page-60-0) "전면 베젤 분리"를 참조하십시오 .
- 118 | 시스템 구성요소 설치

# 시스템 문제 해결

# 안전 제일 - 사용자와 사용자 시스템의 안전을 위하여

 $\bigwedge$  주의 : 대부분의 수리 작업은 공인된 서비스 기술자만 수행할 수 있습니다 . 사용자는 제품 설명서에서 허가한 경우나 온라인 또는 전화서비스 / 지원팀에 서 지시한 경우에만 문제 해결 절차 및 단순 수리 작업을 수행할 수 있습니다 . Dell 의 승인을 받지 않은 서비스 작업으로 인한 손상에 대해서는 보상을 받을 수 없습니다 . 제품과 함께 제공된 안전 지침을 읽고 따르십시오 .

# 시스템 시작 오류 문제 해결

시스템을 시작할 때 비디오 이미지가 표시되기 전에 시스템이 멈추는 경우 , 특히 운영 체제를 설치하거나 시스템의 하드웨어를 다시 구성한 후에 이러 하 혀상이 박생하며 다음 상태를 확인한니다.

- UEFI 부팅 관리자에서 운영 체제를 설치한 후 BIOS 부팅 모드로 시스 템을 부팅하거나 그 반대로 부팅하는 경우 시스템이 중단됩니다 . 운영 체제를 설치한 모드와 동일한 부팅 모드에서 부팅해야 합니다 . 37 [페이](#page-36-0) 지의 " 시스템 설치 [프로그램](#page-36-0) 및 UEFI 부팅 관리자 사용 " 을 참조하십 시오 .
- 메모리 구성이 잘못된 경우 시스템 시작 시 비디오 출력 없이 작동이 중 단될 수 있습니다 . 83 [페이지의](#page-82-0) " 확장 카드 및 확장 카드 라이저 " 를 참 조하십시오 .

기타 모든 시작 문제는 화면에 표시되는 시스템 메시지를 참고하십시오 . 자세한 내용은 20 [페이지의](#page-19-0) " 시스템 메시지 " 를 참조하십시오 .

## 외부 연결 문제 해결

외부 장치의 문제를 해결하기 전에 모든 외부 케이블이 시스템의 외부 커 넥터에 제대로 연결되어 있는지 확인하십시오 . 시스템의 전면 및 후면 패 널 커넥터에 대한 내용은 [그림](#page-9-0) 1-1 및 [그림](#page-12-0) 1-3 을 참조하십시오 .

#### 시스템 문제 해결 | 119

### 비디오 하위 시스템 문제 해결

- 1 모니터에 대한 시스템 및 전원 연결을 검사합니다 .
- 2 시스템과 모니터 사이의 비디오 인터페이스 케이블 연결을 검사합니다.
- 3 적절한 Embedded System 진단 검사를 실행합니다 . 136 [페이지의](#page-135-0) " 내장 형 시스템 진단 [프로그램](#page-135-0) 실행 " 을 참조하십시오 . 검사가 성공적으로 완료되는 경우 비디오 하드웨어에 관련된 문제가

아닙니다 .

검사가 실패하면 145 [페이지의](#page-144-0) " 지원 받기 " 를 참조하십시오 .

### USB 장치 문제 해결

USB 키보드 및 / 또는 마우스 문제를 해결하려면 다음 단계를 수행하십시 오 . 다른 USB 장치의 경우 5 [단계로](#page-119-0) 이동합니다 .

- 1 시스템에서 키보드 및 마우스 케이블을 잠깐 분리했다가 다시 연결합 니다 .
- 2 키보드 또는 마우스를 시스템의 반대쪽에 있는 USB 포트에 연결합니다.
- 3 문제가 해결되면 시스템을 재시작하고 시스템 설치 프로그램을 시작하 여 작동하지 않는 USB 포트가 활성화되었는지 확인합니다 .
- 4 작동하는 다른 키보드 또는 마우스로 교체합니다. 문제가 해결되면 오류 있는 키보드 또는 마우스를 교체합니다 . 문제가 해결되지 않으면 다음 단계로 진행하여 시스템에 연결된 다른 USB 장치의 문제를 해결합니다 .
- <span id="page-119-0"></span>5 모든 연결된 USB 장치의 전원을 끄고 시스템에서 분리합니다 .

복원하는 방법에 대한 지침을 참조하십시오 .

6 시스템을 재시작하고 키보드가 작동하는 경우 시스템 설치 프로그램을 시작합니다 . USB 포트가 모두 활성화되었는지 확인합니다 . 44 [페이지](#page-43-0) 의 ["Integrated Devices\(](#page-43-0) 내장형 장치 ) 화면 " 을 참조하십시오 . 키보드가 작동하지 않는 경우 원격 액세스를 사용할 수도 있습니다 . 시 스템에 액세스할 수 없는 경우 139 [페이지의](#page-138-0) " 시스템 보드 점퍼 " 에서 해당 시스템 내부의 NVRAM\_CLR 점퍼 설정 및 BIOS 를 기본 설정으로

- 7 각 USB 장치를 하나씩 다시 연결하고 전원을 켭니다 .
- 8 장치에서 같은 문제가 발생하면 장치 전원을 끄고 USB 케이블을 교체 한 다음 장치 전원을 켭니다. 문제가 지속되면 장치를 교체합니다 .

문제가 해결되지 않으면 145 [페이지의](#page-144-0) " 지원 받기 " 를 참조하십시오 .

### 직렬 I/O 장치 문제 해결

- 1 시스템 및 직렬 포트에 연결된 모든 주변 장치를 끕니다 .
- 2 올바르게 작동하는 케이블로 직렬 인터페이스 케이블을 교환하고 시스 텍 및 직렬 장치의 전원을 켭니다 . 문제가 해결되면 인터페이스 케이블을 교체하십시오 .
- 3 시스템 및 직렬 장치를 끄고 유사한 장치로 교환합니다 .
- 4 시스템 및 직렬 장치의 전원을 켭니다 . 문제가 해결되면 직렬 장치를 교체합니다 . 문제가 지속되면 145 [페이지의](#page-144-0) " 지원 받기 " 를 참조하십시오 .

### NIC 문제 해결

- 1 적절한 Embedded System 진단 검사를 실행합니다 . 136 [페이지의](#page-135-0) " 내장 형 시스템 진단 [프로그램](#page-135-0) 실행 " 을 참조하십시오.
- 2 시스템을 재시작하고 NIC 컨트롤러와 관련된 시스템 메시지를 확인합 니다 .
- 3 NIC 커넥터에서 해당 표시등을 확인합니다 . 15 [페이지의](#page-14-0) "NIC 표시등 코[드](#page-14-0) " 를 참조하십시오 .
	- 링크 표시등이 켜지지 않는 경우 모든 케이블 연결을 검사합니다 .
	- 작동 표시등이 켜지지 않는 경우 네트워크 드라이버 파일이 손상되 었거나 없는 것일 수 있습니다 .

해당하는 경우 드라이버를 부리하고 다시 설치합니다 NIC 설명서 를 참조하십시오 .

#### 시스템 문제 해결 1 121

- 가능한 경우 자동 협상 설정을 변경합니다 .
- 스위치 또는 허브의 다른 커넥터를 사용합니다 . 내장형 NIC 카드가 아닌 다른 NIC 카드를 사용하는 경우 NIC 카드의 석명서를 참조하십시오
- 4 적절한 드라이버가 설치되어 있고 프로토콜이 연결되어 있는지 확인합 니다 . NIC 설명서를 참조하십시오 .
- 5 시스템 설치 프로그램을 시작하고 NIC 포트가 활성화되었는지 확인합 니다 . 44 페이지의 ["Integrated Devices\(](#page-43-0) 내장형 장치 ) 화면 " 을 참조하 십시오 .
- 6 네트워크의 NIC, 허브 및 스위치가 모두 동일한 데이터 전송 속도로 설 정되었는지 확인합니다 . 각 네트워크 장치의 설명서를 참조하십시오 .
- 7 모든 네트워크 케이블의 유형이 올바르고 최대 길이를 초과하지 않는 지 화이한니다

문제가 해결되지 않으면 145 [페이지의](#page-144-0) " 지원 받기 " 를 참조하십시오 .

### NVRAM 카드 문제 해결

#### $\bigwedge$  주의 : NVRAM 카드를 레거시 PCI 슬롯에 설치하면 성능을 저하시키고 PCIe 호스트 인터페이스에 복구 불가능한 손상을 줄 수 있습니다 .

NVRAM 카드가 PCIe x4 또는 x8 슬롯에 설치되어 있는지 확인합니다 .

# 습식 시스템 문제 해결

- $\bigwedge$  주의 : 대부분의 수리 작업은 공인된 서비스 기술자만 수행할 수 있습니다. 사용자는 제품 설명서에서 허가한 경우나 온라인 또는 전화서비스 / 지원팀에 서 지시한 경우에만 문제 해결 절차 및 단순 수리 작업을 수행할 수 있습니다 . Dell 의 승인을 받지 않은 서비스 작업으로 인한 손상에 대해서는 보상을 받을 수 없습니다 . 제품과 함께 제공된 안전 지침을 읽고 따르십시오 .
	- 1 시스템 및 장착된 주변 장치의 전원을 끄고 시스템을 전원 콘센트에서 부리한니다 .
	- 2 시스템을 엽니다 . 62 [페이지의](#page-61-2) " 시스템 열기 " 를 참조하십시오 .
- <span id="page-122-0"></span>3 시스템에서 구성요소를 분해합니다 . 59 페이지의 " 시스템 [구성요소](#page-58-0) 설 [치](#page-58-0) " 를 참조하십시오.
	- 냉각기 덮개
	- 하드 드라이브
	- SAS 후면판
	- USB 메모리 키
	- NIC 하드웨어 키
	- 확장 카드 라이저
	- 내장형 저장소 커트롤러 카드
	- iDRAC6 Express 카드
	- iDRAC6 Enterprise 카드
	- 전원 공급 장치
	- 팬
	- 프로세서 및 방열판
	- 메모리 모듈
- 4 최소한 하루 정도 시스템을 완전히 건조시킵니다 .
- 5 3 [단계](#page-122-0)에서 분리한 구성요소를 다시 설치합니다 .
- 6 시스템을 닫습니다 . 63 [페이지의](#page-62-1) " 시스템 닫기 " 를 참조하십시오 .
- 7 시스템을 전원 콘센트에 다시 연결하고 시스템 및 연결된 주변 장치의 전원을 켭니다 .

시스템이 올바르게 시작되지 않으면 145 [페이지의](#page-144-0) " 지원 받기 " 를 참조 하십시오.

- 8 시스템이 올바르게 시작되면 시스템을 종료하고 분리한 모든 확장 카드 를 다시 설치합니다 . 86 [페이지의](#page-85-1) " 확장 카드 설치 " 를 참조하십시오 .
- 9 적절한 Embedded System 진단 검사를 실행합니다 . 136 [페이지의](#page-135-0) " 내장 형 시스템 진단 [프로그램](#page-135-0) 실행 " 을 참조하십시오 . 검사가 실패하면 145 [페이지의](#page-144-0) " 지원 받기 " 를 참조하십시오 .

#### 시스템 문제 해결 1 123

# 손상된 시스템 문제 해결

- 주의 : 대부분의 수리 작업은 공인된 서비스 기술자만 수행할 수 있습니다 . 사용자는 제품 설명서에서 허가한 경우나 온라인 또는 전화서비스 / 지원팀에 서 지시한 경우에만 문제 해결 절차 및 단순 수리 작업을 수행할 수 있습니다 . Dell 의 승인을 받지 않은 서비스 작업으로 인한 손상에 대해서는 보상을 받을 수 없습니다 . 제품과 함께 제공된 안전 지침을 읽고 따르십시오 .
	- 1 시스템 및 장착된 주변 장치의 전원을 끄고 시스템을 전원 콘센트에서 분리합니다 .
	- 2 시스템을 엽니다 . 62 [페이지의](#page-61-2) " 시스템 열기 " 를 참조하십시오 .
	- 3 다음 구성요소가 올바르게 설치되었는지 확인합니다 .
		- 확장 카드 라이저
		- 전원 공급 장치
		- 팬
		- 프로세서 및 방열판
		- 메모리 모듈
		- 하드 드라이브 캐리어
		- 냉각기 덮개
	- 4 모든 케이블이 올바르게 연결되었는지 확인합니다 .
	- 5 시스템을 닫습니다 63 [페이지의](#page-62-1) " 시스템 닫기 " 를 참조하십시오.
	- 6 시스템 진단 프로그램에서 시스템 보드 검사를 실행합니다 . 135 [페이지](#page-134-0) 의 " 시스템 진단 [프로그램](#page-134-0) 실행 " 을 참조하십시오 . 검사가 실패하면 145 [페이지의](#page-144-0) " 지원 받기 " 를 참조하십시오 .

### 시스템 전지 문제 해결

- $\mathbb Z$  주 : 오랫동안 ( 몇 주 또는 몇 달 ) 시스템을 사용하지 않은 경우 NVRAM 의 시스템 구성 정보가 유실될 수 있습니다 . 이 문제는 불량 전지로 인해 발생합 니다 .
	- 1 시스템 설치 프로그램을 통해 시간 및 날짜를 다시 입력합니다 . 39 [페이](#page-38-0) 지의 " 시스템 설치 [프로그램](#page-38-0) 옵션 " 을 참조하십시오 .
	- 2 시스템을 끄고 한 시간 이상 전원 콘센트에서 분리합니다 .
	- 3 시스템을 전원 콘센트에 다시 연결하고 시스템을 켭니다 .
- 124 I 시스템 문제 해결

4 시스템 설치 프로그램을 시작합니다 .

시스템 설치 프로그램의 시간 및 날짜가 정확하지 않은 경우 전지를 교 체합니다 . 101 [페이지의](#page-100-0) " 시스템 전지 교체 " 를 참조하십시오 .

 $\overline{\bigwedge}$  주의 : 대부분의 수리 작업은 공인된 서비스 기술자만 수행할 수 있습니다 . 사용자는 제품 설명서에서 허가한 경우나 온라인 또는 전화서비스 / 지원팀에 서 지시한 경우에만 문제 해결 절차 및 단순 수리 작업을 수행할 수 있습니다 . Dell 의 승인을 받지 않은 서비스 작업으로 인한 손상에 대해서는 보상을 받을 수 없습니다 . 제품과 함께 제공된 안전 지침을 읽고 따르십시오 .

전지를 교체해도 문제가 해결되지 않는 경우 145 [페이지의](#page-144-0) " 지원 받기 " 를 참조하십시오 .

 $\mathbb Z$  주 : 일부 소프트웨어는 시스템의 시간을 빠르게 하거나 늦출 수 있습니다 . 시스템이 올바르게 작동하지만 시스템 설치 프로그램에 유지된 시간이 정확 하지 않은 경우 문제는 불량 전지가 아니라 소프트웨어로 인해 발생한 것일 수 있습니다 .

### 전원 공급 장치 문제 해결

- 1 전원 공급 장치의 오류 표시등으로 오류 있는 전원 공급 장치를 확인합 니다 . 17 [페이지의](#page-16-0) " 저워 퓨서등 코드 " 를 참조하십시오 .
- 주의 : 시스템이 작동하려면 하나 이상의 전원 공급 장치가 설치되어 있어야 합니다 . 하나의 전원 공급 장치만 설치된 상태에서 시스템을 오랫동안 작동 하는 경우 시스템이 과열될 수 있습니다 .
	- 2 전원 공급 장치를 분리한 다음 재설치하는 방법으로 다시 장착합니다 . 75 [페이지의](#page-74-0) " 전원 공급 장치 " 를 참조하십시오 .
		- 주 : 전원 공급 장치를 설치한 후 , 시스템에서 전원 공급 장치를 인식하 고 올바르게 작동하는지 확인하는 데 몇 초의 시간이 걸립니다 . 전원 공 급 장치가 올바르게 작동할 경우 전원 표시등은 녹색으로 켜집니다 .

문제가 지속되면 오류 있는 전원 공급 장치를 교체합니다 .

3 문제가 해결되지 않으면 145 [페이지의](#page-144-0) " 지원 받기 " 를 참조하십시오 .

## 시스템 냉각 문제 해결

주의 : 대부분의 수리 작업은 공인된 서비스 기술자만 수행할 수 있습니다 . 사용자는 제품 설명서에서 허가한 경우나 온라인 또는 전화서비스 / 지원팀에 서 지시한 경우에만 문제 해결 절차 및 단순 수리 작업을 수행할 수 있습니다 . Dell 의 승인을 받지 않은 서비스 작업으로 인한 손상에 대해서는 보상을 받을 수 없습니다 . 제품과 함께 제공된 안전 지침을 읽고 따르십시오 .

다음 상태 중 하나에 해당하지 않는지 확인합니다 .

- 시스템 덮개 , 냉각기 덮개 , 드라이브 보호물 , 전원 공급 장치 보호물 , 전면 또는 후면 필러 패널이 분리되었습니다 .
- 주변 온도가 너무 높습니다 .
- 외부 공기 흐름이 막혔습니다 .
- 시스템 내부의 케이블이 공기 흐름을 막습니다.
- 개별 냉각 패이 부리되었거나 오류가 발생했습니다 . 126 [페이지의](#page-125-0) " 패 [문제](#page-125-0) 해결 " 을 참조하십시오.
- 확장 카드 설치 지침을 따르지 않았습니다. 83[페이지의](#page-82-1) "확장 카드 설치 [지](#page-82-1)침 " 을 참조하십시오 .

### <span id="page-125-0"></span>팬 문제 해결

- 주의 : 대부분의 수리 작업은 공인된 서비스 기술자만 수행할 수 있습니다 . 사용자는 제품 설명서에서 허가한 경우나 온라인 또는 전화서비스 / 지원팀에 서 지시한 경우에만 문제 해결 절차 및 단순 수리 작업을 수행할 수 있습니다 . Dell 의 승인을 받지 않은 서비스 작업으로 인한 손상에 대해서는 보상을 받을 수 없습니다 . 제품과 함께 제공된 안전 지침을 읽고 따르십시오 .
	- 1 시스템 및 연결된 모든 주변 장치를 끕니다 .
	- 2 시스템을 엽니다 . 62 [페이지의](#page-61-2) " 시스템 열기 " 를 참조하십시오 .
	- 3 패의 저워 케이븍을 다시 장착합니다 .
	- 4 시스템을 다시 시작합니다 .

팬이 올바르게 작동하면 시스템을 닫습니다 . 63 [페이지의](#page-62-1) " 시스템 닫 [기](#page-62-1) " 를 참조하십시오 .

- 5 팬이 작동하지 않으면 시스템을 끄고 새 팬을 설치합니다. 75[페이지의](#page-74-1) " [냉각](#page-74-1) 팬 설치 " 를 참조하십시오 .
- 6 시스템을 다시 시작합니다 .

문제가 해결되면 시스템을 닫습니다 . 63 [페이지의](#page-62-1) " 시스템 닫기 " 를 참 조하십시오 .

교체한 팬이 작동하지 않으면 145 [페이지의](#page-144-0) " 지원 받기 " 를 참조하십 시오 .

## 시스템 메모리 문제 해결

- $\bigwedge$  주의 : 대부분의 수리 작업은 공인된 서비스 기술자만 수행할 수 있습니다 . 사용자는 제품 설명서에서 허가한 경우나 온라인 또는 전화서비스 / 지원팀에 서 지시한 경우에만 문제 해결 절차 및 단순 수리 작업을 수행할 수 있습니다 . Dell 의 승인을 받지 않은 서비스 작업으로 인한 손상에 대해서는 보상을 받을 수 없습니다 . 제품과 함께 제공된 안전 지침을 읽고 따르십시오 .
- 주 : 메모리 구성이 잘못된 경우 시작 단계에서 어떠한 비디오도 출력되지 않 고 시스템이 중단될 수 있습니다 . 78 [페이지의](#page-77-0) " 일반 메모리 모듈 설치 지침 " 을 참조하고 메모리 구성이 적용 가능한 모든 지침을 준수하는지 확인하십 시오 .
	- 1 시스템이 작동할 경우 적절한 Embedded System 진단 검사를 실행합 니다 . 136 페이지의 " 내장형 시스템 진단 [프로그램](#page-135-0) 실행 " 을 참조하십 시오 .

진단 프로그램에서 오류 있음을 나타내면 진단 프로그램에서 제공한 수정 조치를 따릅니다 .

- 2 시스템이 작동하지 않는 경우 시스템 및 연결된 주변 장치의 전원을 끄 고 시스템에서 전원을 분리합니다 . 10 초 이상 기다렸다가 시스템에 전 워윽 다시 여결합니다 .
- 3 시스템 및 연결된 주변 장치의 전원을 켜고 화면에 표시되는 메시지를 참고함니다 . 특정 메모리 모듈에 오류가 있음을 알리는 오류 메시지가 나타나면 14 단계로 이동합니다
- 4 시스템 설치 프로그램을 시작하고 시스템 메모리 설정을 확인합니다 . 41 페이지의 ["Memory Settings\(](#page-40-0) 메모리 설정 ) 화면 " 을 참조하십시오 . 필요한 경우 메모리 설정을 변경합니다. 메모리 설정이 설치된 메모리와 일치하지만 문제가 계속 표시되는 경 우 14 단계로 이동합니다 .
- 5 시스템 및 장착된 주변 장치의 전원을 끄고 시스템을 전원 콘센트에서 부리한니다
- 6 시스템을 엽니다 . 62 [페이지의](#page-61-2) " 시스템 열기 " 를 참조하십시오 .
- 7 냉각기 덮개를 분리합니다. 64[페이지의](#page-63-1) "냉각기 덮개 분리"를 참조하십 시오 .
- 8 메모리 채널이 제대로 설치되었는지 확인합니다. 78 [페이지의](#page-77-0) " 일반 메 모리 모듈 [설치](#page-77-0) 지침 " 을 참조하십시오 .
- 9 메모리 모듈을 해당 소켓에 다시 장착합니다. 81[페이지의](#page-80-1) "메모리 모듈 [설치](#page-80-1) " 를 참조하십시오 .
- 10 냉각기 덮개를 장착합니다. 65[페이지의](#page-64-1) "냉각기 덮개 설치"를 참조하십 시오 .
- 11 시스템을 닫습니다 63 [페이지의](#page-62-1) " 시스템 닫기 " 를 참조하십시오.
- 12 시스템을 전원 콘센트에 다시 연결하고 시스템 및 연결된 주변 장치의 전원을 켭니다 .
- 13 시스템 설치 프로그램을 시작하고 시스템 메모리 설정을 확인합니다 . 41 페이지의 ["Memory Settings\(](#page-40-0) 메모리 설정 ) 화면 " 을 참조하십시오 . 문제가 해결되지 않으면 다음 단계를 계속 진행합니다 .
- 14 시스템 및 연결된 주변 장치의 전원을 끄고 시스템에서 전원 연결을 분 리함니다 .
- 15 시스템을 엽니다 . 62 [페이지의](#page-61-2) " 시스템 열기 " 를 참조하십시오 .
- 16 진단 검사나 오류 메시지가 특정 메모리 모듈에 오류가 있음을 나타내 면 이 모듁윽 교화하거나 교체합니다 .
- 17 지정되지 않은 오류 있는 메모리 모듈의 문제를 해결하려면 첫 번째 DIMM 소켓에 있는 메모리 모듈을 같은 유형 및 용량의 모듈로 교체합 니다 . 81 [페이지의](#page-80-1) " 메모리 모듈 설치 " 를 참조하십시오 .
- 18 시스템을 닫습니다 . 63 [페이지의](#page-62-1) " 시스템 닫기 " 를 참조하십시오 .
- 19 시스템을 전원 콘센트에 다시 연결하고 시스템 및 연결된 주변 장치의 전원을 켭니다 .
- 20 시스템이 부팅할 때 표시되는 오류 메시지 및 시스템 전면의 진단 표시 등을 관찰합니다
- 21 메모리 문제가 여전히 나타나면 설치된 각 메모리 모듈에 대해 14 단계 ~20 단계를 반복합니다 . 모든 메모리 모듈을 검사한 후에도 문제가 지속되면 145 [페이지의](#page-144-0) " 지 [원](#page-144-0) 받기 " 를 참조하십시오 .

# 하드 드라이브 문제 해결

 $\bigwedge$  주의 : 대부분의 수리 작업은 공인된 서비스 기술자만 수행할 수 있습니다 . 가 아내가 돈다가 아니 서로 있는 한 사이프 사물에는 가정을 가 있습니다.<br>사용자는 제품 설명서에서 허가한 경우나 온라인 또는 전화서비스 / 지원팀에 서 지시한 경우에만 문제 해결 절차 및 단순 수리 작업을 수행할 수 있습니다 . Dell 의 승인을 받지 않은 서비스 작업으로 인한 손상에 대해서는 보상을 받을 수 없습니다 . 제품과 함께 제공된 안전 지침을 읽고 따르십시오 .

주의 : 이 문제 해결 절차로 인해 하드 드라이브에 저장된 데이터가 삭제될 수 있습니다 . 계속하기 전에 하드 드라이브에 있는 모든 파일을 백업합니다 .

1 적절한 Embedded System 진단 검사를 실행합니다 . 136 [페이지의](#page-135-0) " 내장 형 시스템 진단 [프로그램](#page-135-0) 실행 "을 참조하십시오.

진단 검사 결과에 따라 필요한 경우 다음 단계를 수행합니다 .

- 2 전면 베젤이 설치되어 있는 경우 전면 베젤을 분리합니다. 61[페이지의](#page-60-1) " [전면](#page-60-1) 베젤 분리 " 를 참조하십시오 .
- 3 시스템에 RAID 컨트롤러가 있고 하드 드라이브가 RAID 배열로 구성된 경우 다음 단계를 수행합니다 .
	- a 시스템을 재시작하고 PERC 컨트롤러의 경우 <Ctrl><R> 키 조합 또는 SAS 컨트롤러의 경우 <Ctrl><C> 키 조합을 눌러 호스트 어 댑터 구성 유틸리티 프로그램을 시작합니다 .

구성 유틸리티에 대한 내용은 호스트 어댑터와 함께 제공된 설명서 를 참조하십시오 .

- b 하드 드라이브가 RAID 배열로 올바르게 구성되어 있는지 확인합 니다 .
- c 하드 드라이브를 오프라인으로 전환하고 드라이브를 다시 장착합 니다 .66 [페이지의](#page-65-1) " 한 스왐 하드 드라이ㅂ 부리 " 를 참조하십시오 .
- d 구성 유틸리티를 종료하고 시스템이 운영 체제로 부팅하도록 합 니다 .
- 4 컨트롤러 카드에 필요한 장치 드라이버가 설치되고 올바르게 구성되었 는지 확인합니다 . 자세한 내용은 운영 체제 설명서를 참조하십시오 .
- 5 시스템을 재시작하고 시스템 설치 프로그램을 시작하여 컨트롤러가 활성화되어 있고 해당 드라이브가 시스템 설치 프로그램에 나타나는지 확인합니다 . 37 페이지의 " 시스템 설치 [프로그램](#page-36-1) 시작 " 을 참조하십 시오 .

문제가 지속되면 145 [페이지의](#page-144-0) " 지원 받기 " 를 참조하십시오 .

6 전면 베젤을 다시 장착합니다. 62[페이지의](#page-61-3) "전면 베젤 설치"를 참조하십 시오 .

시스템 문제 해결 | 129

# 내부 하드 드라이브 문제 해결

주의 : 대부분의 수리 작업은 공인된 서비스 기술자만 수행할 수 있습니다 . 사용자는 제품 설명서에서 허가한 경우나 온라인 또는 전화서비스 / 지원팀에 서 지시한 경우에만 문제 해결 절차 및 단순 수리 작업을 수행할 수 있습니다 . Dell 의 승인을 받지 않은 서비스 작업으로 인한 손상에 대해서는 보상을 받을 수 없습니다 . 제품과 함께 제공된 안전 지침을 읽고 따르십시오 .

 $\bigwedge$  주의 : 이 문제 해결 절차로 인해 하드 드라이브에 저장된 데이터가 삭제될 수 있습니다 . 계속하기 전에 하드 드라이브에 있는 모든 파일을 백업합니다 .

1 적절한 Embedded System 진단 검사를 실행합니다 . 136 [페이지의](#page-135-0) " 내장 형 시스템 지다 [프로그램](#page-135-0) 실행 " 을 참조하십시오.

진단 검사 결과에 따라 필요한 경우 다음 단계를 수행합니다 .

- 2 시스템에 RAID 컨트롤러가 있고 하드 드라이브가 RAID 배열로 구성된 경우 다음 단계를 수행합니다 .
	- a 시스템을 재시작하고 PERC 컨트롤러의 경우 <Ctrl><R> 키 조합 또는 SAS 컨트롤러의 경우 <Ctrl><C> 키 조합을 눌러 호스트 어 댑터 구성 유틸리티 프로그램을 시작합니다 . 구성 유틸리티에 대한 내용은 호스트 어댑터와 함께 제공된 설명서 를 참조하십시오 .
	- b 하드 드라이브가 RAID 배열로 올바르게 구성되어 있는지 확인합 니다 .
	- c 하드 드라이브를 오프라인으로 전환하고 드라이브를 다시 장착 합니다 . 69 [페이지의](#page-68-1) " 내부 하드 드라이브 베이 분리 " 를 참조하십 시오 .
	- d 구성 유틸리티를 종료하고 시스템이 운영 체제로 부팅하도록 합 니다 .
- 3 컨트롤러 카드에 필요한 장치 드라이버가 설치되고 올바르게 구성되었 는지 확인합니다 . 자세한 내용은 운영 체제 설명서를 참조하십시오 .
- 4 시스템을 재시작하고 시스템 설치 프로그램을 시작하여 컨트롤러가 활성화되어 있고 해당 드라이브가 시스템 설치 프로그램에 나타나는지 확인합니다 . 37 [페이지의](#page-36-1) " 시스템 설치 프로그램 시작 " 을 참조하십 시오 .

문제가 지속되면 145 [페이지의](#page-144-0) " 지원 받기 " 를 참조하십시오 .

# 저장소 컨트롤러 문제 해결

- $\bigwedge$  주의 : 대부분의 수리 작업은 공인된 서비스 기술자만 수행할 수 있습니다 . 사용자는 제품 설명서에서 허가한 경우나 온라인 또는 전화서비스 / 지원팀에 서 지시한 경우에만 문제 해결 절차 및 단순 수리 작업을 수행할 수 있습니다 . Dell 의 승인을 받지 않은 서비스 작업으로 인한 손상에 대해서는 보상을 받을 수 없습니다 . 제품과 함께 제공된 안전 지침을 읽고 따르십시오 .
- $\mathscr{U}$  주 : SAS 또는 SAS RAID 컨트롤러의 문제를 해결하려면 운영 체제 및 컨트롤 러의 설명서도 함께 참조하십시오 .
	- 1 적절한 Embedded System 진단 검사를 실행합니다 . 136 [페이지의](#page-135-0) " 내장 형 시스템 지다 [프로그램](#page-135-0) 실행 " 을 참조하십시오.
	- 2 시스템 설치 프로그램을 시작하여 SAS 또는 PERC 컨트롤러가 활성화 되었는지 확인합니다 . 37 [페이지의](#page-36-1) " 시스템 설치 프로그램 시작 " 을 참 조하십시오 .
	- 3 시스템을 재시작하고 해당하는 키를 순차적으로 눌러 구성 유틸리티 프로그램을 시작합니다 .
		- SAS 컨트롤러의 경우 <Ctrl><C> 키 조합
		- PERC 컨트롤러의 경우 <Ctrl><R> 키 조합

구성 설정에 대한 내용은 컨트롤러 설명서를 참조하십시오 .

- 4 구성 설정을 확인하여 필요한 수정을 하고 시스템을 재시작합니다 .
- 5 전면 베젤이 설치되어 있는 경우 전면 베젤을 분리합니다. 61[페이지의](#page-60-1) " [전면](#page-60-1) 베젤 분리 " 를 참조하십시오 .
- 6 시스템 및 장착된 주변 장치의 전원을 끄고 시스템을 전원 콘센트에서 분리합니다 .
- 7 시스템을 엽니다 . 62 [페이지의](#page-61-2) " 시스템 열기 " 를 참조하십시오 .
- 8 컨트롤러 카드가 시스템 보드 커넥터에 단단히 연결되었는지 확인합니 다 . 86 [페이지의](#page-85-1) " 확장 카드 설치 " 를 참조하십시오 .
- 9 전지가 캐시된 PERC 컨트롤러가 있는 경우 RAID 전지가 제대로 연결 되었는지 확인하고 , PERC 카드에 메모리 모듈이 있는 경우 제대로 장 착되었는지 확인합니다 .

#### 시스템 문제 해결 | 131

- 10 SAS 후면판 및 내장형 저장소 컨트롤러 사이의 케이블이 올바르게 연결 되었는지 확인합니다 . 91 [페이지의](#page-90-1) " 저장소 컨트롤러 카드 설치 " 및 [그](#page-89-0) 림 [3-15](#page-89-0) 를 참조하십시오 . 케이블이 저장소 컨트롤러와 SAS 후면판 보드에 단단히 연결되어 있는 지 확이함니다 .
- 11 시스템을 닫습니다 . 63 [페이지의](#page-62-1) " 시스템 닫기 " 를 참조하십시오 .
- 12 시스템을 전원 콘센트에 다시 연결하고 시스템 및 연결된 주변 장치의 전원을 켭니다 . 문제가 지속되면 145 [페이지의](#page-144-0) " 지원 받기 " 를 참조하십시오 .
- 13 전면 베젤을 다시 장착합니다. 62[페이지의](#page-61-3) "전면 베젤 설치"를 참조하십 시오 .

### 확장 카드 문제 해결

- $\overline{\bigwedge}$  주의 : 대부분의 수리 작업은 공인된 서비스 기술자만 수행할 수 있습니다 . 사용자는 제품 설명서에서 허가한 경우나 온라인 또는 전화서비스 / 지원팀에 서 지시한 경우에만 문제 해결 절차 및 단순 수리 작업을 수행할 수 있습니다 . Dell 의 승인을 받지 않은 서비스 작업으로 인한 손상에 대해서는 보상을 받을 수 없습니다 . 제품과 함께 제공된 안전 지침을 읽고 따르십시오 .
- $\mathscr{L}$  주 : 확장 카드의 문제를 해결하려면 운영 체제 및 확장 카드 설명서를 참조하 십시오 .
	- 1 적절한 Embedded System 진단 검사를 실행합니다 . 136 [페이지의](#page-135-0) " 내장 형 시스템 진단 [프로그램](#page-135-0) 실행 " 을 참조하십시오 .
	- 2 전면 베젤이 설치되어 있는 경우 전면 베젤을 분리합니다. 61[페이지의](#page-60-1) " [전면](#page-60-1) 베젤 분리 " 를 참조하십시오 .
	- 3 시스템 및 장착된 주변 장치의 전원을 끄고 시스템을 전원 콘센트에서 분리합니다 .
	- 4 시스템을 엽니다 . 62 [페이지의](#page-61-2) " 시스템 열기 " 를 참조하십시오 .
	- 5 각 확장 카드가 해당 커넥터에 단단히 연결되었는지 확인합니다 . 86 [페](#page-85-1) [이지의](#page-85-1) " 확장 카드 설치 " 를 참조하십시오 .
	- 6 각 확장 카드 라이저가 해당 커넥터에 단단히 연결되었는지 확인합니 다 . 88 [페이지의](#page-87-1) " 확장 카드 라이저 설치 " 를 참조하십시오 .
	- 7 시스템을 닫습니다 . 63 [페이지의](#page-62-1) " 시스템 닫기 " 를 참조하십시오 .
	- 8 시스템을 전원 콘센트에 다시 연결하고 시스템 및 연결된 주변 장치의 전원을 켭니다 .
- 132 I 시스템 문제 해결
- 9 문제가 해결되지 않을 경우 시스템 및 장착된 주변 장치를 끄고 전원 콘 센트에서 시스템을 분리합니다 .
- 10 시스템을 엽니다 . 62 [페이지의](#page-61-2) " 시스템 열기 " 를 참조하십시오 .
- 11 시스템에 설치된 모든 확장 카드를 분리합니다. 84[페이지의](#page-83-1) "확장 카드 [분리](#page-83-1) " 를 참조하십시오 .
- 12 시스템을 닫습니다 . 63 [페이지의](#page-62-1) " 시스템 닫기 " 를 참조하십시오 .
- 13 시스템을 전원 콘센트에 다시 연결하고 시스템 및 연결된 주변 장치의 전원을 켭니다 .
- 14 적절한 Embedded System 진단 검사를 실행합니다 . 135 [페이지의](#page-134-0) " 시스 템 진단 [프로그램](#page-134-0) 실행 " 을 참조하십시오 . 검사가 실패하면 145 [페이지의](#page-144-0) " 지원 받기 " 를 참조하십시오 .
- 15 11 단계에서 분리한 각 확장 카드에 대해 다음 단계를 수행합니다 .
	- a 시스템 및 장착된 주변 장치의 전원을 끄고 시스템을 전원 콘센트 에서 분리합니다.
	- b 시스템을 엽니다 . 62 [페이지의](#page-61-2) " 시스템 열기 " 를 참조하십시오 .
	- c 확장 카드 중 하나를 재설치합니다 .
	- d 시스템을 닫습니다 . 63 [페이지의](#page-62-1) " 시스템 닫기 " 를 참조하십시오 .
	- e 적절한 진단 검사를 실행합니다 . 검사가 실패하면 145 [페이지의](#page-144-0) " 지원 받기 " 를 참조하십시오 .

### 프로세서 문제 해결

 $\bigwedge$  주의 : 대부분의 수리 작업은 공인된 서비스 기술자만 수행할 수 있습니다 . 사용자는 제품 설명서에서 허가한 경우나 온라인 또는 전화서비스 / 지원팀에 서 지시한 경우에만 문제 해결 절차 및 단순 수리 작업을 수행할 수 있습니다 . Dell 의 승인을 받지 않은 서비스 작업으로 인한 손상에 대해서는 보상을 받을 수 없습니다 . 제품과 함께 제공된 안전 지침을 읽고 따르십시오 .

- 1 적절한 Embedded System 진단 검사를 실행합니다 . 136 [페이지의](#page-135-0) " 내장 형 시스템 진단 [프로그램](#page-135-0) 실행 " 을 참조하십시오.
- 2 시스템 및 연결된 주변 장치의 전원을 끄고 시스템을 전원 콘센트에서 분리합니다 .
- 3 시스템을 엽니다 . 62 [페이지의](#page-61-2) " 시스템 열기 " 를 참조하십시오 .
- 4 각 프로세서 및 방열판이 올바르게 설치되었는지 확인합니다 . 100 [페이](#page-99-1) 지의 " [프로세서](#page-99-1) 설치 " 를 참조하십시오 .
- 5 시스템을 닫습니다 . 63 [페이지의](#page-62-1) " 시스템 닫기 " 를 참조하십시오 .
- 6 시스템을 전원 콘센트에 다시 연결하고 시스템 및 연결된 주변 장치의 전원을 켭니다 .
- 7 적절한 Embedded System 진단 검사를 실행합니다 . 135 [페이지의](#page-134-0) " 시스 템 진단 [프로그램](#page-134-0) 실행 " 을 참조하십시오 .
- 8 시스템 및 연결된 주변 장치의 전원을 끄고 시스템을 전원 콘센트에서 분리합니다 .
- 9 시스템을 엽니다 . 62 [페이지의](#page-61-2) " 시스템 열기 " 를 참조하십시오 .
- 10 프로세서 2를 분리합니다. 97페이지의 "[프로세서](#page-96-1) 분리"를 참조하십시오.
- 11 시스템을 닫습니다 . 63 [페이지의](#page-62-1) " 시스템 닫기 " 를 참조하십시오 .
- 12 시스템을 전원 콘센트에 다시 연결하고 시스템 및 연결된 주변 장치의 전원을 켭니다 .
- 13 적절한 Embedded System 진단 검사를 실행합니다 135 [페이지의](#page-134-0) " 시스 텍 지다 [프로그램](#page-134-0) 실행 " 을 참조하십시오. 검사가 실패하면 프로세서에 오류가 있는 것입니다 . 145 [페이지의](#page-144-0) " 지 [원](#page-144-0) 받기 " 를 참조하십시오 .
- 14 시스템 및 연결된 주변 장치의 전원을 끄고 시스템을 전원 콘센트에서 분리합니다 .
- 15 시스템을 엽니다 . 62 [페이지의](#page-61-2) " 시스템 열기 " 를 참조하십시오 .
- 16 프로세서 1을 프로세서 2로 교체합니다. 100[페이지의](#page-99-1) "프로세서 설치" 를 참조하십시오 .
- 17 11 단계 ~13 단계를 반복합니다 . 프로세서를 모두 검사했지만 문제가 지속되면 시스템 보드에 오류가 있는 것입니다 . 145 [페이지의](#page-144-0) " 지원 받기 " 를 참조하십시오 .

# <span id="page-134-0"></span>시스템 진단 프로그램 실행

시스템에 문제가 발생하면 기술 지원에 문의하기 전에 시스템 GUI 를 통 한 진단 프로그램을 실행합니다 . Dell 진단 프로그램 패키지의 목적은 추 가 장비가 필요 없이 데이터를 유실하지 않고 시스템 하드웨어를 검사하기 위한 것입니다 . 자체적으로 문제를 해결할 수 없는 경우에는 서비스 및 지 원 직원이 진단 검사 결과를 사용하여 문제 해결을 지원할 수 있습니다 .

## 내장형 시스템 진단 프로그램 기능

내장형 시스템 진단 프로그램은 특정 장치 또는 장치 그룹에 대해 일련의 메뉴 및 옵션을 제공합니다 . 시스템 진단 프로그램 메뉴 및 옵션을 사용하 여 다음 작업을 수행할 수 있습니다 .

- 검사를 개별적으로 실행하거나 집합적으로 실행합니다 .
- 검사 수서를 제어합니다 .
- 검사를 반복합니다 .
- 검사 결과를 표시 , 인쇄 또는 저장합니다 .
- 오류가 감지되는 경우 검사를 일시 중단하거나 사용자 정의한 오류 제 한에 도달하는 경우 검사를 종료합니다 .
- 각 검사 및 해당 매개변수에 대해 간략히 설명하는 도움말 메시지를 봅 니다 .
- 검사가 성공적으로 완료되었는지 알려 주는 상태 메시지를 봅니다 .
- 검사 중에 발생한 문제를 알려주는 오류 메시지를 봅니다 .

# 내장형 시스템 진단 프로그램 사용 시기

시스템의 주요 구성요소 또는 장치가 올바르게 작동하지 않는 경우 구성요 소 오류가 표시될 수 있습니다 . 프로세서 및 시스템의 입출력 장치가 작동 하면 시스템 지다 프로그램을 사용하여 문제를 확인학 수 있습니다.

### <span id="page-135-0"></span>내장형 시스템 진단 프로그램 실행

USC 기본 화면에서 내장형 시스템 진단 프로그램을 실행할 수 있습니다 .

- $\bigwedge$  주의 : 시스템 진단 프로그램은 해당 시스템을 검사하는 데만 사용합니다 . 이 프로그램을 다른 시스템에 사용하면 잘못된 결과 또는 오류 메시지가 표시될 수 있습니다 .
	- 1 시스템이 부팅될 때 <F10> 키를 눌러 컨트롤러를 시작합니다 .
	- 2 왼쪽 창에서 Diagnostics( 진단 프로그램 ) 를 클릭하고 오른쪽 창에서 Launch Diagnostics( 진단 프로그램 시작 ) 를 클릭합니다 .

Diagnostics( 진단 프로그램 ) 메뉴를 사용하여 모든 진단 검사 또는 특정 진단 검사를 실행하거나 종료할 수 있습니다 .

### 내장형 시스템 진단 검사 옵션

Main Menu( 기본 메뉴 ) 창의 검사 옵션을 클릭합니다 .

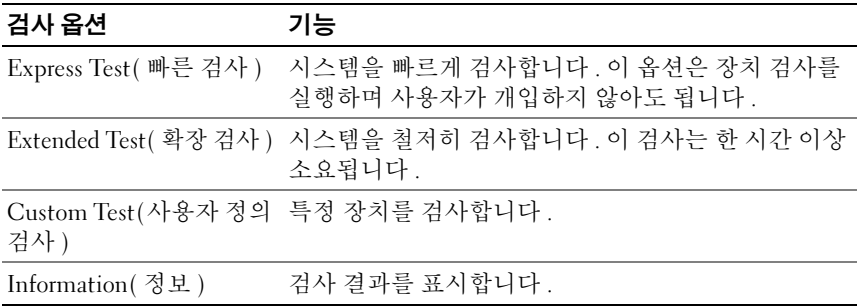

#### 136 | 시스템 진단 프로그램 실행

# 사용자 정의 검사 옵션 사용

Main Menu( 기본 메뉴 ) 창에서 Custom Test( 사용자 정의 검사 ) 를 선택 할 경우 Customize( 사용자 정의 ) 창이 나타나며 , 이 창에서 검사할 장치 및 검사를 위한 특정 옵션을 선택하고 검사 결과를 볼 수 있습니다.

### 검사할 장치 선택

Customize( 사용자 정의 ) 창의 왼쪽에는 검사할 수 있는 장치가 표시됩니 다 . 장치 또는 모듈의 구성요소를 보려면 장치 또는 모듈 옆의 (+) 를 클릭 합니다 . 사용 가능한 검사를 보려면 구성요소에 있는 (+) 를 클릭합니다 . 해당 구성요소 대신 장치를 클릭하면 검사할 장치의 모든 구성요소가 선택 됩니다 .

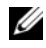

 $\mathbb Z$  주 : 검사할 모든 장치 및 구성요소를 선택한 후 All Devices( 모든 장치 ) 를 강 조 표시한 다음 Run Tests( 검사 실행 ) 를 클릭합니다 .

### 진단 프로그램 옵션 선택

Diagnostics Options( 진단 프로그램 옵션 ) 영역에서 장치에 실행할 검사 를 선택합니다.

- Non-Interactive Tests Only(비 대화형 검사만) 사용자 개입이 필요 없 는 검사만 실행됩니다.
- Quick Tests Only(빠른 검사만) 장치에 대한 빠른 검사만 실행됩니다.
- Show Ending Timestamp(종료 타임스탬프 표시) 검사 로그에 시간이 표시됩니다 .
- Test Iterations( 검사 반복 ) 검사를 실행할 횟수를 선택합니다 .
- Log output file pathname( 로그 출력 파일 경로 이름 ) 검사 로그 파일 을 저장할 USB 메모리 키를 지정할 수 있습니다 . 하드 드라이브에는 파 일을 저장할 수 없습니다 .

### 정보 및 결과 보기

다음과 같은 Customize( 사용자 정의 ) 창의 탭은 검사 및 검사 결과에 대 한 정보를 제공합니다 .

- Results( 결과 ) 실행된 검사 및 검사 결과를 표시합니다 .
- Errors( 오류 ) 검사 중에 발생한 모든 오류를 표시합니다 .
- Help(도움말) 현재 선택한 장치, 구성요소 또는 검사에 대한 정보를 표시합니다 .
- Configuration( 구성 ) 현재 선택한 장치에 대한 기본 구성 정보를 표 시합니다 .
- Parameters( 매개변수 ) 검사에 설정할 수 있는 매개변수를 표시합 니다.

# 점퍼 및 커넥터

이 항목에서는 시스템 점퍼에 대한 자세한 정보를 제공합니다 . 또한 점퍼 및 스위치에 대한 기본 정보를 제공하며 시스템의 다양한 보드에 있는 커 넥터에 대해 설명합니다 .

# <span id="page-138-0"></span>시스템 보드 점퍼

그림 6-1 에서는 시스템 보드상의 구성 점퍼의 위치를 보여 줍니다 . 표 6-1 에는 점퍼 설정이 나열되어 있습니다 .

| 점퍼        | 설정                       | 설명                                                                   |
|-----------|--------------------------|----------------------------------------------------------------------|
| PWRD EN   | $\overline{\phantom{a}}$ | (기본값) 암호 기능이 활성화됩니다.<br>( 핀 2-4)                                     |
|           | 000                      | 암호 기능이 비활성화되고 다음에 AC 전<br>원을 켜면 iDRAC6 로컬 액세스가 잠금<br>해제됩니다 ( 핀 4-6). |
| NVRAM CLR | 000                      | (기본값) 시스템 부팅 시 구성 설정이 유지됩니<br>다 ( 핀 3-5).                            |
|           | $\bullet\bullet\circ$    | 다음 시스템 부팅 시 구성 설정이 지<br>워집니다 ( 핀 1-3).                               |

표 6-1. 시스템 보드 점퍼 설정

### 시스템 보드 커넥터

시스템 보드 커넥터의 위치 및 설명에 대한 내용은 그림 6-1 및 표 [6-2](#page-140-0) 를 참 조하십시오 .

#### 그림 6-1. 시스템 보드 커넥터

<span id="page-139-0"></span>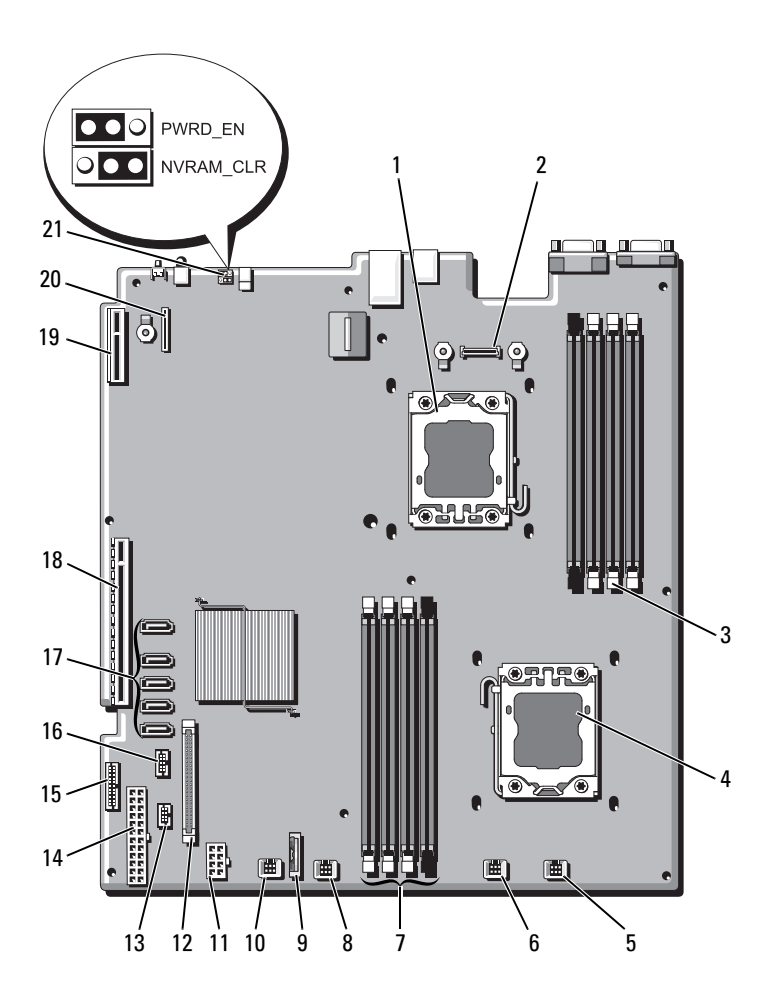

### <span id="page-140-0"></span>표 6-2. 시스템 보드 커넥터

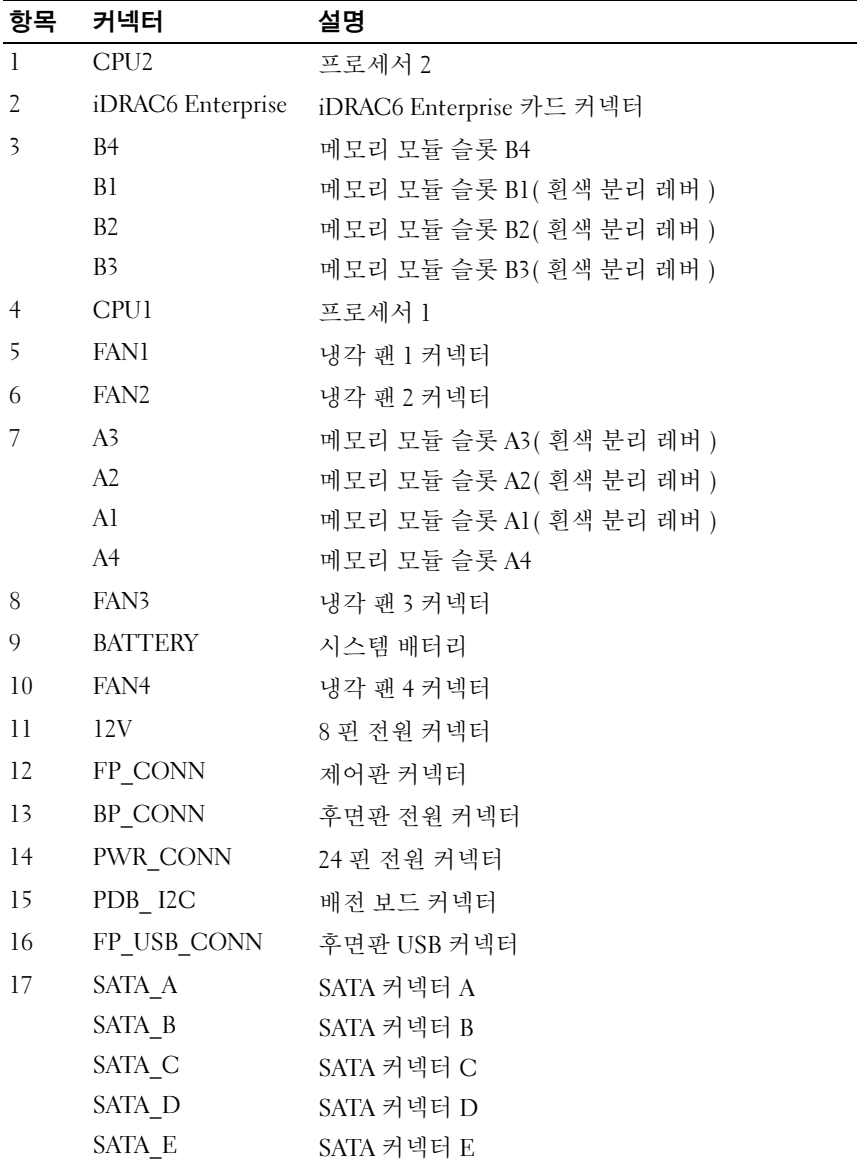

표 6-2. 시스템 보드 커넥터 *( 계속 )* 

| 항목  | 커넥터                   | 설명                    |
|-----|-----------------------|-----------------------|
| 18  | <b>RISER</b>          | 확장 카드 라이저 커넥터         |
| -19 | <b>RISER</b>          | 확장 카드 라이저 커넥터         |
| 20  | <i>iDRAC6</i> Express | iDRAC6 Express 카드 커넥터 |
| 21  | PSWD EN               | 암호 활성 점퍼              |
|     | NVRM CLR              | NVRAM 지우기 점퍼          |

## 잊은 암호 비활성화

시스템의 소프트웨어 보안 기능에는 37 페이지의 " 시스템 설치 [프로그램](#page-36-0) 및 UEFI 부팅 [관리자](#page-36-0) 사용 " 에 자세히 설명되어 있는 시스템 암호 및 설치 암호가 포함되어 있습니다 . 암호 점퍼는 이러한 암호 기능을 활성화하거 나 비활성화하며 현재 사용 중인 모든 암호를 지웁니다 .

- 주의 : 대부분의 수리 작업은 공인된 서비스 기술자만 수행할 수 있습니다 . 사용자는 제품 설명서에서 허가한 경우나 온라인 또는 전화서비스 / 지원팀에 서 지시한 경우에만 문제 해결 절차 및 단순 수리 작업을 수행할 수 있습니다 . Dell 의 승인을 받지 않은 서비스 작업으로 인한 손상에 대해서는 보상을 받을 수 없습니다 . 제품과 함께 제공된 안전 지침을 읽고 따르십시오 .
	- 1 시스템과 시스템에 장착된 모든 주변 장치의 전원을 끄고 전원 콘센트 에서 시스템을 부리합니다.
	- 2 시스템을 엽니다 . 62 [페이지의](#page-61-2) " 시스템 열기 " 를 참조하십시오 .
	- 3 암호 점퍼를 "비활성" 위치로 이동하여 암호를 지웁니다. 표 6-1을 참조 하십시 9

시스템 보드에서 암호 점퍼를 찾으려면 그림 6-1 을 참조하십시오 .

- 4 시스템을 닫습니다 . 63 [페이지의](#page-62-1) " 시스템 닫기 " 를 참조하십시오 .
- 5 시스템 및 주변 장치를 전원 콘센트에 다시 연결하고 시스템을 켭니다 . 암호 점퍼 플러그가 " 비활성 " 위치에 있는 상태로 시스템을 부팅해야 만 기존 암호를 비활성화 ( 삭제 ) 할 수 있습니다 . 그러나 새 시스템 및 / 또는 설치 암호를 할당하기 전에 점퍼 플러그를 활성 위치로 되돌 려야 합니다 .
	- 주 : 점퍼 플러그가 여전히 " 비활성 " 위치에 있는 상태에서 새 시스템 및 / 또는 설치 암호를 할당하면 시스템은 다음 부팅 시 새 암호를 비활성 화합니다 .
- 142 I 점퍼 및 커넥터
- 6 시스템과 시스템에 장착된 모든 주변 장치의 전원을 끄고 전원 콘센트 에서 시스템을 분리합니다 .
- 7 시스템을 엽니다 . 62 [페이지의](#page-61-2) " 시스템 열기 " 를 참조하십시오 .
- 8 암호 기능을 복원하려면 암호 점퍼를 다시 활성 위치로 이동합니다 . 표 6-1 을 참조하십시오 .
- 9 시스템을 닫습니다 . 63 [페이지의](#page-62-1) " 시스템 닫기 " 를 참조하십시오 .
- 10 시스템 및 주변 장치를 전원 콘센트에 다시 연결하고 시스템을 켭니다 .
- 11 새 시스템 및 / 또는 설치 암호를 할당합니다 . 시스템 설치 프로그램을 사용하여 새 암호를 할당하려면 51 [페이지의](#page-50-0) " [시스템](#page-50-0) 및 설치 암호 기능 " 을 참조하십시오 .
# 지원 받기

## <span id="page-144-0"></span>Dell 에 문의하기

미국에 거주하는 고객은 800-WWW-DELL(800-999-3355) 로 문의하십 시오 .

<span id="page-144-1"></span> $\mathbb Z$  주 : 인터넷 연결을 사용할 수 없는 경우에는 구매 송장 , 포장 명세서 , 청구서 또는 Dell 제품 카탈로그에서 연락처 정보를 찾을 수 있습니다 .

Dell 은 다양한 온라인 및 전화 기반의 지원과 서비스 옵션을 제공합니다 . 제공 여부는 국가 / 지역과 제품에 따라 차이가 있으며 일부 서비스는 소재 지역에서 사용하지 못할 수 있습니다 . 판매 , 기술 지원 또는 고객 서비스 문제에 대해 Dell 에 문의하려면 :

- 1 support.dell.com 을 방문합니다 .
- 2 페이지 아래쪽의 Choose A Country/Region(국가/지역 선택) 드롭다운 메뉴에서 소재 국가 또는 지역이 있는지 확인합니다 .
- 3 페이지 왼쪽에서 Contact Us( 문의처 ) 를 클릭합니다 .
- 4 필요에 따라 해당 서비스 또는 지워 링크를 선택합니다.
- 5 Dell 에 문의하는 데 편리한 방법을 선택합니다 .

146 Ⅰ 지원 받기

## 색인

## A

Advanced ECC( 고급 ECC) 메모 리 모드 [, 81](#page-78-0)

#### B

BMC 구성 [, 58](#page-55-0)

## D

Dell 문의하기 [, 147](#page-144-0) Dell 에 문의하기 [, 147](#page-144-1) DIMM 메모리 모듈 [\(DIMM\)](#page-77-0) 참조.

## I

iDRAC 구성 유틸리티 [, 59](#page-56-0) iDRAC 카드 설치 [, 94,](#page-91-0) [96](#page-93-0) 시스템 포트 [, 15](#page-12-0)

#### M

Memory Mirroring( 메모리 미러링 ) 메모리 모드 [, 81](#page-78-1)

#### N

NIC 문제 해결 [, 123](#page-120-0) 표시등 [, 17](#page-14-0) 후면 패널 커넥터 [, 15](#page-12-0)

## O

Optimizer( 최적화 프로그램 ) 메 모리 모드 [, 81](#page-78-2)

## P

POST 시스템 기능 액세스 [, 11](#page-8-0)

## S

SAS RAID 컨트롤러 도터 카드 문제 해결 [, 133](#page-130-0) SAS 컨트롤러 도터 카드 문제 해결 [, 133](#page-130-0) SAS 컨트롤러 카드 부리 91 설치 [, 93](#page-90-0) SAS 하드 [드라이브](#page-64-0) . 하드 드라이 [브](#page-64-0) 참조 . SAS 후면판 보드

```
분리 , 111
설치 , 114
```
## T

TPM 보안 [, 51](#page-48-0)

## U

Unified Server Configurator Lifecyle Controller[, 57](#page-54-0) USB 전면 패널 커넥터 [, 12](#page-9-0) USB 장치 후면 패널 커넥터 [, 15](#page-12-0)

#### ㄱ

경고 메시지 [, 36](#page-33-0)

#### ㄴ

내장형 시스템 관리 [, 57](#page-54-0) 냉각 덮개 설치[, 67](#page-64-1) 냉각 팬 문제 해결 [, 128](#page-125-0) 장착 [, 77](#page-74-0) 냉각기 덮개 분리 [, 66](#page-63-0)

### 덮개 닫기 [, 65](#page-62-0) 열기 [, 64](#page-61-0) 드라이브 보호물 분리 [, 67](#page-64-2) 설치 [, 68](#page-65-0)

#### $\Box$

메모리 문제 해결 [, 129](#page-126-0) 메모리 모듈 (DIMM) UDIMM 구성 [, 85](#page-83-0) 구성 [, 80](#page-77-1) 분리 [, 82](#page-79-0) 설치 [, 83](#page-80-0) 메모리 모드 Advanced ECC( 고급 ECC)[, 81](#page-78-0) Memory Mirroring( 메모리 미러링 )[, 81](#page-78-1) Optimizer( 최적화 프로 그램 )[, 81](#page-78-2) 메시지 경고 [, 36](#page-33-0) 시스템 [, 22](#page-19-0) 오류 메시지 [, 39](#page-36-0) 문제 해결 NIC[, 123](#page-120-0) SAS RAID 컨트롤러 도터 카드 [, 133](#page-130-0) 내부 하드 드라이브 [, 132](#page-129-0) 냉각 팬 [, 128](#page-125-0) 메모리 [, 129](#page-126-0) 비디오 [, 122](#page-119-0)

ㄷ

148 | 색인

손상된 시스템 [, 126](#page-123-0) 습식 시스템 [, 124](#page-121-0) 시스템 냉각 [, 127](#page-124-0) 외부 연결 [, 121](#page-118-0) 전지 [, 126](#page-123-1) 키보드 [, 122](#page-119-1) 프로세서 [, 135](#page-132-0) 하드 드라이브 [, 131-](#page-128-0)[132](#page-129-1) 확장 카드 [, 134](#page-131-0)

#### ㅂ

방열판 [, 100](#page-97-0) 베젤 63 보안 [, 121](#page-118-1) 보증 [, 37](#page-34-0) 보호물 하드 드라이브 67 분리 SAS 컨트롤러 [, 91](#page-88-0) SAS 후면판 보드 [, 111](#page-108-0) 냉각기 덮개 [, 66](#page-63-0) 덮개 [, 64](#page-61-0) 메모리 모듈 [, 82](#page-79-0) 베젤 [, 63](#page-60-0) 시스템 보드 [, 118](#page-115-0) 전면 패널 IO 모듈 [, 109](#page-106-0) 전원 공급 장치 [, 78](#page-75-0) 제어판 조립품 [, 107](#page-104-0) 프로세서 99 하드 드라이브 보호물 [, 67](#page-64-2) 확장 카드 [, 86](#page-83-1) 비디오 문제 해결 [, 122](#page-119-0)

전면 패널 커넥터 [, 12](#page-9-0) 후면 패널 커넥터 [, 15](#page-12-0)

#### ㅅ

설치 iDRAC 카드 [, 94,](#page-91-0) [96](#page-93-0) SAS 컨트롤러 [, 93](#page-90-0) SAS 후면판 보드 [, 114](#page-111-0) 냉각기 덮개 [, 67](#page-64-1) 메모리 모듈 [, 83](#page-80-0) 전면 패널 IO 모듈 [, 111](#page-108-1) 제어판 조립품 [, 109](#page-106-1) 프로세서 [, 102](#page-99-0) 하드 드라이브 보호물 [, 68](#page-65-0) 하드 드라이브 ( 핫 스왑 가능 [\), 69](#page-66-0) 확장 카드 [, 88](#page-85-0) 석치 암호 56 손상된 시스템 문제 해결 [, 126](#page-123-0) 슬롯 확장 [슬롯](#page-82-0) *참조*. 습식 시스템 문제 해결 [, 124](#page-121-0) 시스템 닫기 [, 65](#page-62-0) 열기 [, 64](#page-61-0) 시스템 기능 액세스 [, 11](#page-8-0) 시스템 냉각 문제 해결 [, 127](#page-124-0) 시스템 메시지 [, 22](#page-19-0)

시스템 보드 분리 [, 118](#page-115-0) 설치 [, 119](#page-116-0) 점퍼 [, 141](#page-138-0) 커넥터 [, 142](#page-139-0) 시스템 보안 [, 51,](#page-48-0) [54](#page-51-0) 시스템 설치 프로그램 PCI IRQ 할당 [, 48](#page-45-0) 내장형 장치 옵션 [, 46](#page-43-0) 메모리 설정 [, 43](#page-40-0) 부팅 설정 [, 46](#page-43-1) 시스템 보안 옵션 [, 51](#page-48-0) 시작하려면 키 입력 [, 39](#page-36-1) 전원 관리 옵션 [, 50](#page-47-0) 직렬 통신 옵션 [, 48](#page-45-1) 프로세서 설정 [, 44](#page-41-0) 시스템 설치 프로그램 화면 기본 41 시스템 암호 [, 53](#page-50-0) 시작 시스템 기능 액세스 [, 11](#page-8-0)

#### $\circ$

암호 비활성화 [, 144](#page-141-0) 설치 [, 56](#page-53-0) 시스템 [, 53](#page-50-0) 업그레이드 프로세서 [, 99](#page-96-1) 오류 메시지 [, 39](#page-36-0) 원격 액세스 컨트롤러 [iDRAC](#page-12-0) 참조 .

ㅈ장착 냉각 팬 [, 77](#page-74-0) 시스템 전지 [, 103](#page-100-0) 전원 공급 장치 [, 79](#page-76-0) 전면 패널 IO 모듈 [, 109](#page-106-2) 분리 [, 109](#page-106-0) 설치 [, 111](#page-108-1) 전면 패널 기능 [, 12](#page-9-0) 전원 공급 장치 분리 [, 78](#page-75-0) 장착 [, 79](#page-76-0) 표시등 [, 19](#page-16-0) 전원 표시등 [, 12,](#page-9-0) [19](#page-16-0) 전지 RAID 카드 전지 문제 해결 133 문제 해결 [, 126](#page-123-1) 전지 ( 시스템 ) 장착 [, 103](#page-100-0) 전화 번호 147 점퍼 ( 시스템 보드 )[, 141](#page-138-0) 제어판 조립품 기능 [, 12](#page-9-0) 분리 [, 107](#page-104-0) 설치 [, 109](#page-106-1) 지원 Dell 에 문의하기 [, 147](#page-144-0) 지침 메모리 설치 [, 80](#page-77-1) 확장 카드 설치 [, 85](#page-82-1) 진단 프로그램 검사 옵션 [, 138](#page-135-0)

고급 검사 옵션 [, 139](#page-136-0) 사용 시기 [, 138](#page-135-1)

#### ㅋ

커넥터 US[B, 12](#page-9-0) 비디오 [, 12](#page-9-0) 시스템 보드 [, 142](#page-139-0) 키보드 문제 해결 [, 122](#page-119-1)

SAS 컨트롤러 [, 91](#page-88-0) 문제 해결 [, 134](#page-131-0) 분리 [, 86](#page-83-1) 설치 [, 88](#page-85-0) 후면 패널 기능 [, 15](#page-12-0)

#### ㅍ

표시등 NIC[, 17](#page-14-0) 전면 패널 [, 12](#page-9-0) 전원 [, 12,](#page-9-0) [19](#page-16-0) 후면 패널 [, 15](#page-12-0) 프로세서 문제 해결 [, 135](#page-132-0) 분리 [, 99](#page-96-0) 설치 [, 102](#page-99-0) 업그레이드 [, 99](#page-96-1) [프로세서](#page-96-1) 참조.

#### ㅎ

하드 드라이브 문제 해결 [, 131-](#page-128-0)[132](#page-129-1) 하드 드라이브 ( 핫 스왑 가능 ) 설치 [, 69](#page-66-0) 확장 슬롯 [, 85](#page-82-1) 확장 카드

152 | 색인